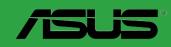

# Z97-AR

E9472 Revised Edition V2 July 2014

#### Copyright © 2014 ASUSTeK COMPUTER INC. All Rights Reserved.

No part of this manual, including the products and software described in it, may be reproduced, transmitted, transcribed, stored in a retrieval system, or translated into any language in any form or by any means, except documentation kept by the purchaser for backup purposes, without the express written permission of ASUSTeK COMPUTER INC. ("ASUS").

Product warranty or service will not be extended if: (1) the product is repaired, modified or altered, unless such repair, modification of alteration is authorized in writing by ASUS; or (2) the serial number of the product is defaced or missing.

ASUS PROVIDES THIS MANUAL "AS IS" WITHOUT WARRANTY OF ANY KIND, EITHER EXPRESS OR IMPLIED, INCLUDING BUT NOT LIMITED TO THE IMPLIED WARRANTIES OR CONDITIONS OF MERCHANTABILITY OR FITNESS FOR A PARTICULAR PURPOSE. IN NO EVENT SHALL ASUS, ITS DIRECTORS, OFFICERS, EMPLOYEES OR AGENTS BE LIABLE FOR ANY INDIRECT, SPECIAL, INCIDENTAL, OR CONSEQUENTIAL DAMAGES (INCLUDING DAMAGES FOR LOSS OF PROFITS, LOSS OF BUSINESS, LOSS OF USE OR DATA, INTERRUPTION OF BUSINESS AND THE LIKE), EVEN IF ASUS HAS BEEN ADVISED OF THE POSSIBILITY OF SUCH DAMAGES ARISING FROM ANY DEFECT OR ERROR IN THIS MANUAL OR PRODUCT.

SPECIFICATIONS AND INFORMATION CONTAINED IN THIS MANUAL ARE FURNISHED FOR INFORMATIONAL USE ONLY, AND ARE SUBJECT TO CHANGE AT ANY TIME WITHOUT NOTICE, AND SHOULD NOT BE CONSTRUED AS A COMMITMENT BY ASUS ASSUMES NO RESPONSIBILITY OR LIABILITY FOR ANY ERRORS OR INACCURACIES THAT MAY APPEAR IN THIS MANUAL. INCLUDING THE PRODUCTS AND SOFTWARE DESCRIBED IN IT.

Products and corporate names appearing in this manual may or may not be registered trademarks or copyrights of their respective companies, and are used only for identification or explanation and to the owners' benefit, without intent to infringe.

#### Offer to Provide Source Code of Certain Software

This product contains copyrighted software that is licensed under the General Public License ("GPL"), under the Lesser General Public License Version ("LGPL") and/or other Free Open Source Software Licenses. Such software in this product is distributed without any warranty to the extent permitted by the applicable law. Copies of these licenses are included in this product.

Where the applicable license entitles you to the source code of such software and/or other additional data, you may obtain it for a period of three years after our last shipment of the product, either

(1) for free by downloading it from <a href="http://support.asus.com/download">http://support.asus.com/download</a> or

(2) for the cost of reproduction and shipment, which is dependent on the preferred carrier and the location where you want to have it shipped to, by sending a request to:

ASUSTeK Computer Inc. Legal Compliance Dept. 15 Li Te Rd., Beitou, Taipei 112 Taiwan

In your request please provide the name, model number and version, as stated in the About Box of the product for which you wish to obtain the corresponding source code and your contact details so that we can coordinate the terms and cost of shipment with you.

The source code will be distributed WITHOUT ANY WARRANTY and licensed under the same license as the corresponding binary/object code.

This offer is valid to anyone in receipt of this information.

ASUSTEK is eager to duly provide complete source code as required under various Free Open Source Software licenses. If however you encounter any problems in obtaining the full corresponding source code we would be much obliged if you give us a notification to the email address <code>gpl@asus.com</code>, stating the product and describing the problem (please DO NOT send large attachments such as source code archives, etc. to this email address).

# Contents

| Safety         | informatio   | on                       | iv         |  |  |  |
|----------------|--------------|--------------------------|------------|--|--|--|
| About          | this guide   |                          | iv         |  |  |  |
| Packag         | ge content   | s                        | <b>v</b> i |  |  |  |
| <b>Z</b> 97-AF | R specifica  | tions summary            | vi         |  |  |  |
| Chapt          | er 1:        | Product Introduction     |            |  |  |  |
| 1.1            | Before y     | ou proceed               | 1-1        |  |  |  |
| 1.2            | Motherb      | oard overview            | 1-1        |  |  |  |
| 1.3            | Central I    | Processing Unit (CPU)    | 1-4        |  |  |  |
| 1.4            | System       | memory                   | 1-7        |  |  |  |
| 1.5            | Expansi      | on slots                 | 1-20       |  |  |  |
| 1.6            | Jumpers      | 3                        | 1-23       |  |  |  |
| 1.7            | Connect      | ors                      | 1-25       |  |  |  |
| 1.8            | Onboard LEDs |                          |            |  |  |  |
| 1.9            | Onboard      | buttons and switches     | 1-39       |  |  |  |
| 1.10           | Software     | support                  | 1-43       |  |  |  |
| Chapt          | er 2:        | BIOS information         |            |  |  |  |
| 2.1            | Managin      | g and updating your BIOS | 2-1        |  |  |  |
| 2.2            | BIOS set     | tup program              | 2-7        |  |  |  |
| 2.3            | My Favo      | rites                    | 2-15       |  |  |  |
| 2.4            | Main me      | nu                       | 2-16       |  |  |  |
| 2.5            | Ai Tweak     | ker menu                 | 2-18       |  |  |  |
| 2.6            | Advance      | ed menu                  | 2-34       |  |  |  |
| 2.7            | Monitor      | menu                     | 2-45       |  |  |  |
| 2.8            | Boot me      | nu                       | 2-49       |  |  |  |
| 2.9            | Tool me      | nu                       | 2-55       |  |  |  |
| 2.10           | Exit men     | nu                       | 2-56       |  |  |  |
| Apper          |              |                          |            |  |  |  |
| Notices        | s            |                          | A-1        |  |  |  |
| ASHS           | contact int  | formation                | Λ-4        |  |  |  |

# Safety information Electrical safety

- To prevent electrical shock hazard, disconnect the power cable from the electrical outlet before relocating the system.
- When adding or removing devices to or from the system, ensure that the power cables for the devices are unplugged before the signal cables are connected. If possible, disconnect all power cables from the existing system before you add a device.
- Before connecting or removing signal cables from the motherboard, ensure that all
  power cables are unplugged.
- Seek professional assistance before using an adapter or extension cord. These devices could interrupt the grounding circuit.
- Ensure that your power supply is set to the correct voltage in your area. If you are not sure about the voltage of the electrical outlet you are using, contact your local power company.
- If the power supply is broken, do not try to fix it by yourself. Contact a qualified service technician or your retailer.

# **Operation safety**

- Before installing the motherboard and adding components, carefully read all the manuals that came with the package.
- Before using the product, ensure all cables are correctly connected and the power cables are not damaged. If you detect any damage, contact your dealer immediately.
- To avoid short circuits, keep paper clips, screws, and staples away from connectors, slots, sockets and circuitry.
- Avoid dust, humidity, and temperature extremes. Do not place the product in any area where it may be exposed to moisture.
- Place the product on a stable surface.
- If you encounter technical problems with the product, contact a qualified service technician or your retailer.

#### About this guide

This user guide contains the information you need when installing and configuring the motherboard

# How this guide is organized

This guide contains the following parts:

#### Chapter 1: Product introduction

This chapter describes the features of the motherboard and the new technology it supports. It includes descriptions of the switches, jumpers, and connectors on the motherboard.

#### Chapter 2: BIOS information

This chapter discusses changing system settings through the BIOS Setup menus. Detailed descriptions for the BIOS parameters are also provided.

#### Where to find more information

Refer to the following sources for additional information and for product and software updates.

#### 1. ASUS websites

The ASUS website provides updated information on ASUS hardware and software products. Refer to the ASUS contact information.

#### 2. Optional documentation

Your product package may include optional documentation, such as warranty flyers, that may have been added by your dealer. These documents are not part of the standard package.

#### Conventions used in this guide

To ensure that you perform certain tasks properly, take note of the following symbols used throughout this manual.

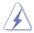

**DANGER/WARNING:** Information to prevent injury to yourself when completing a task.

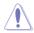

**CAUTION:** Information to prevent damage to the components when completing a task

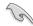

**IMPORTANT:** Instructions that you MUST follow to complete a task.

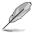

**NOTE:** Tips and additional information to help you complete a task.

# **Typography**

| Bold text                                     | Indicates a menu or an item to select.                                                           |
|-----------------------------------------------|--------------------------------------------------------------------------------------------------|
| Italics                                       | Used to emphasize a word or a phrase.                                                            |
| <key></key>                                   | Keys enclosed in the less-than and greater-than sign means that you must press the enclosed key. |
|                                               | Example: <enter> means that you must press the Enter or Return key.</enter>                      |
| <key1> + <key2> + <key3></key3></key2></key1> | If you must press two or more keys simultaneously, the key                                       |

names are linked with a plus sign (+).

# **Package contents**

Check your motherboard package for the following items:

| Motherboard Cables Accessories |                                |  |  |  |  |  |
|--------------------------------|--------------------------------|--|--|--|--|--|
| Motherboard                    | ASUS Z97-AR Motherboard        |  |  |  |  |  |
| Cables                         | 2 x Serial ATA 6.0 Gb/s cables |  |  |  |  |  |
| A                              | 1 x ASUS SLI bridge connector  |  |  |  |  |  |
| Accessories                    | 2-in-1 Q-connector             |  |  |  |  |  |
| Application DVD                | Support DVD                    |  |  |  |  |  |
| Documentation                  | User Guide                     |  |  |  |  |  |
|                                |                                |  |  |  |  |  |

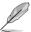

If any of the above items is damaged or missing, contact your retailer.

# **Z97-AR** specifications summary

| СРИ       | LGA1150 socket for the 4th Generation and the New 4th Generation Intel® Core™ i7/Intel® Core™ i5/ Intel® Core™ i3, Pentium® and Celeron® processors Supports 22nm CPU Supports Intel® Turbo Boost Technology 2.0*                                              |
|-----------|----------------------------------------------------------------------------------------------------|
|           | * The Intel® Turbo Boost Technology 2.0 support depends on the CPU types.                                                                                                    |
| Chipset   | Intel® Z97 Express Chipset                                                                                                    |
|           | 4 x DIMM, maximum 32 GB, DDR3 3200 (O.C.)* / 3100 (O.C.)* / 3000 (O.C.)* / 2933 (O.C.)* / 2800 (O.C.)* / 2666 (O.C.)* / 2500 (O.C.)* / 2400 (O.C.)* / 2133 (O.C.)* / 2000 (O.C.)* / 1866 (O.C.)* / 1800 (O.C.)* / 1600 / 1333 MHz, non-ECC, un-buffered memory |
| Memory    | Dual-channel memory architecture                                                                                                    |
|           | Supports Intel® Extreme Memory Profile (XMP)                                                                                                    |
|           | <ul> <li>Hyper DIMM support is subject to the physical characteristics of individual CPUs.</li> <li>Please refer to Memory QVL (Qualified Vendors List) for details.</li> </ul>                                                                                |
|           | 2 x PCI Express 3.0 / 2.0 x16 slots (single at x16 or dual at x8/x8 mode)                                                                                                    |
|           | 1 x PCI Express 2.0 x16 slot (max. at x2 mode)                                                                                                    |
| Expansion | 2 x PCI Express 2.0 x1 slots*                                                                                                    |
| slots     | 2 x PCI slots                                                                                                    |
|           | * The PCle x1_1/2 slots share bandwidth with M.2 Socket 3. The M.2 Socket 3 is disabled<br>by default                                                                                                    |
|           | Integrated graphics processor - Intel® HD Graphics support                                                                                                    |
|           | Multi-VGA output support: DisplayPort / HDMI ports                                                                                                    |
| VGA       | - Supports DisplayPort 1.2* with max resolution of 4096 x 2160 @ 24 Hz /<br>3840 x 2160 @ 60 Hz                                                                                                    |
|           | - Supports HDMI with max. resolution of 4096 x 2160 @ 24 Hz or 2560 x 1600 @ 60 Hz                                                                                                    |

(continued on the next page)

|                       | - Supports Intel® InTru™ 3D, Quick Sync Video, Intel® Clear Video HD Technology,                                                                                                    |
|-----------------------|----------------------------------------------------------------------------------------------------|
|                       | and Intel® Insider™                                                                                                    |
| VGA                   | - Maximum shared memory of 512 MB                                                                                                    |
|                       | DisplayPort 1.2 Multi-Stream Transport compliant, supports DP 1.2 monitor daisy-chain up to 3 displays.                                                                                                    |
| Multi-GPU             | Supports AMD® Quad-GPU CrossFireX™ Technology                                                                                                    |
| Support               | Supports NVIDIA® Quad-GPU SLI™ Technology (with 2 PCIe x16 graphics cards)                                                                                                    |
|                       | Intel® Z97 Express Chipset with RAID 0, 1, 5, 10 and Intel® Rapid Storage<br>Technology 13 support                                                                                                    |
|                       | - 1 x SATA Express port (one at mid-board [black], compatible with 2 x SATA 6.0 Gb/s ports)                                                                                                    |
| Storage               | - 4 x Serial ATA 6.0 Gb/s connectors (gray)                                                                                                    |
| Storage               | - Supports Intel® Smart Response Technology, Intel® Rapid Start Technology, and Intel® Smart Connect Technology*                                                                                                    |
|                       | - 1 x M.2 Socket 3 with M Key, type 2260/2280 storage devices support (supports PCIE SSD only)                                                                                                    |
|                       | * These functions work depending on the type of CPU installed.                                                                                                    |
|                       | Gigabit Intel® LAN connection - 802.3az Energy Efficient Ethernet (EEE) appliance                                                                                                    |
| LAN                   | Intel® I218-V Gigabit LAN - Dual interconnect between the integrated MAC (Media Access Controller) and physical layer (PHY)                                                                                                    |
|                       | Realtek <sup>®</sup> ALC892 8-channel High Definition Audio CODEC featuring Crystal<br>Sound 2                                                                                                    |
|                       | Separate layer for left and right track, ensuring both sound deliver quality                                                                                                    |
|                       | - Top notch audio sensation delivers according to the audio configuration                                                                                                    |
|                       | <ul> <li>Audio shielding ensures precision analog/digital separation and greatly reduced<br/>multi-lateral interference</li> </ul>                                                                                                    |
|                       | Audio Amplifier to enhance the highest quality sound for headphone and speakers                                                                                                    |
| Audio                 | - EMI protection cover to prevent electrical noise to affect the amplifier quality                                                                                                    |
|                       | Premium Japan made audio capacitors provides warm, natural, and immersive<br>sound with exceptional clarity and fidelity                                                                                                    |
|                       | - Absolute Pitch 192 khz/24-bit true BD lossless sound                                                                                                    |
|                       | - DTS UltraPC II                                                                                                    |
|                       | - DTS Connect                                                                                                    |
|                       | - Supports jack-detection, multi-streaming and front panel jack-retasking (MIC)                                                                                                    |
|                       | - Optical S/PDIF out port at rear I/O                                                                                                    |
|                       | Intel® Z97 Express Chipset - supports ASUS USB 3.0 Boost                                                                                                    |
| USB                   | - 6 x USB 3.0 / 2.0 ports (2 ports at mid-board, 4 ports at rear panel [blue])                                                                                                    |
|                       | - 8 x USB 2.0 / 1.1 ports (6 ports at mid-board, 2 ports at rear panel)                                                                                                    |
|                       | High Performance                                                                                                    |
| ASUS                  | 5-Way Optimization by Dual Intelligent Processors 5                                                                                                    |
| Exclusive<br>Features | <ul> <li>Whole system optimization with a single click! 5-Way Optimization tuning key perfectly consolidates TPU, EPU, DIGI+ Power Control, Fan Xpert 3, and Turbo APP together, providing better CPU performance, efficient power saving, precise digital power control, whole system cooling and even tailor your own app usages.</li> </ul> |
|                       | - 5 1                                                                                                    |

(continued on the next page)

DIGI+ Power Control

- CPU Power
- Industry-leading digital 8-phase power design
- ASUS CPU power utility

#### TPU

- Auto Tuning, TPU, GPU Boost, 2-level TPU switch

#### FPI

- EPU. EPU switch

#### Fan Xpert 3

Featuring Fan Auto Tuning function and multiple thermistors selection for optimized system cooling control

#### Turbo App

 Featuring automatic system performance tuning, network priority, and audio scene configuration for selected applications.

#### **UEFI BIOS**

- Most advanced options with fast response time

#### M.2 & SATA Express Onboard

The latest transfer technologies with up to 10 Gb/s data transfer speeds
 Special Memory O.C. Design

 Superb memory O.C. capability under full load by minimizing the coupling noise and signal reflection effect

#### Thunderbolt Ready (Optional)

- Blistering-fast 20 Gb/s data transfers upgrade with ThunderboltEX II series

#### Interactive Home Cloud

#### Remote GO!

- Remote GO! Function: Cloud GO!, Remote Desktop, Remote Keyboard & Mouse, File Transfer
- Wi-Fi GO! & NFC Remote app for portable smart phone, tablet devices supporting Android™ 4.0 and iOS® 7 systems.

#### Media Streamer

- Pipe music or movies from your PC to a smart TV, your entertainment goes wherever you go!
- Media Streamer app for portable smartphone/tablet, supporting Android™ 4.0 and iOS® 7 systems.

#### NFC EXPRESS 2 support (Optional)

- NFC receiver ans 2-port USB 3.0 hub
- NFC one-touch features: Video-to-go, Photo Express, Remote Desktop, Quick Launch, Windows® 8 Login, and Bluetooth Pairing

# \* The NFC Express 2 is purchased separately.

#### **Gaming Scenario**

#### Turbo APP

 Perform each application with tailored performance, network priority, and audio configuration

#### Turbo LAN

- Experience smooth online gaming with lower pings and less lags

(continued on the next page)

#### ASUS Exclusive Features

| _                         | · · · · · · · · · · · · · · · · · · ·                                                |
|---------------------------|--------------------------------------------------------------------------------------|
|                           | Crystal Sound 2                                                                      |
|                           | - Feel the sound power with different usage scenarios                                |
|                           | Steam support                                                                        |
|                           | - Compatible with the most fun gaming platform under Windows® system                 |
|                           | EZ DIY                                                                               |
|                           | Push Notice                                                                          |
|                           | Monitor your PC status with smart devices in real time                               |
| ASUS<br>Exclusive         | UEFI BIOS EZ Mode featuring friendly graphics user interface                         |
| Features                  | - O.C. Tuner                                                                         |
|                           | - CrashFree BIOS 3                                                                   |
|                           | - EZ Flash 2                                                                         |
|                           | ASUS Q-Design                                                                        |
|                           | - ASUS Q-LED (CPU, DRAM, VGA, Boot Device LED)                                       |
|                           | - ASUS Q-Slot                                                                        |
|                           | - ASUS Q-DIMM                                                                        |
|                           | - ASUS Q-Connector                                                                   |
|                           | 5X Protection featuring all-round protection provides the best quality, reliability, |
|                           | and durability                                                                       |
|                           | USB 3.0 Boost                                                                        |
| ASUS Special              | Ai Charger                                                                           |
| Features                  | Disk Unlocker                                                                        |
|                           | Al Suite 3                                                                           |
|                           | MemOK!                                                                               |
|                           | EZ XMP                                                                               |
| ASUS Quiet                | Quiet Thermal Design                                                                 |
| Thermal                   | - ASUS Fan Xpert 3                                                                   |
| Solution                  | - ASUS Fanless Design: Heatsink solution                                             |
|                           | Precision Tweaker 2:                                                                 |
|                           | - vCore: Adjustable CPU Core voltage at 0.001 V increment                            |
|                           | - iGPU: Adjustable CPU Graphics voltage at 0.001 V increment                         |
|                           | - vCCIO: Adjustable Analog and Digital I/O voltage at 0.001 V increment              |
|                           | - vCCIN: Adjustable CPU Input voltage at 0.01 V increment                            |
| ASUS                      | - vCCSA: Adjustable CPU System Agent voltage at 0.001 V increment                    |
| Exclusive<br>Overclocking | - vDRAM Bus: 144-step Memory voltage control                                         |
| Features                  | - vPCH: 88-step Chipset voltage control                                              |
|                           | SFS (Stepless Frequency Selection)                                                   |
|                           | - BCLK/PCIE frequency tuning from 80 MHz up to 300 MHz at 0.1 MHz                    |
|                           | increment                                                                            |
|                           | Overclocking Protection:                                                             |
|                           | - ASUS C.P.R. (CPU Parameter Recall)                                                 |
|                           | 1 x PS/2 keyboard/mouse combo port                                                   |
| Rear panel I/O ports      | 1 x DisplayPort                                                                      |
| POLIC                     | 1 x HDMI portt                                                                       |

(continued on the next page)

|                | <u> </u>                                                                                                    |  |  |  |  |  |  |
|----------------|----------------------------------------------------------------------------------------------------|--|--|--|--|--|--|
|                | 1 x Optical S/PDIF out port                                                                                                    |  |  |  |  |  |  |
| Rear panel I/O | 1 x Intel® LAN (RJ45) port                                                                                                    |  |  |  |  |  |  |
| ports          | 4 x USB 3.0/2.0 ports                                                                                                    |  |  |  |  |  |  |
|                | 2 x USB 2.0/1.1 ports                                                                                                    |  |  |  |  |  |  |
|                | 8-channel audio I/O ports                                                                                                    |  |  |  |  |  |  |
|                | 1 x 19-pin USB 3.0/2.0 connector, supports additional 2 USB 3.0 / 2.0 ports                                                                                                    |  |  |  |  |  |  |
|                | 3 x USB 2.0/1.1 connectors, support additional 6 USB 2.0 / 1.1 ports                                                                                                    |  |  |  |  |  |  |
|                | 1 x M.2 Socket 3 (for M Key, type 2260/2280 storage devices)                                                                                                    |  |  |  |  |  |  |
|                | 1 x SATA Express connector (black)                                                                                                    |  |  |  |  |  |  |
|                | 4 x SATA 6.0 Gb/s connectors (gray)                                                                                                    |  |  |  |  |  |  |
|                | 1 x 4-pin CPU fan connector for both 3-pin (DC mode) and 4-pin (PWM mode) CPU coolers control with auto-detection                                                                                                    |  |  |  |  |  |  |
|                | 1 x 4-pin CPU OPT fan connector                                                                                                    |  |  |  |  |  |  |
|                | $4\times 4\mbox{-pin}$ Chassis fan connectors for both 3-pin (DC mode) and 4-pin (PWM mode) coolers control                                                                                                    |  |  |  |  |  |  |
|                | 1 x S/PDIF out header                                                                                                    |  |  |  |  |  |  |
|                | 1 x 5-pin Thunderbolt header for ASUS ThunderboltEX series support                                                                                                    |  |  |  |  |  |  |
| Internal I/O   | 1 x TPM connector                                                                                                    |  |  |  |  |  |  |
| connectors     | 1 x Serial (COM) port                                                                                                    |  |  |  |  |  |  |
|                | 1 x MemOK! button                                                                                                    |  |  |  |  |  |  |
|                | 1 x Clear CMOS jumper                                                                                                    |  |  |  |  |  |  |
|                | 1 x DirectKey (DRCT) connector                                                                                                    |  |  |  |  |  |  |
|                | 1 x TPU switch (with advanced two-stage adjustments)                                                                                                    |  |  |  |  |  |  |
|                | 1 x EPU switch                                                                                                    |  |  |  |  |  |  |
|                | 1 x EZ XMP switch                                                                                                    |  |  |  |  |  |  |
|                | 1 x Power-on button                                                                                                    |  |  |  |  |  |  |
|                | 24-pin EATX Power connector                                                                                                    |  |  |  |  |  |  |
|                | 8-pin EATX 12 V Power connector                                                                                                    |  |  |  |  |  |  |
|                | System Panel (Q-Connector)                                                                                                    |  |  |  |  |  |  |
|                | Front panel audio connector (AAFP)                                                                                                    |  |  |  |  |  |  |
| BIOS features  | 64 Mb Flash ROM, UEFI AMI BIOS, PnP, DMI 2.7, WfM 2.0, SM BIOS 2.8, ACPI 5.0, Multi-language BIOS, ASUS EZ Flash 2, ASUS CrashFree BIOS 3, My Favorites, Quick Note, Last Modified log, F12 PrintScreen, F3 Shortcut function, and ASUS DRAM SPD (Serial Presence Detect) memory information |  |  |  |  |  |  |
| Manageability  | WfM 2.0, DMI 2.7, WOL by PME, PXE                                                                                                    |  |  |  |  |  |  |
|                | Drivers                                                                                                    |  |  |  |  |  |  |
| Support DVD    | ASUS utilities                                                                                                    |  |  |  |  |  |  |
| Support DVD    | EZ Update                                                                                                    |  |  |  |  |  |  |
|                | Anti-virus software (OEM version)                                                                                                    |  |  |  |  |  |  |
| Operating      | Windows® 8.1/Windows® 8                                                                                                    |  |  |  |  |  |  |
| system support | Windows® 7                                                                                                    |  |  |  |  |  |  |
| Form factor    | ATX form factor: 12 in. x 9.6 in. (30.5 cm x 22.4 cm)                                                                                                    |  |  |  |  |  |  |
|                | <del></del>                                                                                                    |  |  |  |  |  |  |

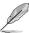

Specifications are subject to change without notice.

**Product introduction** 

# 1

# 1.1 Before you proceed

Take note of the following precautions before you install motherboard components or change any motherboard settings.

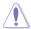

- Unplug the power cord from the wall socket before touching any component.
- Before handling components, use a grounded wrist strap or touch a safely grounded object or a metal object, such as the power supply case, to avoid damaging them due to static electricity.
- Hold components by the edges to avoid touching the ICs on them.
- Whenever you uninstall any component, place it on a grounded antistatic pad or in the bag that came with the component.
- Before you install or remove any component, ensure that the ATX power supply is switched off or the power cord is detached from the power supply. Failure to do so may cause severe damage to the motherboard, peripherals, or components.

#### 1.2 Motherboard overview

Before you install the motherboard, study the configuration of your chassis to ensure that the motherboard fits.

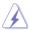

Unplug the power cord before installing or removing the motherboard. Failure to do so can cause you physical injury and damage to motherboard components.

#### 1.2.1 Placement direction

When installing the motherboard, place it into the chassis in the correct orientation. The edge with external ports goes to the rear part of the chassis.

#### 1.2.2 Screw holes

Place nine screws into the holes indicated by circles to secure the motherboard to the chassis.

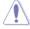

Do not overtighten the screws! Doing so can damage the motherboard.

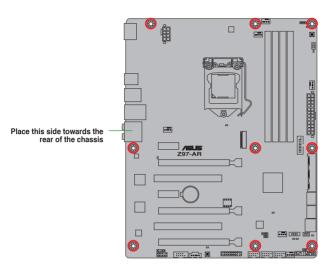

# 1.2.3 Motherboard layout

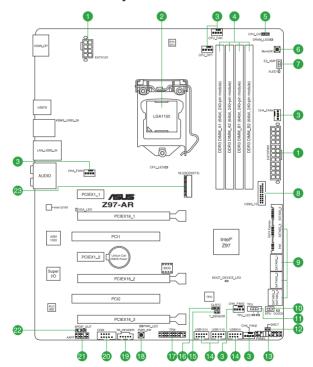

# 1.2.4 Layout contents

| Conn | ectors/Jumpers/Slots/LED                                                                                | Page |
|------|----------------------------------------------------------------------------------------------------|------|
| 1.   | ATX power connectors (24-pin EATXPWR, 8-pin EATX12V)                                                    | 1-29 |
| 2.   | Intel® LGA1150 CPU socket                                                                               | 1-4  |
| 3.   | CPU and chassis fan connectors (4-pin CPU_FAN, 4-pin CPU_OPT; CHA_FAN1, CHA_FAN2, CHA_FAN3, CHA_FAN4)   | 1-28 |
| 4.   | DDR3 DIMM slots                                                                                         | 1-7  |
| 5.   | CPU Over Voltage jumper (3-pin CPU_OV)                                                                  | 1-24 |
| 6.   | MemOK! button                                                                                           | 1-40 |
| 7.   | EZ XMP switch                                                                                           | 1-42 |
| 8.   | USB 3.0 connector (20-1 pin USB3_12)                                                                    | 1-34 |
| 9.   | Intel® Z97 Serial ATA 6.0 Gb/s connector (7-pin SATA6G_1, SATA6G_2, SATA6G_34, SATA6G_56, SATA Express) | 1-27 |
| 10.  | EPU switch                                                                                              | 1-39 |
| 11.  | TPU switch                                                                                              | 1-41 |
| 12.  | DirectKey connector (2-pin DRCT)                                                                        | 1-31 |
| 13.  | System panel connector (20-8 pin PANEL)                                                                 | 1-33 |
| 14.  | USB 2.0 connectors (10-1 pin USB910, USB1112, USB1314)                                                  | 1-32 |
| 15.  | T Sensor connector (2-pin T_SENSOR1)                                                                    | 1-35 |
| 16.  | Clear RTC RAM (3-pin CLRTC)                                                                             | 1-23 |
| 17.  | TPM connector (20-1 pin TPM)                                                                            | 1-32 |
| 18.  | Power-on button                                                                                         | 1-42 |
| 19.  | Thunderbolt header (5-pin TB_HEADER)                                                                    | 1-35 |
| 20.  | Serial port connector (10-1 pin COM)                                                                    | 1-27 |
| 21.  | Front panel audio connector (10-1 pin AAFP)                                                             | 1-30 |
| 22.  | Digital audio connector (4-1 pin SPDIF_OUT)                                                             | 1-30 |
| 23.  | M.2 Socket 3                                                                                            | 1-31 |

# 1.3 Central Processing Unit (CPU)

The motherboard comes with a surface mount LGA1150 socket designed for the 4th Generation and New 4th Generation Intel® Core™ i7 / Intel® Core™ i5 / Intel® Core™ i3, Pentium®, and Celeron® processors.

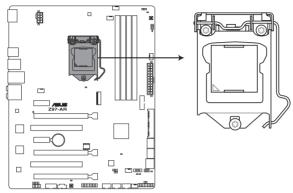

**Z97-AR CPU LGA1150** 

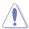

Ensure that you install the correct CPU designed for LGA1150 socket only. DO NOT install a CPU designed for LGA1155 and LGA1156 sockets on the LGA1150 socket.

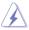

- Ensure that all power cables are unplugged before installing the CPU.
- Upon purchase of the motherboard, ensure that the PnP cap is on the socket and
  the socket contacts are not bent. Contact your retailer immediately if the PnP cap
  is missing, or if you see any damage to the PnP cap/socket contacts/motherboard
  components. ASUS will shoulder the cost of repair only if the damage is shipment/
  transit-related.
- Keep the cap after installing the motherboard. ASUS will process Return Merchandise Authorization (RMA) requests only if the motherboard comes with the cap on the LGA1150 socket.
- The product warranty does not cover damage to the socket contacts resulting from incorrect CPU installation/removal, or misplacement/loss/incorrect removal of the PnP cap.

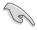

Unplug all power cables before installing the CPU.

# 1.3.1 Installing the CPU

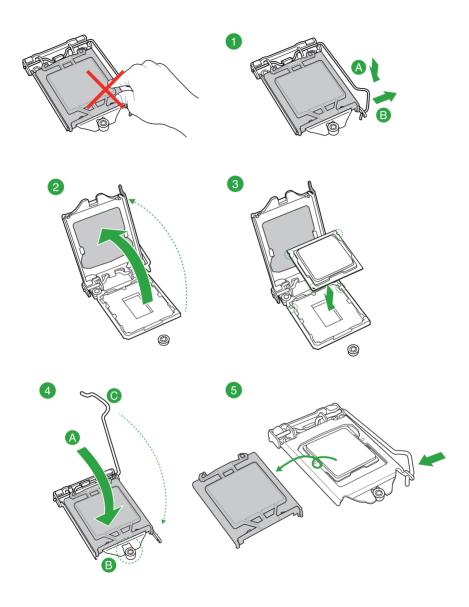

# 1.3.2 CPU heatsink and fan assembly installation

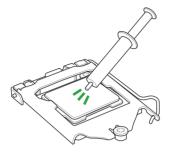

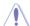

Apply the Thermal Interface Material to the CPU heatsink and CPU before you install the heatsink and fan, if necessary.

#### To install the CPU heatsink and fan assembly

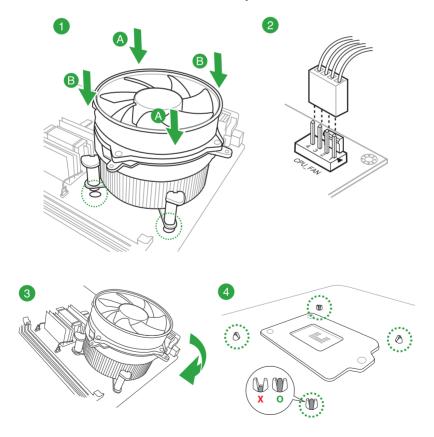

#### To uninstall the CPU heatsink and fan assembly

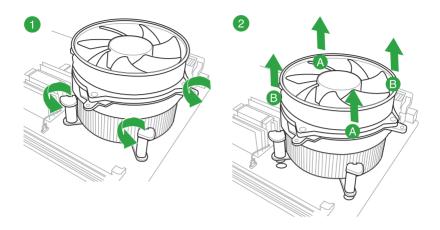

# 1.4 System memory

#### 1.4.1 Overview

This motherboard comes with four Double Data Rate 3 (DDR3) Dual Inline Memory Module (DIMM) sockets. A DDR3 module is notched differently from a DDR or DDR2 module. DO NOT install a DDR or DDR2 memory module to the DDR3 slot.

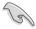

According to Intel® CPU spec, DIMM voltage below 1.65 V is recommended to protect the CPU.

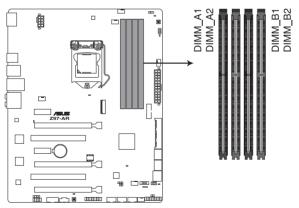

Z97-AR 240-pin DDR3 DIMM socket

#### Recommended memory configurations

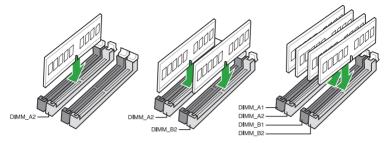

#### 1.4.2 Memory configurations

You may install 1 GB, 2 GB, 4 GB, and 8 GB unbuffered non-ECC DDR3 DIMMs into the DIMM sockets. You can refer to the recommended memory population below.

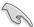

- You may install varying memory sizes in Channel A and Channel B. The system
  maps the total size of the lower-sized channel for the dual-channel configuration. Any
  excess memory from the higher-sized channel is then mapped for single-channel
  operation.
- Always install DIMMs with the same CAS latency. For optimal compatibility, we
  recommend that you install memory modules of the same version or date code (D/C)
  from the same vendor. Check with the retailer to get the correct memory modules.
- Due to the memory address limitation on 32-bit Windows® OS, when you install 4GB or more memory on the motherboard, the actual usable memory for the OS can be about 3GB or less. For effective use of memory, we recommend that you do any of the following:
  - Use a maximum of 3 GB system memory if you are using a 32-bit Windows® OS.
  - Install a 64-bit Windows® OS if you want to install 4GB or more on the motherboard.
- This motherboard does not support DIMMs made up of 512 Mb (64 MB) chips or less.

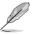

- The default memory operation frequency is dependent on its Serial Presence Detect (SPD), which is the standard way of accessing information from a memory module. Under the default state, some memory modules for overclocking may operate at a lower frequency than the vendor-marked value. To operate at the vendor-marked or at a higher frequency, refer to section 2.5 Ai Tweaker menu for manual memory frequency adjustment.
- Memory modules with memory frequency higher than 2133MHz and their corresponding timing or the loaded XMP profile is not the JEDEC memory standard. The stability and compatibility of the memory modules depend on the CPU's capabilities and other installed devices.
- For system stability, use a more efficient memory cooling system to support a full memory load (4 DIMMs).
- Visit the ASUS website at: www.asus.com for the latest QVL.

# **Z97-AR Motherboard Qualified Vendors Lists (QVL)**

#### DDR3 3200 (O.C.) MHz capability

| Vendors | Part No.                 | Size         | SS/DS | Chip<br>Brand | Chip<br>NO. | Timing      | Voltage |   | socket<br>ort (Opt |   |
|---------|--------------------------|--------------|-------|---------------|-------------|-------------|---------|---|--------------------|---|
|         |                          |              |       |               |             |             |         |   |                    | 4 |
| AVEXIR  | AVD3UH32001304G-4CI(XMP) | 16GB (4x4GB) | SS    | -             | -           | 13-15-15-35 | 1.65V   | • | •                  | • |
| G.SKILL | F3-3200C12Q-16GTXDG(XMP) | 16GB (4x4GB) | SS    | -             | -           | 12-15-15-35 | 1.65V   | • |                    | • |

#### DDR3 3100 (O.C.) MHz capability

| Vendors | Part No.                 | Size         | SS/DS | Chip<br>Brand | Chip<br>NO. | Timing      | Voltage |   | DIMM socket suppor<br>(Optional) |   |
|---------|--------------------------|--------------|-------|---------------|-------------|-------------|---------|---|----------------------------------|---|
|         |                          |              |       |               |             |             |         |   |                                  |   |
| AVEXIR  | AVD3UH31001204G-4CI(XMP) | 16GB (4x4GB) | SS    | -             | -           | 12-14-14-35 | 1.65V   | • | •                                | • |
| A-DATA  | AX3U3100W4G12-DMV(XMP)   | 8GB (2x4GB)  | SS    | -             | -           | 12-14-14-36 | 1.65V   | • | •                                | • |

# DDR3 3000 (O.C.) MHz capability

| Vendors | Part No.                  | Size         | SS/DS | Chip<br>Brand | Chip<br>NO. | Timing      | Voltage |   | M sock<br>port (O | et<br>ptional) |
|---------|---------------------------|--------------|-------|---------------|-------------|-------------|---------|---|-------------------|----------------|
|         |                           |              |       |               |             |             |         |   |                   |                |
| AVEXIR  | AVD3UH30001204G-4BZ1(XMP) | 16GB (4x4GB) | SS    |               | -           | 12-14-14-35 | 1.65V   | • | •                 | •              |
| G.SKILL | F3-3000C12Q-16GTXDG(XMP)  | 16GB (4x4GB) | SS    |               | -           | 12-14-14-35 | 1.65V   | • | •                 | •              |
| G.SKILL | F3-3000C12D-8GTXDG(XMP)   | 8GB (2x4GB)  | SS    |               |             | 12-14-14-35 | 1.65V   | • | •                 | •              |
| CORSAIR | CMY8GX3M2A3000C12R(XMP)   | 8GB (2x4GB)  | SS    |               |             | 12-14-14-36 | 1.65V   |   | •                 |                |

# DDR3 2933 (O.C.) MHz capability

| Vendors | Part No.                 | Size          | SS/DS | Chip<br>Brand | Chip<br>NO. | Timing      | Voltage | DIMM socket<br>support<br>(Optional) |   | et |
|---------|--------------------------|---------------|-------|---------------|-------------|-------------|---------|--------------------------------------|---|----|
|         |                          |               |       |               |             |             |         |                                      |   |    |
| AVEXIR  | AVD3UH29331204G-4CI(XMP) | 16GB (4x4GB)  | SS    |               |             | 12-14-14-35 | 1.65V   | •                                    | • | •  |
| GEIL    | GPW38GB2933C12ADC(XMP)   | 8GB (2x4GB)   | SS    |               |             | 12-14-14-36 | 1.65V   | •                                    | • | •  |
| APACER  | 78.BAGHB.AFL0C(XMP)      | 8GB (2x4GB)   | SS    |               |             | 12-14-14-35 | 1.65V   | •                                    | • | •  |
| A_DATA  | AX3U2933W4G12(XMP)       | 16GB (4x4GB)  | SS    |               |             | 12-14-14-36 | 1.65V   | •                                    | • | •  |
| G.SKILL | F3-2933C12D-8GTXDG(XMP)  | 8GB (2x4GB)   | SS    |               |             | 12-14-14-35 | 1.65V   | •                                    | • | •  |
| G.SKILL | F3-2933C12Q-16GTXDG(XMP) | 16GB (4x4GB)  | SS    |               |             | 12-14-14-35 | 1.65V   | •                                    | • | •  |
| CORSAIR | CMY16GX3M4A2933C12R(XMP) | 16GB(4 x 4GB) | SS    |               |             | 12-14-14-36 | 1.65V   | •                                    | • | •  |

# DDR3 2800 (O.C.) MHz capability

| Vendors  | Part No.                      | Size          | SS/DS | Chip<br>Brand | Chip<br>NO. | Timing      | Voltage | sup | M sock<br>port<br>tional) | et |
|----------|-------------------------------|---------------|-------|---------------|-------------|-------------|---------|-----|---------------------------|----|
|          |                               |               |       |               |             |             |         |     |                           |    |
| AVEXIR   | AVD3UH28001208G-<br>4BZ1(XMP) | 32GB (4x8GB)  | DS    | -             | -           | 12-14-14-35 | 1.65V   | ٠   | •                         | •  |
| A_DATA   | AX3U2800W<br>4G12(XMP)        | 16GB (4x4GB)  | SS    | -             | -           | 12-14-14-36 | 1.65V   | •   | •                         | •  |
| A_DATA   | AX3U2800W<br>8G12(XMP)        | 32GB (4x8GB)  | DS    | -             | -           | 12-14-14-36 | 1.65V   | •   | •                         |    |
| G.SKILL  | F3-2800C12Q-<br>32GTXD(XMP)   | 32GB (4x8GB)  | DS    | -             | -           | 12-13-13-35 | 1.65V   | •   | •                         | •  |
| G.SKILL  | F3-2800C12Q-<br>32GTXDG(XMP)  | 32GB (4x8GB)  | DS    | -             | -           | 12-14-14-35 | 1.65V   | •   | •                         | •  |
| G.SKILL  | F3-2800C11Q-<br>16GTXD(XMP)   | 16GB (4x4GB)  | DS    | -             | -           | 11-13-13-35 | 1.65V   | •   | •                         | •  |
| G.SKILL  | F3-2800C11D-<br>8GTXD(XMP)    | 8GB (2x4GB)   | DS    | -             | -           | 11-13-13-35 | 1.65V   | •   | •                         | •  |
| G.SKILL  | F3-2800C11D-<br>8GTXDG(XMP)   | 8GB (2x4GB)   | DS    | -             | -           | 11-14-14-35 | 1.65V   | •   | •                         | •  |
| G.SKILL  | F3-2800C11Q-<br>16GTXDG(XMP)  | 16GB (4x4GB)  | DS    | -             | -           | 11-14-14-35 | 1.65V   | •   | •                         | •  |
| G.SKILL  | F3-2800C10D-<br>8GTXD(XMP)    | 8GB (2x4GB)   | DS    | -             | -           | 10-12-12-35 | 1.65V   | •   | •                         | •  |
| G.SKILL  | F3-2800C12Q-<br>16GTXDG(XMP)  | 16GB (4x4GB)  | DS    | -             | -           | 12-14-14-35 | 1.65V   | •   | •                         | •  |
| G.SKILL  | F3-2800C11D-<br>16GTXDG(XMP)  | 16GB (2x8GB)  | DS    | -             | -           | 11-14-14-35 | 1.65V   | •   | •                         | •  |
| G.SKILL  | F3-2800C11Q-<br>32GTXDG(XMP)  | 32GB (4x8GB)  | DS    | -             | -           | 11-14-14-35 | 1.65V   | •   | •                         | •  |
| G.SKILL  | F3-2800C11D-<br>16GTXD(XMP)   | 16GB (2x 8GB) | DS    | -             | -           | 11-13-13-35 | 1.65V   | •   | •                         | •  |
| G.SKILL  | F3-2800C11Q-<br>32GTXD(XMP)   | 32GB (4x8GB)  | DS    | -             | -           | 11-13-13-35 | 1.65V   | •   | •                         | •  |
| G.SKILL  | F3-2800C12D-<br>16GTXD(XMP)   | 16GB (2x8GB)  | DS    | -             | -           | 12-14-14-35 | 1.65V   | •   | •                         | •  |
| APACER   | 78.BAGH5.<br>AFD0C(XMP)       | 8GB (2x4GB)   | DS    | -             | -           | 12-14-14-35 | 1.65V   | •   | •                         |    |
| APACER   | 78.CAGH6.<br>AFD0C(XMP)       | 16GB (2x8GB)  | DS    | -             | -           | 12-14-14-35 | 1.65V   | •   | •                         |    |
| CORSAIR  | CMD16GX3M4A<br>2800C11(XMP)   | 16GB (4x4GB)  | DS    | -             | -           | 11-14-14-35 | 1.65V   | •   | •                         | •  |
| CORSAIR  | CMD16GX3M4A<br>2800C12(XMP)   | 16GB (4x4GB)  | DS    | -             | -           | 12-14-14-36 | 1.65V   | •   | •                         | •  |
| CORSAIR  | CMY16GX3M4A<br>2800C12R(XMP)  | 16GB (4x4GB)  | SS    | -             | -           | 12-14-14-36 | 1.65V   | •   | •                         | •  |
| KINGSTON | KHX28C12T2K2/8X               | 8GB (2x4GB)   | SS    |               |             | 12-14-14-32 | 1.65V   | •   |                           | •  |
| Team     | TXD38G2800HC<br>12DBK(XMP)    | 32GB (4x8GB)  | DS    | -             | -           | 11-14-14-35 | 1.65V   | •   | •                         | •  |

# DDR3 2666 (O.C.) MHz capability

| Vendors  | Part No.                             | Size         | SS/DS | Chip<br>Brand | Chip<br>NO. | Timing           | Voltage | sup | M socke<br>port<br>ional) | et |
|----------|--------------------------------------|--------------|-------|---------------|-------------|------------------|---------|-----|---------------------------|----|
|          |                                      |              |       |               |             |                  |         |     |                           |    |
| Apacer   | 78.BAGFF.AFC0C(XMP)                  | 8GB (2x4GB)  | DS    | -             | -           | 12-13-13-35      | -       | •   | •                         | •  |
| Apacer   | 78.BAGFR.AFD0C(XMP)                  | 8GB (2x4GB)  | DS    |               | -           | 12-13-13-35      | -       | •   | •                         | •  |
| Apacer   | 78.CAGFF.AFD0C(XMP)                  | 16GB (2x8GB) | DS    |               | -           | 12-13-13-35      | -       | •   | •                         | •  |
| CORSAIR  | CMD16GX3M4A2666C11<br>(Ver5.12)(XMP) | 16GB (4x4GB) | DS    | -             | -           | 11-13-13-35      | 1.65    | •   | •                         | •  |
| G.SKILL  | F3-2666CL10Q-<br>16GBZHD(XMP)        | 16GB (4x4GB) | DS    | -             | -           | 10-12-12-31      | 1.65    | •   | •                         | •  |
| GEIL     | GOC332GB2666C11<br>QC(XMP)           | 32GB (4x8GB) | DS    | -             | -           | 11-13-13-32      | 1.65    | •   | •                         | •  |
| KINGSTON | KHX26C11T2K2/8X(XMP)                 | 8GB (2x4GB)  | SS    |               | -           | 2666-11-13-13-32 | 1.65    | •   | •                         |    |

# DDR3 2500 (O.C.)\* MHz capability

| Vendors | Part No.                   | Size         | SS/DS | Chip<br>Brand | Chip<br>NO. | Timing      | Voltage |   | M sock<br>port (O | et<br>otional) |
|---------|----------------------------|--------------|-------|---------------|-------------|-------------|---------|---|-------------------|----------------|
|         |                            |              |       |               |             |             |         |   |                   |                |
| G.SKILL | F3-20000CL10Q-16GBZHD(XMP) | 16GB (4x4GB) | DS    | -             | -           | 10-11-11-31 | 1.65    | • | •                 | •              |

<sup>\*</sup> The above QVL is for the DDR3 2500 MHz memory module. Due to CPU behavior, DDR3 2500 MHz memory module will run at DDR3 2400 MHz frequency.

# DDR3 2400 (O.C.) MHz capability

| Vendors | Part No.                               | Size         | SS/DS | Chip<br>Brand | Chip<br>NO. | Timing      | Voltage | sup | M soc<br>port<br>tional) |   |
|---------|----------------------------------------|--------------|-------|---------------|-------------|-------------|---------|-----|--------------------------|---|
|         |                                        |              |       |               |             |             |         |     |                          |   |
| A-DATA  | AX3U2400W4G11-DMV(XMP)                 | 8GB (2x4GB)  | SS    | -             | -           | 11-13-13-35 | 1.65    | •   | •                        | • |
| A-DATA  | AX3U2400W8G11-DMV(XMP)                 | 16GB (2x8GB) | DS    | -             | -           | 11-13-13-35 | 1.65    | •   | •                        | • |
| Apacer  | 78.BAGFL.AFD0C(XMP)                    | 8GB (2x4GB)  | DS    | -             | -           | 11-12-12-30 | -       | •   | •                        | • |
| Apacer  | 783BAGF3.AFD0C(XMP)                    | 8GB (2x4GB)  | DS    | -             | -           | 11-11-11-30 | -       | •   | •                        | • |
| CORSAIR | CMD16GX3M2A2400C10<br>(Ver4.21)(XMP)   | 16GB (2x8GB) | DS    | -             | -           | 10-12-12-31 | 1.65    | •   | •                        | • |
| CORSAIR | CMD32GX3M4A2400C10<br>(Ver5.29)(XMP)   | 32GB (4x8GB) | DS    | -             | -           | 10-12-12-31 | 1.65    | •   | •                        |   |
| CORSAIR | CMY16GX3M2A 2400C10A<br>(Ver4.21)(XMP) | 16GB (8x2GB) | DS    | -             | -           | 10-12-12-31 | 1.65    | •   | •                        | • |
| CORSAIR | CMY16GX3M2A 2400C10R<br>(Ver4.21)(XMP) | 16GB (2x8GB) | DS    | -             | -           | 10-12-12-31 | 1.65    | •   | •                        | • |
| CORSAIR | CMZ16GX3M2A2400C10<br>(Ver4.21)        | 16GB (2x8GB) | DS    | -             | -           | 10-12-12-31 | 1.65    | •   | •                        | • |
| G.SKILL | F3-19200CL10Q2-<br>64GBZHD(XMP)        | 64GB (8x8GB) | DS    | -             | -           | 10-12-12-31 | 1.65    | •   | •                        | • |
| G.SKILL | F3-19200CL10Q-<br>32GBZHD(XMP)         | 32GB (4x8GB) | DS    | -             | -           | 10-12-12-31 | 1.65    | •   | •                        |   |
| G.SKILL | F3-19200CL11Q-<br>16GBZHD(XMP)         | 16GB (4x4GB) | DS    | -             | -           | 11-11-11-31 | 1.65    | •   | •                        | • |
| G.SKILL | F3-19200CL9D-4GBPIS(XMP)               | 4G (2x2GB)   | DS    | -             | -           | 9-11-9-28   | 1.65    | •   | •                        |   |

(continued on the next page)

# DDR3 2400 (O.C.) MHz capability

| Vendors          | Part No.                      | Size         | SS/DS | Chip<br>Brand | Chip<br>NO. | Timing           | Voltage | sup | M soci<br>port<br>tional) |   |
|------------------|-------------------------------|--------------|-------|---------------|-------------|------------------|---------|-----|---------------------------|---|
|                  |                               |              |       |               |             |                  |         |     |                           |   |
| G.SKILL          | F3-19200CL9Q-<br>16GBZMD(XMP) | 16GB (4x4GB) | DS    | -             | -           | 9-11-11-31       | 1.65    | •   | •                         | • |
| G.SKILL          | F3-2400C11Q-32GXM(XMP)        | 32GB (4x8GB) | DS    | -             | -           | 11-13-13-31      | 1.65    | •   | •                         | • |
| GEIL             | GOC316GB24<br>00C10QC(XMP)    | 16GB (4x4GB) | DS    | -             | -           | 10-11-11-30      | 1.65    | •   | •                         | • |
| GEIL             | GOC316GB24<br>00C11QC(XMP)    | 16GB (4x4GB) | DS    | -             | -           | 11-11-11-30      | 1.65    | •   | •                         | • |
| Kingston         | KHX2400C11D<br>3K4/8GX(XMP)   | 8GB (4x2GB)  | SS    | -             | -           | 11-13-11-30      | 1.65    | •   | •                         | • |
| KINGSTON         | KHX24C11K4/16X(XMP)           | 16GB (4x4GB) | DS    | -             | -           | 11-13-13-30      | 1.65    | •   | •                         | • |
| KINGSTON         | KHX24C11T2K2/8X(XMP)          | 8GB (2x4GB)  | DS    | -             | -           | -                | 1.65    | •   | •                         | • |
| KINGSTON         | KHX24C11T3K2/16X(XMP)         | 16GB (2x8GB) | DS    |               | -           | 2400-11-13-13-32 | 1.65    | •   | •                         |   |
| KINGSTON         | KHX24C11T3K4(XMP)             | 16GB (4x4GB) | DS    |               | -           | 2400-11-13-13-30 | 1.65    | •   | •                         | • |
| KINGSTON         | KHX24C11T3K4/32X(XMP)         | 32GB (4x8GB) | DS    |               | -           | 9-9-9-24         | 1.65    | •   | •                         | • |
| Mushkin          | 997122R(XMP)                  | 16GB (2x8GB) | DS    | -             | -           | 2400-10-12-12-28 | 1.65    | •   | •                         | • |
| Silicon<br>Power | SP004GXLYU240NSA(XMP)         | 4GB          | SS    | -             | -           | 2400-11-13-13-32 | -       | •   | •                         | • |
| Transcend        | TX2400KLN-8GK(XMP)            | 8GB (2x4GB)  | DS    | -             | -           | 2400-11-12-11-29 | 1.6     | •   | •                         | • |

# DDR3 2200 (O.C.) MHz capability

| Vendors | Part No.                 | Size        | SS/DS | Chip<br>Brand | Chip<br>NO. | Timing     | Voltage |   | l socket<br>ort (Opt |   |
|---------|--------------------------|-------------|-------|---------------|-------------|------------|---------|---|----------------------|---|
|         |                          |             |       |               |             |            |         |   |                      |   |
| G.SKILL | F3-17600CL7D-4GBFLS(XMP) | 4G (2x2GB)  | DS    | -             | -           | 7-10-10-28 | 1.65    | • | •                    |   |
| GEIL    | GET34GB2200C9DC(XMP)     | 4GB (2x2GB) | DS    | -             | -           | 9-10-9-28  | 1.65    | • | •                    | • |
| GEIL    | GET38GB2200C9ADC(XMP)    | 8GB (2x4GB) | DS    | -             | -           | 9-11-9-28  | 1.65    | • | •                    |   |

# DDR3 2133 (O.C.) MHz capability

| Vendors | Part No.                             | Size         | SS/DS | Chip<br>Brand | Chip<br>NO. | Timing      | Voltage | sup | M sock<br>port<br>tional) | et |
|---------|--------------------------------------|--------------|-------|---------------|-------------|-------------|---------|-----|---------------------------|----|
|         |                                      |              |       |               |             |             |         |     |                           |    |
| A-DATA  | AX3U2133W4G10-DR(XMP)                | 8GB (2x4GB)  | SS    |               | -           | 10-11-11-30 | 1.65    | •   | •                         | •  |
| A-DATA  | AX3U2133W8G10-DR(XMP)                | 16GB (2x8GB) | DS    |               |             | 10-11-11-30 | 1.65    | •   | •                         | •  |
| Apacer  | 78.BAGE4.AFD0C(XMP)                  | 8GB (2x4GB)  | DS    | -             | -           | 9-9-9-24    | -       | •   | •                         | •  |
| Apacer  | AHU04GFB33CAQ3R(XMP)                 | 4GB          | DS    | -             | -           | 11-13-13-31 | -       | •   | •                         | •  |
| CORSAIR | CMD16GX3M2A2133C9 (Ver4.21) (XMP)    | 16GB (2x8GB) | DS    | -             | -           | 9-11-11-31  | 1.65    | •   | •                         | •  |
| CORSAIR | CMD32GX3M4A2133C9 (Ver4.21)<br>(XMP) | 32GB (4x8GB) | DS    | -             | -           | 9-11-11-31  | 1.65    | •   | •                         | •  |
| CORSAIR | CMD8GX3M2A2133C9 (Ver1.5) (XMP)      | 8GB (2x4GB)  | DS    | -             | -           | 9-11-10-27  | 1.5     | •   | •                         |    |
| CORSAIR | CMD8GX3M2B2133C9 (Ver5.12) (XMP)     | 8GB (2x4GB)  | DS    | -             | -           | 9-11-11-31  | 1.65    | •   | •                         | •  |

(continued on the next page)

# DDR3 2133 (O.C.) MHz capability

| Vendors          | Part No.                             | Size         | SS/DS | Chip<br>Brand | Chip<br>NO. | Timing               | Voltage | sup | M socke<br>port<br>ional) | et |
|------------------|--------------------------------------|--------------|-------|---------------|-------------|----------------------|---------|-----|---------------------------|----|
|                  |                                      |              |       |               |             |                      |         |     |                           |    |
| CORSAIR          | CMY8GX3M2A2133C11R<br>(Ver4.21)(XMP) | 8GB (2x4GB)  | DS    | -             | -           | 11-11-11-27          | 1.5     | •   | •                         | •  |
| CORSAIR          | CMZ8GX3M2A2133C11R<br>(Ver4.21)(XMP) | 8GB (2x4GB)  | DS    | -             | -           | 11-11-11-27          | 1.5     | •   | •                         | •  |
| G.SKILL          | F3-17000CL11Q2-<br>64GBZLD(XMP)      | 64GB (8x8GB) | DS    | -             | -           | 11-11-11-30          | 1.5     | •   | •                         | •  |
| G.SKILL          | F3-17000CL9Q-<br>16GBZH(XMP)         | 16GB (4x4GB) | DS    | -             | -           | 9-11-10-28           | 1.65    | •   | •                         | •  |
| G.SKILL          | F3-2133C10Q-32GSR(XMP)               | 32GB (4x8GB) | DS    | -             | -           | 10-12-12-31          | 1.5     | •   | •                         | •  |
| G.SKILL          | F3-2133C11Q-32GZL(XMP)               | 32GB (4x8GB) | DS    | -             | -           | 11-11-11-31          | 1.5     | •   | •                         | •  |
| KINGSTON         | KHX2133C11D3<br>K4/16GX(XMP)         | 16GB (4x4GB) | DS    | -             | -           | 11-12-11-30          | 1.65    | •   | •                         | •  |
| KINGSTON         | KHX21C11T3FK<br>8/64X(XMP)           | 64GB (8x8GB) | DS    | -             | -           | 9-9-9-24             | 1.5     | •   | •                         | •  |
| Silicon<br>Power | SP004GXLYU213NSA(XMP)                | 4GB          | SS    | -             | -           | 2133-11-12-<br>11-30 | -       | •   | •                         | •  |
| Silicon<br>Power | SP008GXLYU213NSA(XMP)                | 8GB          | DS    | -             | -           | 2133-11-12-<br>11-30 | -       | •   | •                         | •  |
| Transcend        | TX2133KLH-16GK(XMP)                  | 16GB (2x8GB) | DS    | -             | -           | 2133-10-11-<br>10-27 | 1.6     | •   | •                         | •  |
| Transcend        | TX2133KLN-8GK(XMP)                   | 8GB (2x4GB)  | DS    | -             | -           | 2133-10-11-<br>10-27 | 1.6     | •   | •                         | •  |

# DDR3 2000 (O.C.) MHz capability

| Vendors | Part No.                | Size        | SS/DS | Chip<br>Brand | Chip NO.           | Timing   | Voltage | sup | M soci<br>port<br>tional) |   |
|---------|-------------------------|-------------|-------|---------------|--------------------|----------|---------|-----|---------------------------|---|
|         |                         |             |       |               |                    |          |         |     |                           |   |
| AEXEA   | AXA3ES4GK2000LG28V(XMP) | 4GB (2x2GB) | DS    | -             | -                  | -        | 1.65    | •   | •                         | • |
| Asint   | SLA302G08-ML2HB(XMP)    | 4GB         | DS    | Hynix         | H5TQ2G83<br>BFRH9C | 9-9-9-27 | -       | •   | •                         | • |
| GEIL    | GUP34GB2000C9DC(XMP)    | 4GB (2x2GB) | DS    | -             | -                  | 9-9-9-28 | 1.65    | •   | •                         | • |

# DDR3 1866 (O.C.) MHz capability

| Vendors | Part No.                            | Size         | SS/DS | Chip<br>Brand | Chip<br>NO. | Timing        | Voltage | DIMN<br>(Opti |   | t support |
|---------|-------------------------------------|--------------|-------|---------------|-------------|---------------|---------|---------------|---|-----------|
|         |                                     |              |       |               |             |               |         |               |   |           |
| CORSAIR | CMD16GX3M2A1866C9<br>(Ver5.29)(XMP) | 16GB (2x8GB) | DS    | -             | -           | 1866 9-9-9-27 | 1.5     | •             | • |           |
| CORSAIR | CMD16GX3M4A1866C9<br>(Ver4.13)(XMP) | 16GB (4x4GB) | DS    | -             | -           | 9-10-9-27     | 1.5     | •             | • | •         |
| CORSAIR | CMD16GX3M4A1866C9<br>(Ver8.16)(XMP) | 16GB (4x4GB) | DS    | -             | -           | 9-10-9-27     | 1.5     | •             | • | •         |
| CORSAIR | CMD32GX3M4A1866C9<br>(Ver3.24)(XMP) | 32GB (4x8GB) | DS    | -             | -           | 9-10-9-27     | 1.5     | •             | • | •         |
| CORSAIR | CMD8GX3M2A1866C9<br>(Ver4.13)(XMP)  | 8GB (2x4GB)  | DS    | -             | -           | -             | 1.5     | •             | • | •         |
| CORSAIR | CMD8GX3M2A1866C9<br>(Ver5.12)(XMP)  | 8GB (2x4GB)  | DS    | -             | -           | 9-10-9-27     | 1.5     | •             | • |           |
| CORSAIR | CMD8GX3M2A1866C9<br>(Ver8.16)(XMP)  | 8GB (2x4GB)  | DS    | -             |             | 9-10-9-27     | 1.5     | •             | • |           |

(continued on the next page)

# DDR3 1866 (O.C.) MHz capability

| Vendors          | Part No.                             | Size            | SS/DS | Chip<br>Brand | Chip<br>NO. | Timing         | Voltage |   | l socke<br>ort (Op | et<br>otional) |
|------------------|--------------------------------------|-----------------|-------|---------------|-------------|----------------|---------|---|--------------------|----------------|
|                  |                                      |                 |       |               |             |                |         |   |                    |                |
| CORSAIR          | CMT32GX3M4X1866C9(Ver3.23)<br>(XMP)  | 32GB<br>(4x8GB) | DS    |               | -           | 9-10-9-27      | 1.5     | • | •                  | •              |
| CORSAIR          | CMY16GX3M2A1866C9 (Ver 4.21)(XMP)    | 16GB<br>(2x8GB) | DS    | -             | -           | 9-10-9-27      | 1.5     | • | •                  | •              |
| CORSAIR          | CMY8GX3M2A1866C9 (Ver3.24) (XMP)     | 8GB<br>(2x4GB)  | DS    | -             | -           | 9-10-9-27      | 1.5     | • | •                  | •              |
| CORSAIR          | CMZ16GX3M2A1866C10<br>(Ver5.29)(XMP) | 16GB<br>(2x8GB) | DS    | -             | -           | 10-11-10-30    | 1.5     | • | •                  | •              |
| CORSAIR          | CMZ16GX3M2A1866C9(XMP)               | 16GB<br>(2x8GB) | DS    | -             | -           | 1866-9-10-9-27 | 1.5     | • | •                  | •              |
| CORSAIR          | CMZ32GX3M4X1866C10<br>(Ver3.23)(XMP) | 32GB<br>(4x8GB) | DS    | -             | -           | 10-11-10-27    | 1.5     | • | •                  | •              |
| CORSAIR          | CMZ32GX3M4X1866C10(Ver3.23)<br>(XMP) | 32GB<br>(4x8GB) | DS    | -             | -           | 10-11-10-27    | 1.5     | • | •                  | •              |
| CORSAIR          | CMZ8GX3M2A1866C9 (Ver8.16) (XMP)     | 8GB<br>(2x4GB)  | DS    | -             | -           | 9-10-9-27      | 1.5     | • | •                  | •              |
| CORSAIR          | CMZ8GX3M2A1866C9(XMP)                | 8GB<br>(2x4GB)  | DS    | -             | -           | 9-10-9-27      | 1.5     | • | •                  |                |
| CORSAIR          | CMZ8GX3M2A1866C9G<br>(Ver5.12)(XMP)  | 8GB<br>(2x4GB)  | DS    | -             | -           | 1866 9-10-9-27 | 1.5     | • | •                  | •              |
| Cricial          | BLE8G3D1869DE1T<br>X0.16FED(XMP)     | 16GB<br>(2x8GB) | DS    | -             | -           | 1866-9-9-9-27  | 1.5     | • | •                  | •              |
| Crucial          | BLE4G3D1869DE1X<br>T0.16FMD(XMP)     | 4GB             | DS    | -             | -           | 9-9-9-27       | 1.5     | • | •                  | •              |
| G.SKILL          | F3-14900CL10Q-32GBZL(XMP)            | 32GB<br>(4x8GB) | DS    | -             | -           | 10-11-10-30    | 1.5     | • | •                  | •              |
| G.SKILL          | F3-14900CL9D-8GBSR(XMP)              | 8GB<br>(2x4GB)  | DS    | -             | -           | 9-10-9-28      | 1.5     | • | •                  | •              |
| G.SKILL          | F3-14900CL9Q-16GBXL(XMP)             | 16GB<br>(4x4GB) | DS    | -             | -           | 9-10-9-28      | 1.5     | • | •                  | •              |
| G.SKILL          | F3-14900CL9Q-16GBZL(XMP)             | 16GB<br>(4x4GB) | DS    | -             | -           | 9-10-9-28      | 1.5     | • | •                  | •              |
| G.SKILL          | F3-14900CL9Q-16GBZL(XMP)             | 16GB<br>(4x4GB) | DS    | -             | -           | 9-10-9-28      | 1.5     | • | •                  | •              |
| G.SKILL          | F3-1866C10Q2-64GZM(XMP)              | 64GB<br>(2x8GB) | DS    | -             | -           | 10-11-10-30    | 1.5     | • | •                  | •              |
| G.SKILL          | F3-1866C10Q2-64GZM(XMP)              | 64GB<br>(2x8GB) | DS    | -             | -           | 10-11-10-30    | 1.5     | • | •                  | •              |
| G.SKILL          | F3-1866C9Q-32GXM(XMP)                | 32GB<br>(4x8GB) | DS    | -             | -           | 9-10-9-28      | 1.5     | • | •                  | •              |
| GEIL             | GEEL316GB1866C9DC(XMP)               | 16GB<br>(2x8GB) | DS    | -             | -           | 1866-9-10-9-28 | 1.65    | • | •                  | •              |
| KINGSTON         | KHX1866C9D3K2/8GX(XMP)               | 8GB<br>(2x4GB)  | DS    | -             | -           | -              | 1.65    | • | •                  | •              |
| Silicon<br>Power | SP004GXLYU186NSA(XMP)                | 4GB             | SS    | -             | -           | 1866-9-11-9-27 | -       | • | •                  | •              |
| Silicon<br>Power | SP008GXLYU186NSA(XMP)                | 8GB             | DS    | -             | -           | 1866-9-11-9-27 | -       | • | •                  | •              |

# DDR3 1600 MHz capability

| Vendors | Part No.                                  | Size            | SS/DS | Chip<br>Brand | Chip NO.       | Timing            | Voltage | suppo | socket<br>ort (Opti |   |
|---------|-------------------------------------------|-----------------|-------|---------------|----------------|-------------------|---------|-------|---------------------|---|
|         |                                           |                 |       |               |                |                   |         | 1     | 2                   | 4 |
| A-DATA  | AD3U1600W4G11                             | 4GB             | SS    | A-DATA        | 3WCD-1211A     | 11-11-11-28       | -       | •     | •                   | • |
| A-DATA  | AD3U1600W8G11                             | 8GB             | DS    | A-DATA        | 3WCD-1211A     | 11-11-11-28       | -       | •     | •                   | • |
| A-DATA  | ADDU1600W<br>4G11-B                       | 4GB             | SS    | A-DATA        | DWND-1211A     | 9-9-9-24          | •       | •     | •                   | • |
| A-DATA  | ADDU1600W<br>8G11-B                       | 8GB             | DS    | ELPIDA        | J4208EBBG-GN-F | 9-9-9-24          | -       | •     | •                   | • |
| A-DATA  | AX3U1600W4G9-<br>DB(XMP)                  | 8GB<br>(2x4GB)  | SS    | -             | -              | 9-9-9-24          | 1.5     | •     | •                   | • |
| A-DATA  | AX3U1600W8G9-<br>DB(XMP)                  | 16GB<br>(2x8GB) | DS    | -             | -              | 9-9-9-24          | 1.5     | •     | •                   | • |
| AMD     | AE32G1609U1-U                             | 2GB             | SS    | AMD           | 23EY4587MB6H   | -                 | 1.5     | •     | •                   | • |
| AMD     | AE34G1609U2-U                             | 4GB             | DS    | AMD           | 23EY4587MB6H   | -                 | 1.5     | •     | •                   | • |
| AMD     | AP38G1608U<br>2K(XMP)                     | 8GB<br>(2x4GB)  | DS    | -             | -              | 9-9-9-28          | 1.65    | •     | •                   | • |
| Apacer  | 78.B1GE3.9L10C                            | 4GB             | DS    | Apacer        | AM5D5908DEQSCK | -                 | 1.65    | •     | •                   | • |
| Apacer  | 78.B1GET.9K00C                            | 4GB             | SS    | Apacer        | AM5D6008BQQSCK | 11-11-11-28       | -       | •     | •                   | • |
| Apacer  | 78.C1GET.9K10C                            | 8GB             | DS    | Apacer        | AM5D6008BQQSCK | 11-11-11-31       | -       | •     | •                   | • |
| Apacer  | AHU04GFA60C9<br>Q3R(XMP)                  | 4GB             | DS    | -             | -              | 11-11-11-28       | -       | •     | •                   | • |
| Apacer  | AHU08GFA60CB<br>T3R(XMP)                  | 8GB             | DS    | -             | -              | 9-9-9-24          | -       | •     | •                   |   |
| Asint   | SLA302G08-EGG<br>1C(XMP)                  | 4GB             | DS    | Asint         | 302G08-GG1C    | 9-9-9-27          | -       | •     | •                   | • |
| Asint   | SLA302G08-EGJ<br>1C(XMP)                  | 4GB             | DS    | Asint         | 302G08-GJ1C    | 9-9-9-27          | -       | •     | •                   | • |
| Asint   | SLA302G08-<br>EGN 1C                      | 4GB             | DS    | ASint         | 302G08-GN1C    | •                 | -       | •     | •                   | • |
| Asint   | SLA304G08-<br>ENG1B                       | 4GB             | SS    | Asint         | 304G08-GN1B    | 9-11-11-28        | -       | •     | •                   | • |
| Asint   | SLB304G08-EGJ<br>1B(XMP)                  | 8GB             | DS    | •             | -              | 9-9-9-27          | -       | •     | •                   | • |
| Asint   | SLB304G08-EG<br>N1B                       | 8GB             | DS    | ASint         | 304G08-GN1B    | -                 | -       | •     | •                   | • |
| Asint   | SLZ302G08-EG<br>N1C                       | 2GB             | SS    | ASint         | 302G08-GN1C    | •                 | -       | •     | •                   | • |
| AVEXIR  | AVD3U16000904G<br>-2CW(XMP)               | 8GB<br>(2x4GB)  | DS    | •             | -              | 11-11-11-28       | 1.5     | •     | •                   | • |
| CORSAIR | CMD16GX3M2A16<br>00C9 (Ver8.21)<br>(XMP)  | 16GB<br>(2x8GB) | DS    | -             | -              | 9-9-9-24          | 1.5     | •     | •                   |   |
| CORSAIR | CMD8GX3M2A160<br>0C8 (Ver5.12)<br>(XMP)   | 8GB<br>(2x4GB)  | DS    | -             | -              | 1600 8-8-<br>8-24 | 1.5     | •     | •                   | • |
| CORSAIR | CMD8GX3M2A160<br>0C9 (Ver2.12)<br>(XMP)   | 8GB<br>(2x4GB)  | DS    | -             | -              | 9-9-9-24          | 1.5     | •     | •                   | • |
| CORSAIR | CML16GX3M2A1<br>600C10 (Ver2.21)<br>(XMP) | 16GB<br>(2x8GB) | DS    | -             | -              | 10-10-10-27       | 1.5     | •     | •                   | • |
| CORSAIR | CML8GX3M2A16<br>00C9 (Ver7.12)<br>(XMP)   | 8GB<br>(2x4GB)  | DS    | -             | -              | 9-9-9- 24         | 1.5     | •     | •                   | • |
| CORSAIR | CMV8GX3M1A1<br>600C11                     | 8GB             | DS    | -             | -              | 11-11-11-30       | -       | •     | •                   | • |
| CORSAIR | CMX8GX3M2<br>A1600C9 (Ver3.19)<br>(XMP)   | 8GB<br>(2x4GB)  | SS    | -             | -              | 9-9-9-24          | 1.65    | •     | •                   | • |

(continued on the next page)

# DDR3 1600 MHz capability

| Vendors  | Part No.                                   | Size            | SS/DS | Chip<br>Brand | Chip NO.          | Timing            | Voltage | DIMI<br>sup | M socke<br>port (Op | et<br>otional) |
|----------|--------------------------------------------|-----------------|-------|---------------|-------------------|-------------------|---------|-------------|---------------------|----------------|
|          |                                            |                 |       |               |                   |                   |         |             |                     |                |
| CORSAIR  | CMZ16GX3M2A1<br>600C10 (Ver.3.24)<br>(XMP) | 16GB<br>(2x8GB) | DS    | -             | -                 | 10-10-<br>10-27   | 1.5     | •           | •                   | •              |
| CORSAIR  | CMZ16GX3M<br>4A1600C9(XMP)                 | 16GB<br>(4x4GB) | DS    | -             | -                 | 9-9-9-24          | 1.5     | •           | •                   | ٠              |
| CORSAIR  | CMZ16GX3M4X1600C9<br>(Ver8.16)(XMP)        | 16GB<br>(4x4GB) | DS    | -             | -                 | 1600-9-9-<br>9-24 | 1.5     | •           | •                   | •              |
| CORSAIR  | CMZ32GX3M<br>4X1600C10 (Ver2.2)<br>(XMP)   | 32GB<br>(4x8GB) | DS    | -             | -                 | 10-10-<br>10-27   | 1.5     | •           | •                   | •              |
| CORSAIR  | CMZ4GX3M1A1600C9<br>(Ver8.16)(XMP)         | 4GB<br>(1x4GB)  | DS    | -             | -                 | 9-9-9-24          | 1.5     | •           | •                   |                |
| CORSAIR  | CMZ8GX3M1A1600C10<br>(Ver3.23)(XMP)        | 8GB<br>(1x8GB)  | DS    | -             | -                 | 10-10-<br>10-27   | 1.5     | •           | •                   |                |
| CORSAIR  | CMZ8GX3M1A1600C10<br>(Ver8.21)(XMP)        | 8GB<br>(1x8GB)  | DS    | -             | -                 | 10-10-<br>10-27   | 1.5     | •           | •                   |                |
| CORSAIR  | CMZ8GX3M2A<br>1600C8(XMP)                  | 8GB<br>(2x4GB)  | DS    | -             | -                 | 8-8-8-24          | 1.5     | •           | •                   | •              |
| Crucial  | BLS4G3D1609<br>DS1S00.16FMR(XMP)           | 4GB             | DS    | -             | -                 | 1600-9-9-<br>9-24 | 1.5     | •           | •                   | •              |
| Crucial  | BLT4G3D1608<br>DT1TX0.16FM(XMP)            | 4GB             | DS    | -             | -                 | 8-8-8-24          | 1.5     | •           | •                   | •              |
| Elixir   | M2X2G64CB88G7N-<br>DG(XMP)                 | 2GB             | SS    | Elixir        | N2CB G80GN-<br>DG | 9-9-9-28          | -       | •           | •                   | •              |
| Elixir   | M2X4G64CB8HG5N-<br>DG(XMP)                 | 4GB             | DS    | Elixir        | N2CB<br>2G80GN-DG | 9-9-9-28          | -       | •           | •                   | •              |
| G.SKILL  | F3-12800CL9D-<br>8GBSR2(XMP)               | 8GB<br>(2x4GB)  | DS    | -             | -                 | 9-9-9-24          | 1.25    | •           | •                   | •              |
| G.SKILL  | F3-12800CL9Q-<br>16GBXL(XMP)               | 16GB<br>(4x4GB) | DS    | -             | -                 | 9-9-9-24          | 1.5     | •           | •                   | •              |
| G.Skill  | F3-12800CL9Q-<br>16GBZL(XMP)               | 16GB<br>(4x4GB) | DS    | -             | -                 | 9-9-9-24          | 1.5     | •           | •                   | •              |
| G.SKILL  | F3-1600C9Q-<br>32GXM(XMP)                  | 32GB<br>(4x8GB) | DS    | -             | -                 | -                 | 1.5     | •           | •                   | •              |
| GEIL     | GUP34GB1600<br>C7DC(XMP)                   | 4GB<br>(2x2GB)  | DS    | -             | -                 | 7-7-7-24          | 1.6     | •           | •                   | •              |
| KINGMAX  | FLGE85F-<br>C8KL9A(XMP)                    | 2GB             | SS    | KINGMAX       | N/A               | 9-9-9-28          | -       | •           | •                   | •              |
| KINGMAX  | FLGF65F-<br>C8KL9A(XMP)                    | 4GB             | DS    | KINGMAX       | N/A               | 9-9-9-28          | -       | •           | •                   | •              |
| KINGSTON | KHX16009CD3<br>K2/8GX(XMP)                 | 8GB<br>(2x4GB)  | DS    | -             | -                 | 9-9-9-27          | 1.65    | •           | •                   | •              |
| KINGSTON | KHX1600C9D3<br>B1/4G(XMP)                  | 4GB             | SS    | -             | -                 | 9-9-9-27          | 1.65    | •           | •                   | •              |
| KINGSTON | KHX1600C9D3<br>K3/12GX(XMP)                | 12GB<br>(3x4GB) | DS    | -             | -                 | 9                 | 1.65    | •           | •                   |                |
| KINGSTON | KHX1600C9D3<br>K3/6GX(XMP)                 | 6GB<br>(3x2GB)  | DS    | -             | -                 | 9                 | 1.65    | •           | •                   | •              |
| KINGSTON | KHX1600C9D3<br>K3/6GX(XMP)                 | 6GB<br>(3x2GB)  | DS    | -             | -                 | 9                 | 1.65    | •           | •                   | •              |
| KINGSTON | KHX1600C9D3K<br>4/16GX(XMP)                | 16GB<br>(4x4GB) | DS    | -             | -                 | 9-9-9-24          | 1.65    | •           | •                   | •              |
| KINGSTON | KHX1600C9D3K<br>6/24GX(XMP)                | 24GB<br>(6x4GB) | DS    | -             | -                 | 9                 | 1.65    | •           | •                   | •              |
| KINGSTON | KHX1600C9D3L<br>K2/8GX(XMP)                | 8GB<br>(2x4GB)  | DS    | -             | -                 | 9-9-9-24          | 1.35    | •           | •                   | •              |
| KINGSTON | KHX1600C9D3P1K2/8G                         | 8GB<br>(2x4GB)  | DS    | -             | -                 | 9                 | 1.5     | •           | •                   | •              |

(continued on the next page)

# DDR3 1600 MHz capability

| Vendors       | Part No.                    | Size            | SS/DS | Chip<br>Brand | Chip NO.           | Timing           | Voltage | supr | M socke<br>oort<br>ional) | et |
|---------------|-----------------------------|-----------------|-------|---------------|--------------------|------------------|---------|------|---------------------------|----|
|               |                             |                 |       |               |                    |                  |         |      |                           |    |
| KINGSTON      | KHX16C10<br>B1K2/16X(XMP)   | 16GB<br>(2x8GB) | DS    | -             | -                  | -                | 1.5     | •    | •                         | •  |
| KINGSTON      | KHX16C9K2/16                | 16GB<br>(2x8GB) | DS    | -             | -                  | 1333-9-9-9-24    | 1.5     | •    | •                         | •  |
| KINGSTON      | KHX16C9P1K2/16              | 16GB<br>(2x8GB) | DS    | -             | -                  | -                | 1.5     | •    | •                         | •  |
| KINGSTON      | KVR16N11/4                  | 4GB             | DS    | KINGSTON      | D2568JP<br>UCPGGBU | 11-11-11-28-1    | -       | •    | •                         | •  |
| KINGSTON      | KVR16N11/4                  | 4G              | DS    | Hynix         | H5TQ2G8<br>3CFRPBC | -                | 1.5     | •    | •                         | •  |
| Micron        | MT16JTF1G64AZ-<br>1G6E1     | 8GB             | DS    | Micron        | D9QBJ              | -                | -       | •    | •                         | •  |
| Micron        | MT8JTF51264AZ-<br>1G6E1     | 4GB             | SS    | Micron        | D9QBJ              | -                | -       | •    | •                         | •  |
| MICRON        | MT8KTF25664AZ-<br>1G6M1     | 2GB             | SS    | MICRON        | D9PFJ              | -                | -       | •    | •                         | •  |
| Patriot       | PV316G16<br>0C9K(XMP)       | 16GB<br>(2x4GB) | SS    | -             | -                  | 1600-9-9-9-24    | 1.5     | •    | •                         | •  |
| Patriot       | PV316G16<br>0C9K(XMP)       | 16GB<br>(2x8GB) | SS    | -             | -                  | 1600-9-9-9-24    | 1.5     | •    | •                         | •  |
| SanMax        | SMD-4G28N1P-<br>16KM        | 4GB             | SS    | ELPIDA        | J4208BBB<br>G-GN-F | 1600             | -       | •    | •                         | •  |
| SanMax        | SMD-4G68HP-<br>16KZ         | 4GB             | DS    | Hynix         | H5TQ2G8<br>3BFRPBC | -                | 1.5     | •    | •                         | •  |
| SanMax        | SMD-4G68NG-<br>16KK         | 4GB             | DS    | ELPIDA        | J2108BDB<br>G-GN-F | -                | -       | •    | •                         | •  |
| SanMax        | SMD-8G28NP-<br>16KM         | 8GB             | DS    | ELPIDA        | J4208BBB<br>G-GN-F | 1600             | -       | •    | •                         | •  |
| Silicon Power | SP002GBLT<br>U160V02(XMP)   | 2GB             | SS    | S-POWER       | 20YT5NG            | 9-11-11-28       | 1.5     | •    | •                         | •  |
| Silicon Power | SP004GBLT<br>U160V02(XMP)   | 4GB             | DS    | S-POWER       | 20YT5NG            | 9-9-9-24         | 1.5     | •    | •                         | •  |
| Silicon Power | SP004GXLY<br>U160NSA(XMP)   | 4GB             | SS    | -             | -                  | 1600-9-9-9-27    | -       | •    | •                         | •  |
| Silicon Power | SP008GXLY<br>U160NSA(XMP)   | 8GB             | DS    | -             | -                  | 1600-9-9-9-27    | -       | •    | •                         | •  |
| Team          | TED34GM16<br>00C11BK        | 4GB             | DS    | Hynix         | H5TC2G8<br>3EFR    | 11-11-11-28      | 1.5     | •    | •                         | •  |
| Team          | TED38GM16<br>00C11BK        | 8GB             | DS    | Hynix         | H5TQ4G<br>83AFR    | 11-11-11-28      | 1.5     | •    | •                         | •  |
| Team          | TLD34G1600<br>HC9BK(XMP)    | 8GB<br>(2x4GB)  | DS    | -             | -                  | 9-9-9-24         | 1.5     | •    | •                         | •  |
| Team          | TLD38G1600<br>HC9BK(XMP)    | 16GB<br>(2x8GB) | DS    | -             | -                  | 9-9-9-24         | 1.5     | •    | •                         | •  |
| Team          | TXD34096M1<br>600HC9-D(XMP) | 4GB             | DS    | Hynix         | H5TC2G<br>83BFRH9A | 9-9-9-24         | 1.5     | •    | •                         | •  |
| Transcend     | TS1GLK64V6<br>H(620945)     | 8GB             | DS    | SAMSUNG       | K4B4G0<br>846B     | -                | -       | •    | •                         | •  |
| Transcend     | TS1GLK64W6H                 | 8GB             | DS    | SAMSUNG       | K4B4G08<br>46B     | 11-11-11-28-1    | -       | •    | •                         | •  |
| Transcend     | TS512MLK64W6H               | 4GB             | SS    | SAMSUNG       | K4B4G08<br>46B     | 11-11-11-28-2    | -       | •    | •                         | •  |
| UMAX          | 84E44G93UM-<br>16BPSYW      | 4GB             | SS    | UMAX          | U2S96D3<br>0TP-16  | 1600-11-11-11-28 | -       | •    | •                         | •  |
| UMAX          | 84E48G93UM-<br>16BPSYW      | 8GB             | DS    | UMAX          | U2S96D3<br>0TP-16  | 1600-11-11-11-28 | -       | •    | •                         | •  |

# DDR3 1333 MHz capability

| Vendors  | Part No.                       | Size           | SS/DS | Chip Brand | Chip NO.              | Timing         | Voltage | DIMM socket support (Optional) |   |   |
|----------|--------------------------------|----------------|-------|------------|-----------------------|----------------|---------|--------------------------------|---|---|
|          |                                |                |       |            |                       |                |         |                                |   |   |
| AMD      | AE32G1339U1-U                  | 2GB            | SS    | AMD        | 23EY4587<br>MB3H      | -              | 1.5     | •                              | • | • |
| AMD      | AE34G1339U2-U                  | 4GB            | DS    | AMD        | 23EY4587<br>MB3H      | -              | 1.5     | •                              | • | • |
| Apacer   | 78.B1GDE.9L10C                 | 4GB            | DS    | Apacer     | AM5D5908<br>CEHSBG    | 9              | -       | •                              | • | • |
| Asint    | SLA302G08-EDJ1C                | 2GB            | SS    | ASint      | 302G08-DJ1C           | -              | -       | •                              | • | • |
| Asint    | SLA304G08-EDJ1B                | 4GB            | SS    | Asint      | 304G08-DJ1B           | 9-10-<br>10-26 | -       | •                              | • | • |
| Asint    | SLB304G08-EDJ1B                | 8GB            | DS    | Asint      | 304G08-DJ1B           | 9-9-9-24       | -       | •                              | • | • |
| BUFFALO  | D3U1333-1G                     | 1GB            | SS    | Elpida     | J1108BFBG-<br>DJ-F    | -              | -       | •                              | • | • |
| BUFFALO  | D3U1333-2G                     | 2GB            | DS    | Elpida     | J1108BFBG-<br>DJ-F    |                | -       | •                              | • | • |
| BUFFALO  | D3U1333-4G                     | 4GB            | DS    | NANYA      | NT5CB256M<br>8BN-CG   |                | -       | •                              | • | • |
| CORSAIR  | CMV8GX3M1A1 333C9              | 8GB            | DS    | -          | -                     | 9-9-9-24       | -       | •                              | • | • |
| CORSAIR  | CMV8GX3M2A1 333C9              | 8GB<br>(2x4GB) | DS    | -          | N/A                   | 9-9-9-24       | -       | •                              | • | • |
| CORSAIR  | CMX4GX3M1A13 33C9<br>(Ver2.12) | 4GB<br>(1x4GB) | DS    | -          | -                     | 9-9-9-24       | 1.5     | •                              | • |   |
| CORSAIR  | CMX4GX3M1A13 33C9<br>(Ver5.11) | 4GB<br>(1x4GB) | DS    | -          | -                     | 9-9-9-24       | 1.5     | •                              | • |   |
| CORSAIR  | CMX8GX3M1A13 33C9<br>(Ver2.2)  | 8GB            | DS    | -          | -                     | 9-9-9-24       | 1.5     | •                              | • |   |
| CORSAIR  | CMX8GX3M2A1<br>333C9(XMP)      | 8GB<br>(2x4GB) | DS    | -          | -                     | 9-9-9-24       | 1.5     | •                              | • | • |
| G.SKILL  | F3-10666CL9D-8GBXL             | 8GB<br>(2x4GB) | DS    | -          | -                     | 9-9-9-24       | 1.5     | •                              | • | • |
| GEIL     | GG34GB1333C9DC                 | 4GB<br>(2x2GB) | DS    | GEIL       | GL1L128M88<br>BA15B   | 9-9-9-24       | 1.3     | •                              | • | • |
| GEIL     | GVP34GB1333C9DC                | 4GB<br>(2x2GB) | DS    | -          | -                     | 9-9-9-24       | 1.5     | •                              | • | • |
| GEIL     | GVP38GB1333C9DC                | 8GB<br>(2x4GB) | DS    | -          | -                     | 9-9-9-24       | 1.5     | •                              | • | • |
| INNODISK | M3UN-2GHJBC09                  | 2GB            | SS    | Hynix      | H5TQ2G83C<br>FRH9C    | 9-9-9-24       | -       | •                              | • | • |
| INNODISK | M3UN-4GHJAC09                  | 4GB            | DS    | Hynix      | H5TQ2G83C<br>FRH9C    | 9-9-9-24       | -       | •                              | • | • |
| KINGMAX  | FLFE85F-C8KL9                  | 2GB            | SS    | KINGMAX    | KFC8FNLBF-<br>GXX-12A | -              | -       | •                              | • | • |
| KINGMAX  | FLFE85F-C8KL9                  | 2GB            | SS    | KINGMAX    | KFC8FNLXF-<br>DXX-15A | -              | -       | •                              | • | • |
| KINGMAX  | FLFF65F-C8KL9                  | 4GB            | DS    | KINGMAX    | KFC8FNLXF-<br>DXX-15A | -              | -       | •                              | • | • |
| KINGSTON | KVR1333D3E9S/4G                | 4GB            | DS    | Elpida     | J2108ECSE-<br>DJ-F    | 9              | 1.5     | •                              | • | • |
| KINGSTON | KVR1333D3N9H/4G                | 4GB            | DS    | ELPIDA     | J2108BDBG-<br>GN-F    | -              | 1.5     | •                              | • | • |
| KINGSTON | KVR13N9S8H/4                   | 4GB            | SS    | ELPIDA     | J4208BBBG-<br>GN-F    | -              | 1.5     | •                              | • | • |

# DDR3 1333 MHz capability

| Vendors       | Part No.            | Size            | SS/DS | Chip Brand     | Chip NO.             | Timing            | Voltage | DIMM socket support (Optional) |   |   |
|---------------|---------------------|-----------------|-------|----------------|----------------------|-------------------|---------|--------------------------------|---|---|
|               |                     |                 |       |                |                      |                   |         |                                |   |   |
| Mach Xtreme   | MXD3U133316GQ       | 16GB<br>(4x4GB) | DS    | -              | -                    | -                 | -       | •                              | • | • |
| Mach Xtreme   | MXD3V13332GS        | 2GB             | SS    | Mach<br>Xtreme | C2S46D3<br>0-D313    | -                 | -       | •                              | • | • |
| MICRON        | MT8JTF25664AZ-1G4M1 | 2GB             | SS    | MICRON         | D9PFJ                | -                 | -       | •                              | • | • |
| Patriot       | PSD32G13332         | 2GB             | DS    | Prtriot        | PM128M8D<br>3BU-15   | 9                 | -       | •                              | • |   |
| RiDATA        | C304627CB1AG22Fe    | 2GB             | DS    | RiDATA         | C304627CB<br>1AG22Fe | 9                 | -       | •                              | • | • |
| RiDATA        | E304459CB1AG32Cf    | 4GB             | DS    | RiDATA         | E304459CB<br>1AG32Cf | 9                 | -       | •                              | • | • |
| Silicon Power | SP001GBLTU133S02    | 1GB             | SS    | S-POWER        | 10YT3E5              | 9                 | -       | •                              | • | • |
| Silicon Power | SP002GBLTU133V02    | 2GB             | SS    | S-POWER        | 20YT3NG              | 9-9-9-24          | -       | •                              | • | • |
| Silicon Power | SP004GBLTU133V02    | 4GB             | DS    | S-POWER        | 20YT3NG              | 9-9-9-24          | -       | •                              | • | • |
| UMAX          | 84E44G93UM-13BPSYW  | 4GB             | SS    | UMAX           | U2S96D3<br>0TP-13    | 1333-9-<br>9-9-24 | -       | •                              | • | • |
| UMAX          | 84E48G93UM-13BPSYW  | 8GB             | DS    | UMAX           | U2S96D3<br>0TP-13    | 1333-9-<br>9-9-24 | -       | •                              | • | • |

# 1.4.3 DIMM installation

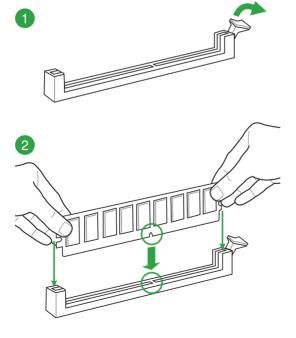

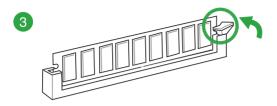

#### To remove a DIMM

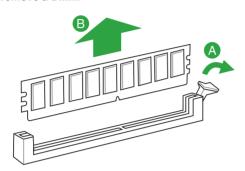

# 1.5 Expansion slots

In the future, you may need to install expansion cards. The following sub-sections describe the slots and the expansion cards that they support.

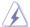

Unplug the power cord before adding or removing expansion cards. Failure to do so may cause you physical injury and damage motherboard components.

#### 1.5.1 Installing an expansion card

To install an expansion card:

- Before installing the expansion card, read the documentation that came with it and make the necessary hardware settings for the card.
- 2. Remove the system unit cover (if your motherboard is already installed in a chassis).
- Remove the bracket opposite the slot that you intend to use. Keep the screw for later use.
- Align the card connector with the slot and press firmly until the card is completely seated on the slot.
- 5. Secure the card to the chassis with the screw you removed earlier.
- 6. Replace the system cover.

# 1.5.2 Configuring an expansion card

After installing the expansion card, configure it by adjusting the software settings:

- Turn on the system and change the necessary BIOS settings, if any. See Chapter 2 for information on BIOS setup.
- 2. Assign an IRQ to the card.
- 3. Install the software drivers for the expansion card.

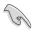

When using PCI cards on shared slots, ensure that the drivers support "Share IRQ" or that the cards do not need IRQ assignments. Otherwise, conflicts arise between the two PCI groups, making the system unstable and the card inoperable.

#### 1.5.3 PCI slots

The PCI slot supports cards such as a LAN card, SCSI card, USB card, and other cards that comply with PCI specifications.

#### 1.5.4 PCI Express 2.0 x1 slots

This motherboard supports PCI Express x1 network cards, SCSI cards, and other cards that comply with the PCI Express specifications.

# 1.5.5 PCI Express 3.0 / 2.0 x16 slots

This motherboard supports PCI Express x16 network cards, SCSI cards, and other cards that comply with the PCI Express specifications.

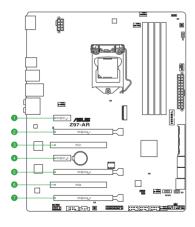

| Slot No. | Expansion slot          |
|----------|-------------------------|
| 1        | PCle 2.0 x1_1 slot      |
| 2        | PCle 3.0/2.0 x16_1 slot |
| 3        | PCI_1 slot              |
| 4        | PCle 2.0 x1_2 slot      |
| 5        | PCle 3.0/2.0 x16_2 slot |
| 6        | PCI_2 slot              |
| 7        | PCIe 2.0 x16_3 slot     |

|                      | PCI Express 3.0 operating mode |                    |  |  |  |  |  |
|----------------------|--------------------------------|--------------------|--|--|--|--|--|
| VGA configuration    | PCle 3.0/2.0 x16_1             | PCle 3.0/2.0 x16_2 |  |  |  |  |  |
| Single VGA/PCle card | x16 (single VGA recommended)   | N/A                |  |  |  |  |  |
| Dual VGA/PCle card   | x8                             | х8                 |  |  |  |  |  |

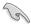

- We recommend that you provide sufficient power when running CrossFireX<sup>™</sup> or SLI<sup>™</sup> mode.
- Connect a chassis fan to the motherboard connector labeled CHA\_FAN1-4 when using multiple graphics cards for better thermal environment.

# IRQ assignments for this motherboard

|                       | Α      | В      | С      | D      | Ε      | F      | G      | Н      |
|-----------------------|--------|--------|--------|--------|--------|--------|--------|--------|
| I.G.D.                | Shared | -      | -      | -      | -      | -      | -      | -      |
| HD Audio 1 Controller | Shared | -      | -      | -      | -      | -      |        | -      |
| HD Audio 2 Controller |        | -      | -      | -      | -      | -      | Shared | _      |
| EHCI 1 Controller     | -      | -      | -      | -      | _      | -      | -      | Shared |
| EHCl 2 Controller     | Shared | _      | -      | _      | _      | _      | _      | _      |
| XHCI Controller       | -      | _      | _      | _      | _      | Shared | _      | -      |
| SATA Controller       | _      | _      | _      | Shared | _      | _      | _      | _      |
| PCIE x16_1            | Shared | _      | _      | _      | _      | _      | _      | -      |
| PCIE x16_2            |        | Shared | _      | _      | _      | _      | _      | -      |
| PCIE x1_1             |        | _      | Shared | _      | _      | _      | _      | -      |
| PCIE x1_2             | -      |        | -      | Shared | _      | _      | _      | -      |
| Intel LAN             | -      | -      | -      | -      | Shared | -      | -      | -      |
| PCI Slot 1            | _      | _      | -      | Shared | _      | _      | _      | -      |
| PCI Slot 2            | Shared | _      | _      | _      | _      | _      | _      | _      |

# 1.6 Jumpers

#### 1. Clear RTC RAM (3-pin CLRTC)

This jumper allows you to clear the Real Time Clock (RTC) RAM in CMOS. You can clear the CMOS memory of date, time, and system setup parameters by erasing the CMOS RTC RAM data. The onboard button cell battery powers the RAM data in CMOS, which include system setup information such as system passwords.

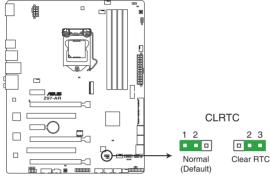

Z97-AR Clear RTC RAM

#### To erase the RTC RAM:

- 1. Turn OFF the computer and unplug the power cord.
- 2. Move the jumper cap from pins 1-2 (default) to pins 2-3. Keep the cap on pins 2-3 for about 5-10 seconds, then move the cap back to pins 1-2.
- 3. Plug the power cord and turn ON the computer.
- Hold down the <Del> key during the boot process and enter BIOS setup to reenter data.

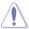

Except when clearing the RTC RAM, never remove the cap on CLRTC jumper default position. Removing the cap will cause system boot failure!

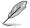

- If the steps above do not help, remove the onboard battery and move the jumper again to clear the CMOS RTC RAM data. After clearing the CMOS, reinstall the battery.
- You do not need to clear the RTC when thae system hangs due to overclocking. For system failure due to overclocking, use the CPU Parameter Recall (C.P.R.) feature. Shut down and reboot the system, then the BIOS automatically resets parameter settings to default values.
- Due to chipset behavior, AC power off is required to enable C.P.R. function. You must turn off and on the power supply or unplug and plug the power cord before rebooting the system.

#### 2. CPU Over Voltage jumper (3-pin CPU\_OV)

The CPU Over Voltage jumper allows you to set a higher CPU voltage for a flexible overclocking system, depending on the type of the installed CPU. To gain more CPU voltage setting, insert the jumper to pins 2-3. To go back to its default CPU voltage setting, insert the jumper to pins 1-2.

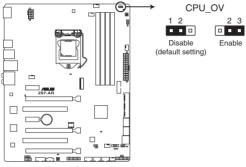

Z97-AR CPU\_OV setting

# 1.7 Connectors

# 1.7.1 Rear panel connectors

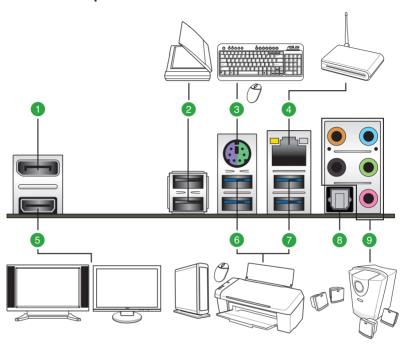

| Rea | r panel connectors       |    |                         |
|-----|--------------------------|----|-------------------------|
| 1.  | DisplayPort              | 6. | USB 3.0 ports 56        |
| 2.  | USB 2.0 ports 7-8        | 7. | USB 3.0 ports 34        |
| 3.  | PS/2 keyboard/mouse port | 8. | Optical S/PDIF Out port |
| 4.  | LAN port*                | 9. | Audio I/O ports**       |
| 5.  | HDMI port                |    |                         |

<sup>\*</sup> and \*\*: Refer to the tables on the next page for LAN port LEDs and audio port definitions.

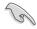

- The plugged USB 3.0 device may run on xHCl or EHCl mode, depending on the operating system's setting.
- USB 3.0 devices can only be used for data storage.
- We strongly recommend that you connect USB 3.0 devices to USB 3.0 ports for faster and better performance from your USB 3.0 devices.
- Due to the design of the Intel<sup>®</sup> 9 series chipset, all USB devices connected to the USB 2.0 and USB 3.0 ports are controlled by the xHCl controller. Some legacy USB devices must update their firmware for better compatibility.
- Multi-VGA output supports up to three displays under Windows® OS environment, two displays under BIOS, and one display under DOS.
- Intel display architecture design supports the following maximum supported pixel clocks (Pixel Clock = H total x V Total x Frame Rate (Screen refresh rate)):

DisplayPort: 533 MHzHDMI port: 300 MHz

#### \* LAN ports LED indications

| Activity Link LED             |                               | Speed LED |                     |  |  |
|-------------------------------|-------------------------------|-----------|---------------------|--|--|
| Status                        | Description                   | Status    | Description         |  |  |
| Off                           | No link                       | Off       | 10 Mbps connection  |  |  |
| Orange                        | Linked                        | Orange    | 100 Mbps connection |  |  |
| Orange (Blinking)             | Data activity                 | Green     | 1 Gbps connection   |  |  |
| Orange (Blinking then steady) | Ready to wake up from S5 mode |           |                     |  |  |

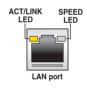

#### \*\*Audio 2, 4, 6, or 8-channel configuration

| Port       | Headset<br>2-channel | 4-channel         | 6-channel         | 8-channel         |
|------------|----------------------|-------------------|-------------------|-------------------|
| Light Blue | Line In              | Line In           | Line In           | Side Speaker Out  |
| Lime       | Line Out             | Front Speaker Out | Front Speaker Out | Front Speaker Out |
| Pink       | Mic In               | Mic In            | Mic In            | Mic In            |
| Orange     | _                    | _                 | Center/Subwoofer  | Center/Subwoofer  |
| Black      | _                    | Rear Speaker Out  | Rear Speaker Out  | Rear Speaker Out  |

# 1.7.2 Internal connectors

## Serial port connector (10-1 pin COM)

This connector is for a serial (COM) port. Connect the serial port module cable to this connector, then install the module to a slot opening at the back of the system chassis.

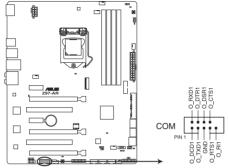

**Z97-AR Serial port connector** 

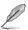

The COM module is purchased separately.

# Intel® Z97 Serial ATA 6.0 Gb/s connectors (7-pin SATA6G\_1, SATA6G\_2, SATA6G\_34, SATA6G\_56, SATA Express)

This connector connects to Serial ATA 6.0 Gb/s hard disk drives via Serial ATA 6.0 Gb/s signal cables.

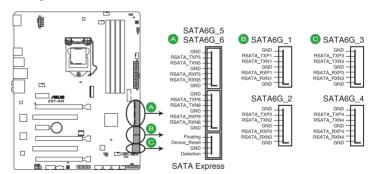

Z97-AR Intel® SATA 6 Gb/s connectors

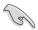

When using hot-plug and NCQ, set the **SATA Mode Selection** item in the BIOS to [AHCI]. See section **2.6.3 PCH Storage Configuration** for details.

# CPU and chassis fan connectors (4-pin CPU\_FAN, 4-pin CPU\_OPT; CHA\_FAN1, CHA\_FAN2, CHA\_FAN3, CHA\_FAN4)

Connect the fan cables to the fan connectors on the motherboard, ensuring that the black wire of each cable matches the ground pin of the connector.

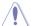

- DO NOT forget to connect the fan cables to the fan connectors. Insufficient air flow inside the system may damage the motherboard components. These are not jumpers!
   Do not place jumper caps on the fan connectors! The CPU\_FAN connector supports a CPU fan of maximum 1 A (12 W) fan power.
- Ensure that the CPU fan cable is securely installed to the CPU fan connector.

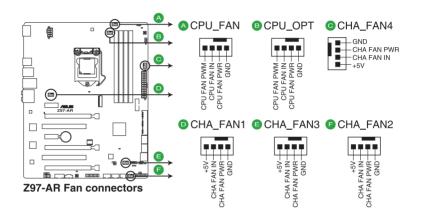

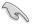

- The CPU FAN connector supports the CPU fan of maximum 1A (12 W) fan power.
- The CPU\_FAN connector and CHA\_FAN connectors support the ASUS FAN Xpert 3 feature.

## 4. ATX power connectors (24-pin EATXPWR, 8-pin EATX12V)

These connectors are for ATX power supply plugs. The power supply plugs are designed to fit these connectors in only one orientation. Find the proper orientation and push down firmly until the connectors completely fit.

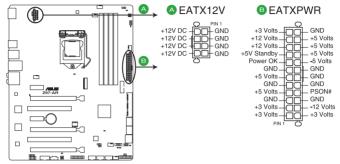

**Z97-AR ATX power connectors** 

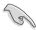

- For a fully configured system, we recommend that you use a power supply unit (PSU) that complies with ATX 12 V Specification 2.0 (or later version) and provides a minimum power of 350 W.
- DO NOT forget to connect the 4-pin/8-pin ATX +12V power plug. Otherwise, the system will not boot up.
- We recommend that you use a PSU with higher power output when configuring a system with more power-consuming devices or when you intend to install additional devices. The system may become unstable or may not boot up if the power is inadequate.
- If you want to use two or more high-end PCI Express x16 cards, use a PSU with 1000W power or above to ensure the system stability.

## 5. Front panel audio connector (10-1 pin AAFP)

This connector is for a chassis-mounted front panel audio I/O module that supports either HD Audio or legacy AC`97 audio standard. Connect one end of the front panel audio I/O module cable to this connector.

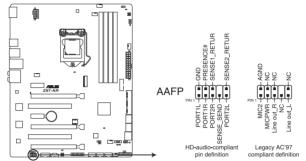

Z97-AR Analog front panel connector

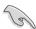

- We recommend that you connect a high-definition front panel audio module to this
  connector to avail of the motherboard's high-definition audio capability.
- If you want to connect a high-definition front panel audio module to this connector, set the Front Panel Type item in the BIOS setup to [HD]. If you want to connect an AC'97 front panel audio module to this connector, set the item to [AC97]. By default, this connector is set to [HD]. See section 2.6.7 Onboard Devices Configuration for details.

## 6. Digital audio connector (4-1 pin SPDIF OUT)

This connector is for an additional Sony/Philips Digital Interface (S/PDIF) port. Connect the S/PDIF Out module cable to this connector, then install the module to a slot opening at the back of the system chassis.

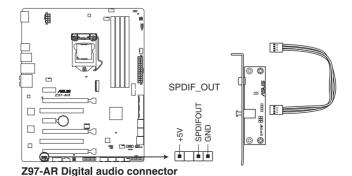

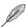

The S/PDIF module is purchased separately.

## 7. DirectKey connector (2-pin DRCT)

This connector is for the chassis-mounted button that supports the DirectKey function. Connect the button cable that supports DirectKey, from the chassis to this connector on the motherboard.

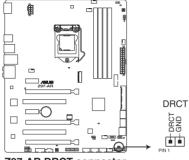

**Z97-AR DRCT connector** 

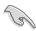

Ensure that your chassis comes with the extra button cable that supports the DirectKey feature. Refer to the technical documentation that came with the chassis for details.

#### 8. M.2 socket 3

This socket allows you to install an M.2 (NGFF) SSD module.

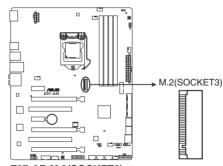

Z97-AR M.2(SOCKET3)

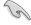

- This socket supports M Key and type 2260/2280 storage devices.
- The M.2 (NGFF) SSD module is purchased separately.
- The M.2 socket 3 is set as disabled. Refer to section 2.6.7 Onboard Devices
   Configuration and set the item PCI Express Slot and M.2 Bandwidth to [M.2 Mode] to
   enable this function.

## 9. USB 2.0 connectors (10-1 pin USB910, USB1112, USB1314)

These connectors are for USB 2.0 ports. Connect the USB module cable to any of these connectors, then install the module to a slot opening at the back of the system chassis. These USB connectors comply with USB 2.0 specifications and supports up to 480 Mb/s connection speed.

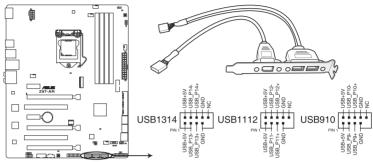

Z97-AR USB2.0 connectors

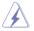

Never connect a 1394 cable to the USB connectors. Doing so will damage the motherboard!

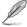

The USB 2.0 module is purchased separately.

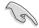

These connectors are based on xHCl specification. We recommend you to install the related driver to fully use the USB 2.0 ports under Windows® 7.

## 10. TPM connector (20-1 pin TPM)

This connector supports a Trusted Platform Module (TPM) system, which securely store keys, digital certificates, passwords and data. A TPM system also helps enhance the network security, protects digital identities, and ensures platform integrity.

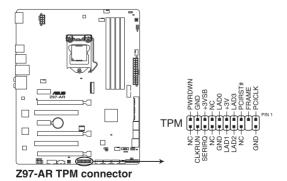

#### 11. System panel connector (10-1 pin PANEL)

This connector supports several chassis-mounted functions.

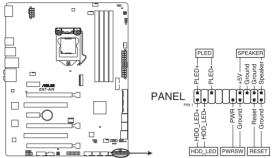

**Z97-AR System panel connector** 

## System power LED (2-pin PWR\_LED)

This 2-pin connector is for the system power LED. Connect the chassis power LED cable to this connector. The system power LED lights up when you turn on the system power, and blinks when the system is in sleep mode.

# Hard disk drive activity LED (2-pin HDD\_LED)

This 2-pin connector is for the HDD Activity LED. Connect the HDD Activity LED cable to this connector. The HDD LED lights up or flashes when data is read from or written to the HDD.

## System warning speaker (4-pin SPEAKER)

This 4-pin connector is for the chassis-mounted system warning speaker. The speaker allows you to hear system beeps and warnings.

#### ATX power button/soft-off button (2-pin PWR SW)

This connector is for the system power button. Pressing the power button turns the system on or puts the system in sleep or soft-off mode depending on the operating system settings. Pressing the power switch for more than four seconds while the system is ON turns the system OFF.

#### Reset button (2-pin RESET)

This 2-pin connector is for the chassis-mounted reset button for system reboot without turning off the system power.

## 12. USB 3.0 connector (20-1 pin USB3\_12)

This connector allows you to connect a USB 3.0 module for additional USB 3.0 front or rear panel ports. With an installed USB 3.0 module, you can enjoy all the benefits of USB 3.0 including faster data transfer speeds of up to 5 Gb/s, faster charging time for USB-chargeable devices, optimized power efficiency, and backward compatibility with USB 2.0.

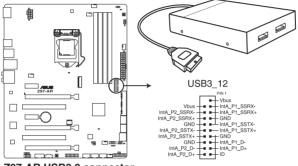

Z97-AR USB3.0 connector

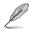

The USB 3.0 module is purchased separately.

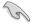

- These connectors are based on xHCl specification. We recommend you to install the related driver to fully use the USB 3.0 ports under Windows® 7.
- The plugged USB 3.0 device may run on xHCl or EHCl mode depending on the operating system's setting.
- These USB 3.0 ports support native UASP transfer standard in Windows® 8 / Windows® 8.1 and Turbo Mode when using USB 3.0 Boost feature.

## 13. Thunderbolt header (5-pin TB\_HEADER)

This connector is for the add-on Thunderbolt I/O card that supports Intel's Thunderbolt Technology, allowing you to connect up to six Thunderbolt-enabled devices and a DisplayPort-enabled display in a daisy-chain configuration.

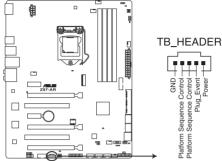

Z97-AR TB\_HEADER connector

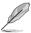

The add-on Thunderbolt I/O card and Thunderbolt cables are purchased separately.

## 14. T\_Sensor connector (2-pin T\_SENSOR1)

This connector is for the thermistor cable that allows you to monitor the temperature of your motherboard's critical components and connected devices.

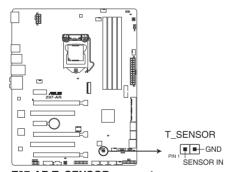

Z97-AR T\_SENSOR connector

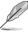

The thermistor cable is purchased separately.

# 1.8 Onboard LEDs

# 1. Standby Power LED

The motherboard comes with a standby power LED that lights up to indicate that the system is ON, in sleep mode, or in soft-off mode. This is a reminder that you should shut down the system and unplug the power cable before removing or plugging any motherboard components. The illustration below shows the location of the onboard LED.

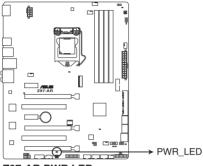

**Z97-AR PWR LED** 

#### 2. POST State LEDs

The POST State LEDs provide the status of these key components during POST (Power-On-Self Test): CPU, memory modules, VGA card, and hard disk drives. If an error is found, the critical component's LED stays lit up until the problem is solved.

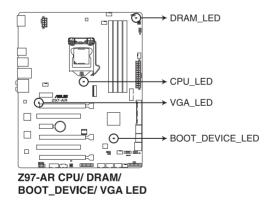

# 3. TPU LED (TPU\_LED)

The TPU LED lights up when the TPU switch is enabled.

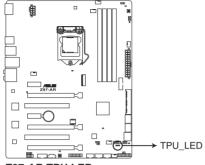

**Z97-AR TPU LEDs** 

# 4. EPU LED (OLED2)

The EPU LED lights up when the EPU switch is enabled.

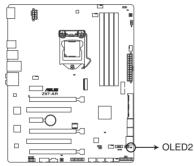

**Z97-AR EPU LED** 

# 5. EZ XMP LED (XLED1)

This LED lights up when you enable the EZ XMP switch.

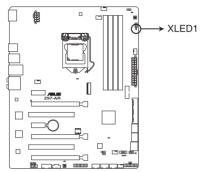

Z97-AR XLED1

# 1.9 Onboard buttons and switches

Onboard buttons and switches allow you to fine-tune performance when working on a bare or open-case system. This is ideal for overclockers and gamers who continually change settings to enhance system performance.

## 1. EPU switch

Enable this switch to automatically detect the current PC loadings and intelligently moderate the power consumption.

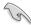

Enable this switch when the system is powered off.

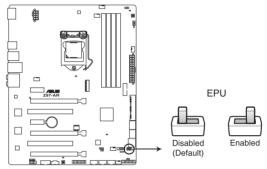

Z97-AR EPU switch

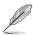

- The EPU LED (OLED2) near the EPU switch lights up when the EPU switch is enabled. Refer to section 1.8 Onboard LEDs for the exact location of the EPU LED.
- If you enable this switch under Windows® OS environment, the EPU function will be activated after the next system bootup.
- You may change the EPU settings in the software application or BIOS setup program
  and enable the EPU function at the same time. However, the system will use the last
  setting you have made.

#### 2. MemOK! button

Installing DIMMs that are not compatible with the motherboard may cause system boot failure, and the DRAM\_LED near the MemOK! button lights continuously. Press and hold the MemOK! button until the DRAM\_LED starts blinking to begin automatic memory compatibility tuning for successful boot.

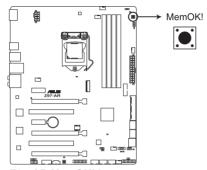

Z97-AR MemOK! button

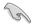

- Refer to section 1.8 Onboard LEDs for the exact location of the DRAM\_LED.
- The DRAM\_LED also lights up when the DIMM is not properly installed. Turn off the system and reinstall the DIMM before using the MemOK! function.
- The MemOK! button does not function under Windows® OS environment.
- During the tuning process, the system loads and tests failsafe memory settings. It
  takes about 30 seconds for the system to test one set of failsafe settings. If the test
  fails, the system reboots and test the next set of failsafe settings. The blinking speed
  of the DRAM\_LED increases, indicating different test processes.
- Due to memory tuning requirement, the system automatically reboots when each timing set is tested. If the installed DIMMs still fail to boot after the whole tuning process, the DRAM\_LED lights continuously. Replace the DIMMs with ones recommended in the Memory QVL (Qualified Vendors Lists) in this user manual or at www.asus.com.
- If you turn off the computer and replace DIMMs during the tuning process, the system
  continues memory tuning after turning on the computer. To stop memory tuning, turn
  off the computer and unplug the power cord for about 5–10 seconds.
- If your system fails to boot up due to BIOS overclocking, press the MemOK! button
  to boot and load the BIOS default settings. A message will appear during POST
  reminding you that the BIOS has been restored to its default settings.
- We recommend that you download and update to the latest BIOS version from www.asus.com after using the MemOK! function.

#### 3. TPU switch

With its two-level adjustment functions, the TPU allows you to automatically adjusts the CPU ratio and clock speed for an optimal system performance.

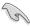

- Enable this switch when the system is powered off.
- When the TPU switch is set to Enabled (TPU\_I: CPU Ratio Boost), the system automatically adjusts the CPU ratio for an enhanced performance.
- When the TPU switch is set to Enabled (TPU\_II: CPU BCLK and Ratio Boost), the system automatically adjusts the base clock rate (BLCK) and the CPU ratio for a more enhanced performance.

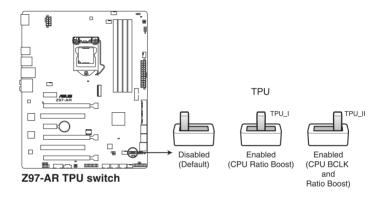

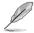

- The TPU LEDs (TPU\_LED) near the TPU switch light up when you set the TPU switch
  to TPU\_I mode or TPU\_II mode. Refer to section 1.8 Onboard LEDs for the exact
  location of the TPU LEDs.
- If you enable this switch under Windows® OS environment, the TPU function will be activated after the next system bootup.
- You may use the 5-Way Optimization and TPU feature in the Al Suite 3 application, adjust the BIOS setup program or enable the TPU switch at the same time. However, the system will use the last setting you have made.

## 4. Power-on button

The motherboard comes with a power-on button that allows you to power up or wake up the system. The button also lights up when the system is plugged to a power source indicating that you should shut down the system and unplug the power cable before removing or installing any motherboard component.

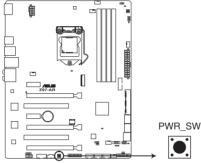

Z97-AR Power on button

#### 5. EZ XMP switch

Enable this switch to overclock the installed DIMMs, allowing you to enhance the DIMM's speed and performance.

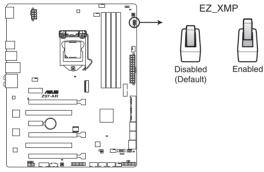

Z97-AR EZ\_XMP switch

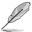

The EZ XMP LED (XLED1) lights up when you enable the EZ XMP switch. For the location of the EZ XMP LED, refer to section **1.8 Onboard LEDs**.

# 1.10 Software support

# 1.10.1 Installing an operating system

This motherboard supports Windows® 7 (32bit/64bit) and Windows® 8 (32bit/64bit) Operating Systems (OS). Always install the latest OS version and corresponding updates to maximize the features of your hardware.

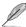

Motherboard settings and hardware options vary. Refer to your OS documentation for detailed information

# 1.10.2 Support DVD information

The Support DVD that comes with the motherboard package contains the drivers, software applications, and utilities that you can install to avail all motherboard features.

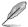

The contents of the Support DVD are subject to change at any time without notice. Visit the ASUS website at <a href="https://www.asus.com">www.asus.com</a> for updates.

# Running the support DVD

Place the Support DVD into the optical drive. If Autorun is enabled in your computer, the DVD automatically displays the lists of the unique features of your ASUS motherboard. Click the **Drivers, Utilities, AHCI/RAID Driver, Manual, Contact**, or **Specials** tabs to display their respective menus.

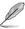

The following screen is for reference only.

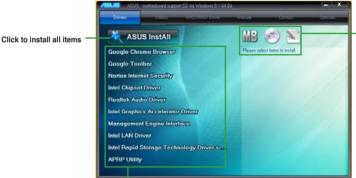

Click an icon to display Support DVD/motherboard information

Click an item to install

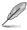

If Autorun is NOT enabled in your computer, browse the contents of the Support DVD to locate the file ASSETUP.EXE from the BIN folder. Double-click **ASSETUP.EXE** to run the DVD.

| · |  |
|---|--|
|   |  |
|   |  |
|   |  |
|   |  |
|   |  |
|   |  |
|   |  |
|   |  |
|   |  |
|   |  |
|   |  |
|   |  |
|   |  |
|   |  |
|   |  |
|   |  |
|   |  |
|   |  |
|   |  |
|   |  |
|   |  |
|   |  |
|   |  |
|   |  |

**BIOS** information

# 2

# 2.1 Managing and updating your BIOS

The ASUS website publishes the latest BIOS versions to provide enhancements on system stability, compatibility,and performance. However, BIOS updating is potentially risky. If there is no problem using the current version of BIOS, DO NOT manually update the BIOS. Inappropriate BIOS updating may result to system's failure to boot. Carefully follow the instructions in this chapter to update your BIOS when necessary.

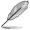

Visit <a href="http://www.asus.com">http://www.asus.com</a> to download the latest BIOS file for this motherboard.

The following utilities allow you to manage and update the motherboard BIOS setup program.

- 1. **EZ Update**: Updates the BIOS in Windows® environment.
- 2. ASUS EZ Flash 2: Updates the BIOS using a USB flash drive.
- ASUS CrashFree BIOS 3: Restores the BIOS using the motherboard support DVD or a USB flash drive when the BIOS file fails or gets corrupted.
- ASUS BIOS Updater: Updates the BIOS in DOS environment using the motherboard support DVD and a USB flash disk drive.

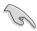

Save a copy of the original motherboard BIOS file to a USB flash disk in case you need to restore the BIOS in the future. Copy the original motherboard BIOS using the ASUS Update utility.

# 2.1.1 EZ Update

EZ Update is a utility that allows you to automatically update your motherboard's softwares, drivers, and the BIOS version easily. With this utility, you can also manually update the saved BIOS and select a boot logo when the system goes into POST.

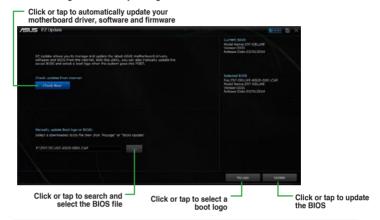

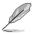

EZ Update requires an Internet connection either through a network or an ISP (Internet Service Provider).

# 2.1.2 ASUS EZ Flash 2

The ASUS EZ Flash 2 feature allows you to update the BIOS without using an OS-based utility.

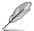

Before you start using this utility, download the latest BIOS file from the ASUS website at http://www.asus.com.

To update the BIOS using EZ Flash 2:

- 1. Insert the USB flash disk that contains the latest BIOS file to the USB port.
- Enter the Advanced Mode of the BIOS setup program. Go to the Tool menu to select ASUS EZ Flash Utility and press <Enter>.
- 3. Press <Tab> to switch to the **Drive** field.
- Press the Up/Down arrow keys to find the USB flash disk that contains the latest BIOS then press <Enter>.
- 5. Press <Tab> to switch to the Folder Info field.
- Press the Up/Down arrow keys to find the BIOS file then press <Enter> to perform the BIOS update process.

## 7. Reboot the system when the update process is done.

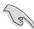

- This function supports USB flash disks formatted using FAT32 or FAT16 on a single partition only.
- Ensure to load the BIOS default settings to ensure system compatibility and stability.
   Select the Load Optimized Defaults item under the Exit menu.
- DO NOT shut down or reset the system while updating the BIOS to prevent system boot failure!

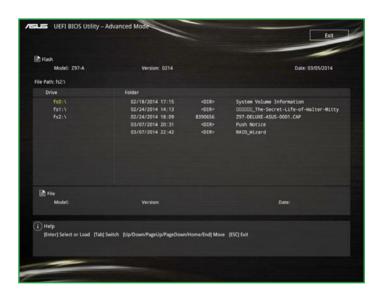

# 2.1.3 ASUS CrashFree BIOS 3 utility

The ASUS CrashFree BIOS 3 is an auto recovery tool that allows you to restore the BIOS file when it fails or gets corrupted during the updating process. You can restore a corrupted BIOS file using the motherboard support DVD or a USB flash drive that contains the updated BIOS file.

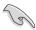

- Before using this utility, rename the BIOS file in the removable device into Z97A.CAP.
- Download the latest BIOS file from the ASUS website at http://www.asus.com.

# Recovering the BIOS

To recover the BIOS:

- 1. Turn on the system.
- Insert the support DVD into the optical drive or the USB flash drive that contains the BIOS file to the USB port.

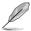

The utility automatically checks the devices for the BIOS file. When found, the utility reads the BIOS file and automatically enters ASUS EZ Flash 2 utility. The system requires you to enter BIOS Setup to recover BIOS settings.

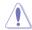

DO NOT shut down or reset the system while updating the BIOS! Doing so can cause system boot failure!

3. Press <F5> to load default BIOS values (Highly recommended).

# 2.1.4 ASUS BIOS Updater

ASUS BIOS Updater allows you to update the BIOS in DOS environment.

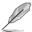

The screen captures used in this section are for reference only and may not be exactly the same as actually shown on your computer screen.

# **Before updating BIOS**

- Prepare the motherboard support DVD and a USB flash drive.
- Download the latest BIOS file and BIOS Updater from <a href="http://support.asus.com">http://support.asus.com</a> and save them in your USB flash drive.

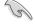

NTFS is not supported under DOS environment. Ensure that your USB flash drive is in single partition and in FAT32/16 format.

- Turn off the computer.
- Ensure that your computer has a DVD optical drive.

# Booting the system in DOS environment

To boot the system in DOS:

- Insert the USB flash drive with the latest BIOS file and BIOS Updater to the USB port.
- 2. Boot your computer then press <F8> to launch the select boot device screen.
- When the select boot device screen appears, insert the Support DVD into the optical drive then select the optical drive as the boot device.

```
Please select boot device:

E1: ASUS DVD-E818A6T (4069MB)

USB DISK 2.0 (3824MB)

UEFI: (FAT) USB DISK 2.0 (3824MB)

Enter Setup

↑ and ↓ to move selection

ENTER to select boot device

ESC to boot using defaults
```

 When the booting message appears, press <Enter> within five (5) seconds to enter FreeDOS prompt.

```
ISOLINUX 3.20 2006-08-26 Copyright (C) 1994-2005 H. Peter Anvin A Bootable DVD/CD is detected. Press ENTER to boot from the DVD/CD. If no key is pressed within 5 seconds, the system will boot next priority device automatically. boot:
```

 On the FreeDOS prompt, type d: then press <Enter> to switch the disk from Drive C (optical drive) to Drive D (USB flash drive).

```
Welcome to FreeDOS (http://www.freedos.org)!
C:/> d:
D:/>
```

# Updating the BIOS file

To update the BIOS file:

On the FreeDOS prompt, type bupdater /pc /g and press <Enter>.

```
D:/> bupdater /pc /g
```

 On the BIOS Updater screen, press <Tab> to switch from Files panel to Drives panel then select D:.

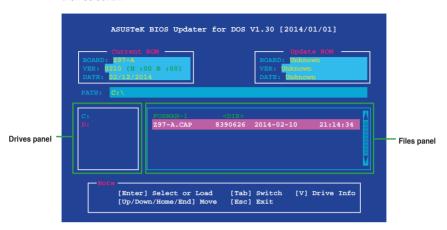

- Press <Tab> to switch from Drives panel to Files panel then press <Up/Down or Home/ End> keys to select the BIOS file and press <Enter>.
- After the BIOS Updater checks the selected BIOS file, select Yes to confirm the BIOS update.

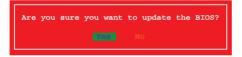

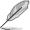

The BIOS Backup feature is not supported due to security regulations.

- Select Yes then press <Enter>. When BIOS update is done, press <ESC> to exit BIOS Updater.
- 6. Restart your computer.

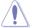

DO NOT shut down or reset the system while updating the BIOS to prevent system boot failure.

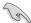

Ensure to load the BIOS default settings to ensure system compatibility and stability. Select **Load Optimized Defaults** item under the **Exit** BIOS menu. See section **2.10 Exit menu** for details

# 2.2 BIOS setup program

Use the BIOS Setup program to update the BIOS or configure its parameters. The BIOS screens include navigation keys and brief online help to guide you in using the BIOS Setup program.

## **Entering BIOS Setup at startup**

To enter BIOS Setup at startup, press <Delete> during the Power-On Self Test (POST). If you do not press <Delete>, POST continues with its routines.

## **Entering BIOS Setup after POST**

To enter BIOS Setup after POST:

- Press <Ctrl>+<Alt>+<Del> simultaneously.
- Press the reset button on the system chassis.
- Press the power button to turn the system off then back on. Do this option only if you
  failed to enter BIOS Setup using the first two options.

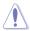

Using the power button, reset button, or the <Ctrl>+<Alt>+<Del> keys to force reset from a running operating system can cause damage to your data or system. We recommend you always shut down the system properly from the operating system.

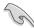

- The BIOS setup screens shown in this section are for reference only. Some screen displays may not be the same as what you see on your screen.
- Visit the ASUS website at <u>www.asus.com</u> to download the latest BIOS file for this motherboard.
- Ensure that a USB mouse is connected to your motherboard if you want to use the mouse to control the BIOS setup program.
- If the system becomes unstable after changing any BIOS setting, load the default settings to ensure system compatibility and stability. Select the Load Optimized Defaults item under the Exit menu or press hotkey F5. See section Exit Menu for details.
- If the system fails to boot after changing any BIOS setting, try to clear the CMOS and
  reset the motherboard to the default value. See section Jumpers for information on
  how to erase the BTC RAM.

## BIOS menu screen

The BIOS setup program can be used under two modes: **EZ Mode** and **Advanced Mode**. You can change modes from the **Exit** menu or from the Exit/Advanced Mode button in the EZ Mode/Advanced Mode screen.

# 2.2.1 EZ Mode

By default, the EZ Mode screen appears when you enter the BIOS setup program. The EZ Mode provides you an overview of the basic system information, and allows you to select the display language, system performance mode and boot device priority. To access the Advanced Mode, click **Exit/Advanced Mode**, then select **Advanced Mode** or press <F7> hot key for the advanced BIOS settings.

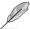

The default screen for entering the BIOS setup program can be changed. Refer to the **Setup Mode** item in section **Boot menu** for details.

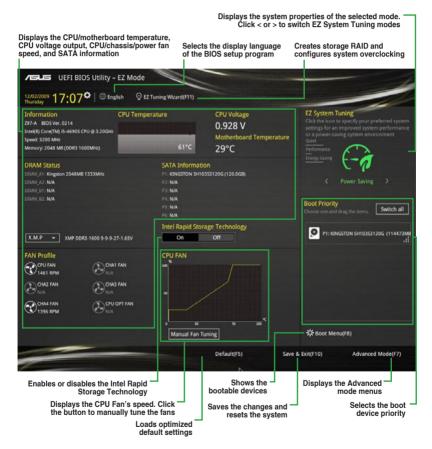

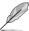

The boot device options vary depending on the devices you installed to the system.

# 2.2.2 Advanced Mode

The Advanced Mode provides advanced options for experienced end-users to configure the BIOS settings. The figure below shows an example of the Advanced Mode. Refer to the following sections for the detailed configurations.

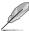

To switch from EZ Mode to Advanced Mode, click **Advanced Mode** or press F7 hotkey.

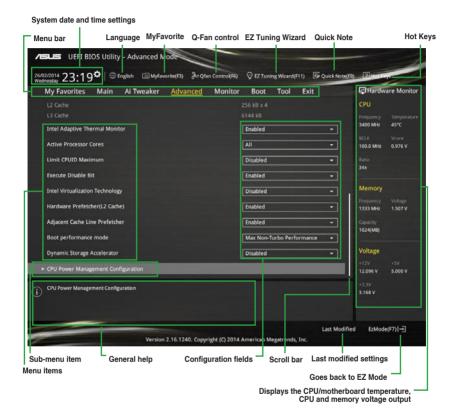

#### Menu bar

The menu bar on top of the screen has the following main items:

| My Favorites | For saving the frequently-used system settings and configuration                   |
|--------------|------------------------------------------------------------------------------------|
| Main         | For changing the basic system configuration                                        |
| Ai Tweaker   | For changing the overclocking settings                                             |
| Advanced     | For changing the advanced system settings                                          |
| Monitor      | For displaying the system temperature, power status, and changing the fan settings |
| Boot         | For changing the system boot configuration                                         |
| Tool         | For configuring options for special functions                                      |
| Exit         | For selecting the exit options and loading default settings                        |

#### Menu items

The highlighted item on the menu bar displays the specific items for that menu. For example, selecting **Main** shows the Main menu items.

The other items (My Favorites, Ai Tweaker, Advanced, Monitor, Boot, Tool, and Exit) on the menu bar have their respective menu items.

#### Submenu items

A greater than sign (>) before each item on any menu screen means that the item has a submenu. To display the submenu, select the item and press <Enter>.

# System date and time settings

This panel shows the time and date of your system. Click this panel to change the system date and time settings.

## Language

This button above the menu bar contains the languages that you can select for your BIOS. Click this button to select the the language that you want to display in your BIOS screen.

## MyFavorites (F3)

This button above the menu bar shows all BIOS items in a Tree Map setup. Select frequently-used BIOS settings and save it to MyFavorites menu.

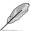

Refer to section 2.3 My Favorites for more information.

## Q-Fan Control (F6)

This button above the menu bar displays the current settings of your fans. Use this button to manually tweak the fans to your desired settings.

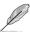

Refer to section 2.2.3 QFan Control for more information.

# EZ Tuning Wizard (F11)

This button above the menu bar allows you to view and tweak the overclocking settings of your system. It also allows you to change the motherboard's SATA mode from AHCI to RAID mode.

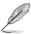

Refer to section 2.2.4 EZ Tuning Wizard for more information.

## Quick Note (F9)

This button above the menu bar allows you to key in notes of the activities that you have done in BIOS.

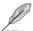

- The Quick Note function does not support the following keyboard functions: delete, cut, copy and paste.
- You can only use the alphanumeric characters to enter your notes.

## Hot keys

This button above the menu bar contains the navigation keys for the BIOS setup program. Use the navigation keys to select items in the menu and change the settings.

#### Scroll bar

A scroll bar appears on the right side of a menu screen when there are items that do not fit on the screen. Press the Up/Down arrow keys or <Page Up> / <Page Down> keys to display the other items on the screen.

## General help

At the top right corner of the menu screen is a brief description of the selected item. Use <F12> key to capture the BIOS screen and save it to the removable storage device.

## Configuration fields

These fields show the values for the menu items. If an item is user-configurable, you can change the value of the field opposite the item. You cannot select an item that is not user-configurable.

A configurable field is highlighted when selected. To change the value of a field, select it and press <Enter> to display a list of options.

#### **Last Modified button**

This button shows the items that you last modified and saved in BIOS Setup.

# 2.2.3 QFan Control

The QFan Control allows you to set a fan profile or manually configure the operating speed of your CPU and chassis fans.

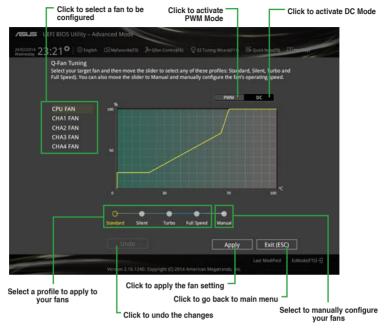

## Configuring fans manually

Select Manual from the list of profiles to manually configure your fans' operating speed.

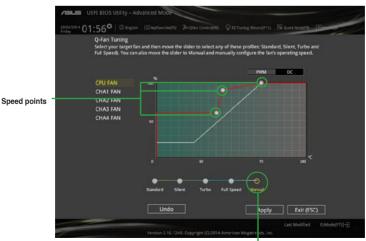

Click or tap to manually configure your fans

To configure your fans:

- 1. Select the fan that you want to configure and to view its current status.
- 2. Click and drag the speed points to adjust the fans' operating speed.
- 3. Click Apply to save the changes then click Exit (ESC).

# 2.2.4 EZ Tuning Wizard

EZ Tuning Wizard allows you to overclock your CPU and DRAM, computer usage, and CPU fan to their best settings. You can also easily set RAID in your system using this feature.

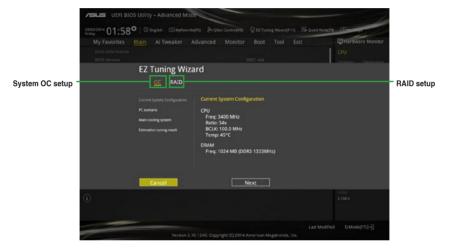

## **Tuning your system settings**

To tune your settings:

- 2. Select a PC scenario Daily Computing or Gaming/Media Editing, then click Next.
- Select the CPU fan type (Box cooler, Tower cooler, or Water cooler) that you installed then click Next.

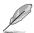

If you are not sure of the CPU fan type, click **I'm not sure**. The system automatically detects the CPU fan type.

Click Next then click Yes to confirm auto-tuning.

# **Creating RAID**

To create RAID:

- Click RAID then click Next.

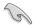

- Ensure that your HDDs have no existing RAID volumes.
- Ensure to connect your HDDs to Intel® SATA connectors.
- Select the type of storage for your RAID Easy Backup or Super Speed, then click Next.
  - a. For Easy Backup, click

    Next then select from Easy

    Backup (RAID1) or Easy

    Backup (RAID10).

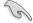

You can only select Easy Backup (RAID 10) if you connect four (4) HDDs.

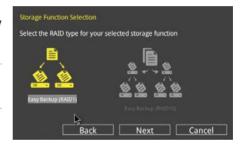

b. For Easy Backup, click **Next** then select from **Super Speed (RAID0)** or **Super Speed (RAID5)**.

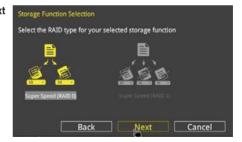

- 4. After selecting the type of RAID, click **Next** then click **Yes** to continue the RAID setup.
- After the RAID setup is done, click **Yes** to exit the setup then click **OK** to reset your system.

# 2.3 My Favorites

MyFavorites is your personal space where you can easily save and access your favorite BIOS items.

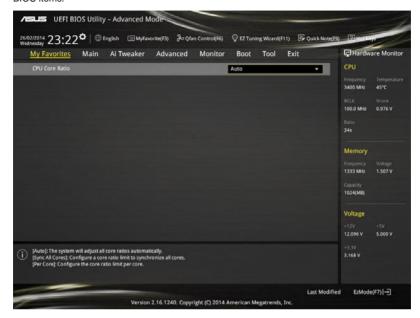

# Adding items to My Favorites

To add BIOS items:

- 1. Press <F3> on your keyboard or click Setup Tree Map screen.
- On the Setup Tree Map screen, select the BIOS items that you want to save in MyFavorites screen.

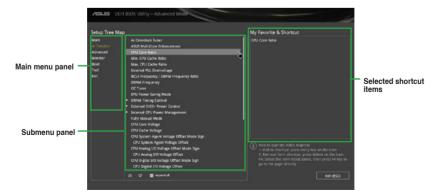

3. Select an item from main menu panel, then click the submenu that you want to save as favorite from the submenu panel and click +.

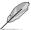

You cannot add the following items to My Favorite items:

- · Items with submenu options
- User-managed items such as language and boot order
- Configuration items such as Memory SPD Information, system time and date.
- 4. Click Exit (ESC) or press <esc> key to close Setup Tree Map screen.
- 5. Go to My Favorites menu to view the saved BIOS items.

# 2.4 Main menu

The Main menu screen appears when you enter the Advanced Mode of the BIOS Setup program. The Main menu provides you an overview of the basic system information, and allows you to set the system date, time, language, and security settings.

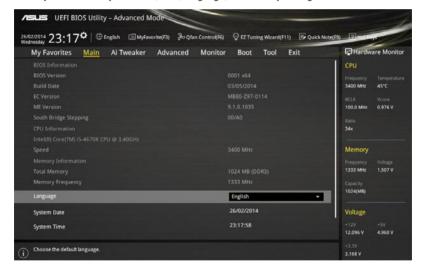

# 2.4.1 Security

The Security menu items allow you to change the system security settings.

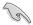

- If you have forgotten your BIOS password, erase the CMOS Real Time Clock (RTC) RAM to clear the BIOS password. See section Jumpers for information on how to erase the RTC RAM.
- The Administrator or User Password items on top of the screen show the default Not Installed. After you set a password, these items show Installed.

#### **Administrator Password**

If you have set an administrator password, we recommend that you enter the administrator password for accessing the system. Otherwise, you might be able to see or change only selected fields in the BIOS setup program.

To set an administrator password:

- 1. Select the Administrator Password item and press <Enter>.
- 2. From the Create New Password box, key in a password, then press <Enter>.
- 3. Confirm the password when prompted.

To change an administrator password:

- Select the Administrator Password item and press <Enter>.
- From the Enter Current Password box, key in the current password, then press <Enter>.
- 3. From the Create New Password box, key in a new password, then press <Enter>.
- 4. Confirm the password when prompted.

To clear the administrator password, follow the same steps as in changing an administrator password, but press <Enter> when prompted to create/confirm the password. After you clear the password, the **Administrator Password** item on top of the screen shows **Not Installed**.

#### **User Password**

If you have set a user password, you must enter the user password for accessing the system. The **User Password** item on top of the screen shows the default **Not Installed**. After you set a password, this item shows **Installed**.

To set a user password:

- 1. Select the **User Password** item and press <Enter>.
- 2. From the Create New Password box, key in a password, then press <Enter>.
- 3. Confirm the password when prompted.

To change a user password:

- 1. Select the **User Password** item and press <Enter>.
- From the Enter Current Password box, key in the current password, then press <Enter>.
- 3. From the Create New Password box, key in a new password, then press <Enter>.
- 4. Confirm the password when prompted.

To clear the user password, follow the same steps as in changing a user password, but press <Enter> when prompted to create/confirm the password. After you clear the password, the **User Password** item on top of the screen shows **Not Installed**.

# 2.5 Ai Tweaker menu

The Ai Tweaker menu items allow you to configure overclocking-related items.

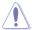

Be cautious when changing the settings of the Ai Tweaker menu items. Incorrect field values can cause the system to malfunction.

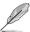

The configuration options for this section vary depending on the CPU and DIMM model you installed on the motherboard.

Scroll down to display other BIOS items.

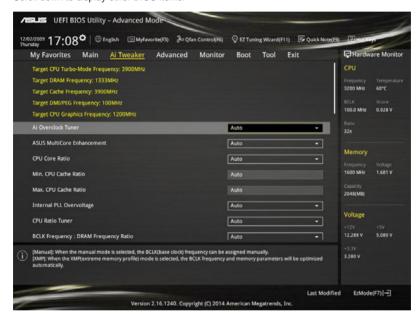

# 2.5.1 Ai Overclock Tuner [Auto]

This item allows you to select the CPU overclocking options to achieve the desired CPU internal frequency. Select any of these preset overclocking configuration options:

[Auto] Loads the optimal settings for the system.

[Manual] Automatically optimizes the CPU ratio and BCLK frequency.

[X.M.P.] If you install memory modules supporting the eXtreme Memory Profile

(X.M.P) Technology, choose this item to set the profiles supported by your

memory modules for optimizing the system performance.

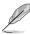

The following item appears only when you set the Ai Overclocking Tuner to [Manual].

#### Filter PLL [Auto]

Set this item to high BCLK (base clock) mode when using a very high BCLK to improve overclocking capability.

Configuration options: [Auto] [Low BCLK mode] [High BCLK mode]

#### **BCLK Frequency [Auto]**

This item allows you to set the BCLK (base clock) frequency to enhance the system performance. Use the <+> or <-> to adjust the value. The values range from 80.0 MHz to 300.0 MHz.

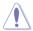

We recommend you to set the value based on the CPU specification, as high BCLK frequencies may damage the CPU permanently.

#### Initial BCLK Frequency [Auto]

This item allows you to start overclocking the system from the initial BCLK (base clock) frequency to the assigned BCLK frequency. Use the <+> or <-> to adjust the value. The value ranges depend on the value you set on BCLK Frequency.

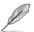

The following item appears only when you set the Ai Overclocking Tuner to [X.M.P.].

#### **eXtreme Memory Profile**

This item allows you to select the X.M.P. mode supported by your memory module. Configuration options: [Profile #1] [Profile #2]

#### 2.5.2 ASUS MultiCore Enhancement [Auto]

[Auto] This item allows you to maximize the oveclocking performance optimized by ASUS core ratio settings.

[Disabled] This item allows you to set to default core ratio settings.

#### 2.5.3 CPU Core Ratio [Sync All Cores]

This item allows you to set the CPU core ratio limit per core or synchronize automatically to all cores.

Configuration options: [Auto] [Sync All Cores] [Per Core]

When the CPU Core Ratio is set to [Per Core], the following items appear:

#### 1-Core Ratio Limit [Auto]

Select **[Auto]** to apply the CPU default Turbo Ratio setting or manually assign a 1-Core Limit value that must be higher than or equal to the 2-Core Ratio Limit.

#### 2-Core Ratio Limit [Auto]

Select [Auto] to apply the CPU default Turbo Ratio setting or manually assign a 2-Core Limit value that must be higher than or equal to the 3-Core Ratio I imit.

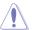

If you assign a value for 2-Core Ratio Limit, do not set the 1-Core Ratio Limit to [Auto].

#### 3-Core Ratio Limit [Auto]

Select [Auto] to apply the CPU default Turbo Ratio setting or manually assign a 3-Core Limit value that must be higher than or equal to the 4-Core Ratio Limit

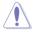

If you assign a value for 3-Core Ratio Limit, do not set the 1-Core Ratio Limit and 2-Core Ratio Limit to [Auto].

#### 4-Core Ratio Limit [Auto]

Select **[Auto]** to apply the CPU default Turbo Ratio setting or manually assign a 4-Core Limit value that must be higher than or equal to the 3-Core Ratio Limit.

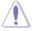

If you assign a value for 4-Core Ratio Limit, do not set the 1-Core Ratio Limit, 2-Core Ratio Limit, and 3-Core Ratio to [Auto].

#### 2.5.4 Min. CPU Cache Ratio [Auto]

This item allows you to set the minimum possible ratio on the Uncore part of the processor. Use the <+> or <-> keys to adjust the value. The values depend on the CPU installed.

#### 2.5.5 Max. CPU Cache Ratio [Auto]

This item allows you to set the maximum possible ratio on the Uncore part of the processor. Use the <+> or <-> keys to adjust the value. The values depend on the CPU installed.

#### 2.5.6 Internal PLL Overvoltage [Auto]

This item allows you to enable the internal PLL Overvoltage for K-SKU CPUs to get the extreme overclocking capability.

Configuration options: [Auto] [Enabled] [Disabled]

#### 2.5.7 CPU Ratio Tuner [Auto]

This item allows you to enhance the overclocking capability of non-K series CPUs. Configuration options: [Auto] [Enabled] [Disabled]

#### 2.5.8 BCLK Frequency: DRAM Frequency Ratio [Auto]

This item allows you to configure the setting of the BCLK frequency to DRAM frequency ratio.

[Auto] The BCLK to DRAM frequency ratio is set to its optimized setting
[100:133] The BCLK frequency to DRAM frequency ratio is set to 100:133
[100:100] The BCLK frequency to DRAM frequency ratio is set to 100:100

#### 2.5.9 DRAM Frequency [Auto]

This item allows you to set the memory operating frequency. The configurable options vary with the BCLK (base clock) frequency setting. Select the auto mode to apply the optimized setting.

Configuration options: [Auto] [DDR3-2400MHz] [DDR3-3199MHz] [DDR3-3999MHz] [DDR3-4200MHz] [DDR3-4800MHz] [DDR3-5400MHz] [DDR3-5400MHz] [DDR3-5599MHz] [DDR3-6000MHz] [DDR3-6399MHz] [DDR3-6600MHz] [DDR3-7200MHz] [DDR3-7999MHz] [DDR3-8799MHz] [DDR3-9000MHz] [DDR3-9600MHz] [DDR3-10200MHz]

#### 2.5.10 Max. CPU Graphics Ratio [Auto]

[Auto] This option allows you to automatically optimize the CPU Graphics Ratio

depending on the system loading.

[Manual] This option allows you to set a value for an optimal CPU Graphics Ratio.

Use the <+> or <-> keys to adjust the CPU graphics ratio. The minimum

value depends on the installed CPU.

#### 2.5.11 OC Tuner [Keep Current Settings]

This item allows you to automatically overclock the CPU and DRAM frequencies and voltage for an enhanced system performance. It also accelerates the CPU graphics performance to the extreme depending on the CPU graphics loading.

Configuration options: [Keep Current Settings] [Ratio First] [BCLK First]

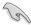

Ensure that you installed an efficient CPU fan for CPU and graphics loading before selecting either [BCLK First] or [Ratio First]. To keep the current overclocking tuner status, select [Keep Current Settings].

#### 2.5.12 EPU Power Saving Mode [Disabled]

The ASUS EPU (Energy Processing Unit) sets the CPU in its minimum power consumption settings. Enable this item to set lower CPU VCCIN and Vcore voltages and achieve the best energy saving condition.

Configuration options: [Disabled] [Enabled]

#### 2.5.13 DRAM Timing Control

The subitems in this menu allow you to set the DRAM timing control features. Use the <+> or <-> keys to adjust the value. To restore the default setting, type [Auto] using the keyboard and press the <Enter> key.

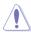

Changing the values in this menu may cause the system to become unstable! If this happens, revert to the default settings.

#### **Primary Timings**

#### DRAM CAS# Latency [Auto]

Configuration options: [Auto] [1] - [31]

#### DRAM RAS# to CAS# Delay [Auto]

Configuration options: [Auto] [1] - [31]

#### DRAM RAS# PRE Time [Auto]

Configuration options: [Auto] [1] – [31]

#### DRAM RAS# ACT Time [Auto]

Configuration options: [Auto] [1] - [63]

#### DRAM Command Rate [Auto]

Configuration options: [Auto] [1] – [2]

#### **Secondary Timings**

#### DRAM RAS# to RAS# Delay [Auto]

Configuration options: [Auto] [1] – [15]

#### DRAM REF Cycle Time [Auto]

Configuration options: [Auto] [1] - [511]

#### DRAM Refresh Interval [Auto]

Configuration options: [Auto] [1] - [65535]

#### DRAM WRITE Recovery Time [Auto]

Configuration options: [Auto] [1] - [16]

#### DRAM READ to PRE Time [Auto]

Configuration options: [Auto] [1] - [15]

#### DRAM FOUR ACT WIN Time [Auto]

Configuration options: [Auto] [1] - [255]

#### DRAM WRITE to READ Delay [Auto]

Configuration options: [Auto] [1] - [15]

#### **DRAM CKE Minimum Pulse Width [Auto]**

Configuration options: [Auto] [1] - [15]

#### DRAM CAS# Write Latency [Auto]

Configuration options: [Auto] [1] - [31]

#### RTL IOL control

#### DRAM RTL Initial Value [Auto]

Configuration options: [Auto] [1] - [63]

DRAM RTL (CHA\_R0D0) [Auto]

Configuration options: [Auto] [1] - [63]

DRAM RTL (CHA\_R0D1) [Auto]

Configuration options: [Auto] [1] - [63]

DRAM RTL (CHA\_R1D0) [Auto]

Configuration options: [Auto] [1] - [63]

DRAM RTL (CHA R1D1) [Auto]

Configuration options: [Auto] [1] - [63]

DRAM RTL (CHB\_R0D0) [Auto]

Configuration options: [Auto] [1] - [63]

DRAM RTL (CHB\_R0D1) [Auto]

Configuration options: [Auto] [1] - [63]

DRAM RTL (CHB R1D0) [Auto]

Configuration options: [Auto] [1] - [63]

DRAM RTL (CHB\_R1D1) [Auto]

Configuration options: [Auto] [1] - [63]

DRAM IO-L (CHA R0D0) [Auto]

Configuration options: [Auto] [1] - [15]

DRAM IO-L (CHA\_R0D1) [Auto]

Configuration options: [Auto] [1] - [15]

DRAM IO-L (CHA R1D0) [Auto]

Configuration options: [Auto] [1] - [15]

DRAM IO-L (CHA R1D1) [Auto]

Configuration options: [Auto] [1] - [15]

DRAM IO-L (CHB\_R0D0) [Auto]

Configuration options: [Auto] [1] - [15]

DRAM IO-L (CHB R0D1) [Auto]

Configuration options: [Auto] [1] - [15]

DRAM IO-L (CHB R1D0) [Auto]

Configuration options: [Auto] [1] - [15]

DRAM IO-L (CHB\_R1D1) [Auto]

Configuration options: [Auto] [1] - [15]

#### **Third Timings**

#### tRDRD [Auto]

Configuration options: [Auto] [1] - [7]

#### tRDRD\_dr [Auto]

Configuration options: [Auto] [1] - [15]

#### tRDRD\_dd [Auto]

Configuration options: [Auto] [1] - [15]

#### tWRRD [Auto]

Configuration options: [Auto] [1] - [63]

#### tWRRD\_dr [Auto]

Configuration options: [Auto] [1] - [15]

#### tWRRD dd [Auto]

Configuration options: [Auto] [1] - [15]

#### tWRWR [Auto]

Configuration options: [Auto] [1] - [7]

#### tWRWR dr [Auto]

Configuration options: [Auto] [1] - [15]

#### tWRWR\_dd [Auto]

Configuration options: [Auto] [1] - [15]

#### Dec WRD [Auto]

Configuration options: [Auto] [0] [1]

#### tRDWR [Auto]

Configuration options: [Auto] [1] - [31]

#### tRDWR dr [Auto]

Configuration options: [Auto] [1] - [31]

#### tRDWR\_dd [Auto]

Configuration options: [Auto] [1] - [31]

#### **MISC**

#### MRC Fast Boot [Auto]

This item allows you to enable, disable or automatically set the MRC fast boot.

Configuration options: [Auto] [Enabled] [Disabled]

#### DRAM CLK Period [Auto]

This item allows you to set a DRAM clock period.

Configuration options: [Auto] [1] - [14]

#### Channel A/B DIMM Control [Enable Both DIMMs]

This item allows you to enable or disable the DIMMs on channels A and B.

Configuration options: [Enable Both DIMMS] [Disable DIMM0] [Disable DIMM1] [Disable Both DIMMS]

#### Scrambler Setting [Optimized (ASUS)]

This item allows you to set the optimized mode to enhance system stability.

Configuration options: [Optimized (ASUS] [Default (MRC)]

#### MCH Full Check [Auto]

Enable this item to enhance the stability of your system. Disable this item to enhance the DRAM overclocking capability.

Configuration options: [Auto] [Enabled] [Disabled]

#### Skew Control

The subitems in this menu allows you to enhance the DRAM overclocking capability and stability. Use the <+> or <-> keys to adjust the value. To restore the default setting, type [Auto] using the keyboard and press the <Enter> key.

#### Transmitter Rising Slope [Auto]

Configuration options: [Auto] [1] - [31]

#### Transmitter Falling Slope [Auto]

Configuration options: [Auto] [1] - [31]

#### Transmitter Control Time [Auto]

Configuration options: [Auto] [1] - [31]

#### Receiver Rising Slope [Auto]

Configuration options: [Auto] [1] - [31]

#### Receiver Falling Slope [Auto]

Configuration options: [Auto] [1] - [31]

#### Receiver Control Time [Auto]

Configuration options: [Auto] [1] - [31]

#### 2.5.14 DIGI+ VRM

#### CPU Load-line Calibration [Auto]

Load-line is defined by Intel® specification and affects CPU power voltage. The CPU working voltage decreases proportionally to CPU loading. Higher load-line calibration could get higher voltage and good overclocking performance, but increases the CPU and VRM thermal conditions. Select from levels 1 to 9 to adjust the CPU power voltage from 0% to 115%.

Configuration options [Auto] [Level 1] - [Level 9]

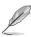

The actual performance boost may vary depending on your CPU specification.

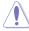

DO NOT remove the thermal module. The thermal conditions should be monitored.

#### **CPU VRM Switching Frequency [Auto]**

This item affects the VRM transient response speed and the component thermal production. Select [Manual] to configure a higher frequency for a quicker transient response speed.

Configuration options: [Auto] [Manual]

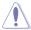

DO NOT remove the thermal module. The thermal conditions should be monitored.

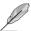

The following item appears only when you set the CPU VRM Switching Frequency to **[Manual]**.

#### Fixed CPU VRM Switching Frequency (KHz) [300]

This item allows you to set a higher frequency for a quicker transient response speed. Use the <+> or <-> to adjust the value. The values range from 250 KHz to 500 KHz with an interval of 50 KHz.

#### VRM Spread Spectrum [Disabled]

This item allows to enhance the system stability.

Configuration options: [Disabled] [Enabled]

#### **CPU Power Phase Control [Auto]**

This item allows you to set the power phase control of the CPU.

Configuration options: [Auto] [Standard] [Optimized] [Extreme]

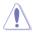

DO NOT remove the thermal module when setting this item to **[Extreme]**. The thermal conditions should be monitored

#### **CPU Power Duty Control [T.Probe]**

DIGI + VRM Duty Control adjusts the current of every VRM phase and the thermal conditions of every phase component.

[T. Probe] Select to maintain the VRM thermal balance.

[Extreme] Select to maintain the current VRM balance.

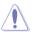

DO NOT remove the thermal module. The thermal conditions should be monitored.

#### **CPU Current Capability [Auto]**

This item provides a total power range for CPU overclocking. A higher value setting provides higher power consumption delivery and extends the overclocking frequency range simultaneously.

Configuration options: [Auto] [100%] [110%] [120%] [130%] [140%]

#### 2.5.15 Internal CPU Power Management

The subitems in this menu allow you to set the CPU ratio and their features.

#### Enhanced Intel SpeedStep Technology [Enabled]

This item allows the operating system to dynamically adjust the processor voltage and cores frequency, resulting to a decreased average power consumption and decreased average heat production.

Configuration options: [Disabled] [Enabled]

#### Turbo Mode [Enabled]

This item allows you to enable your core processor's speed to run faster than the base operating frequency when it is below operating power, current and temperature specification limit

Configuration options: [Disabled] [Enabled]

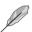

The following items appear only when you set the Turbo Mode to [Enabled].

#### Turbo Mode Parameters

#### Long Duration Package Power Limit [Auto]

Allows you to limit the Turbo Ratio's time duration that exceeds the TDP (Thermal Design Power) for maximum performance. Use the <+> or <-> keys to adjust the value. The values range from 1 W to 4096 W.

#### Package Power Time Window [Auto]

Also known as Power Limit 1, this item allows you to maintain the time window for Turbo Ratio over TDP (Thermal Design Power). Use the <+> or <-> keys to adjust the value. The values range from 1 to 127 in seconds.

#### Short Duration Package Power Limit [Auto]

Also known as Power Limit 2, this item allows you to provide rapid protection when the package power exceeds the Power Limit 1. Use the <+> or <-> keys to adjust the value. The values range from 1 W to 4096 W.

#### CPU Integrated VR Current Limit [Auto]

Allows you to set a higher current limit to prevent frequency and power throttling when overclocking. Use the <+> or <-> keys to adjust the value. The values range from 0.125 to 1023.875 with a 0.125 interval.

#### **CPU Internal Power Switching Frequency**

#### Frequency Tuning Mode [Auto]

This item allows you to increase or decrease the switching frequency of the internal regulator. Decrease the switching frequency to reduce the power consumption or increase the switching frequency to enhance voltage stability. When this item is set to [+] or [-], the Frequency Tuning Offset appears that allows you to set its value from 0% to 6%.

#### **CPU Internal Power Fault Control**

#### Thermal Feedback [Auto]

This item allows your system to take precautionary actions to protect the CPU when the thermal condition of the external regulator exceeds the threshold.

Configuration options: [Auto] [Disabled] [Enabled]

#### **CPU Integrated VR Fault Management [Auto]**

Disable this item to prevent tripping the Fully Integrated Voltage Regulator when doing over-voltage. We recommend you to disable this item when overclocking.

Configuration options: [Auto] [Disabled] [Enabled]

#### **CPU Internal Power Configuration**

#### CPU Integrated VR Efficiency Management [Auto]

This item allows you to improve the power rating when the CPU is in low power state, or make the FIVR (fully integrated voltage regulator work in high performance at all times.

Configuration options: [Auto] [High Performance] [Balanced]

#### Power Decay Mode [Auto]

This item allows your system to improve the power saving mode on the Fully Integrated Voltage Regulator as the processor goes into low current state.

Configuration options: [Auto] [Disabled] [Enabled]

#### Idle Power-in Response [Auto]

This item allows you to set the slew rate for the Fully Integrated Voltage Regulator when it enters manual override mode.

Configuration options: [Auto] [Regular] [Fast]

#### Idle Power-out Response [Auto]

This item allows you to set the slew rate for the Fully Integrated Voltage Regulator when it exits manual override mode.

Configuration options: [Auto] [Regular] [Fast]

#### Power Current Slope [Auto]

This item allows you to enhance the power saving condition or the system overclocking capabilitity. Select a higher power current slope levels for power saving enhancement or lower power current slope levels for system overclocking enhancement.

Configuration options: [Auto] [LEVEL -4] - [LEVEL 4]

#### Power Current Offset [Auto]

This item allows you to increase or decrease the output current sensed by the CPU. It finds the balance between optimal regulating while staying below the current threshold. Configuration options: [Auto] [100%] [87.5%] [75.0%] [62.5%] [50.0%] [37.5%] [25.0%] [12.5%] [0%] [-12.5%] [-25.0%] [-37.5%] [-50.0%] [-62.5%] [-75.0%] [-87.5%] [-100%]

#### Power Fast Ramp Response [Auto]

This item allows you to enhance the response of the CPU voltage regulator during the load transients. Use the <+> or <-> to adjust the value. The values range from 0.00 to 1.50.

Configuration options: [Auto] [0.00] - [1.50]

#### **CPU Internal Power Saving Control**

#### Power Saving Level 1 Threshold [Auto]

Lower value provides sufficient overclocking tolerance to enlarge the overclocking potential. Higher value provides better power-saving condition. Use <+> or <-> key to adjust the value. The values range from 0 A to 80 A at 1 A increment.

#### Power Saving Level 2 Threshold [Auto]

Lower value provides sufficient overclocking tolerance to enlarge the overclocking potential. Higher value provides better power-saving condition. Use <+> or <-> key to adjust the value. The values range from 0 A to 50 A at 1 A increment.

#### Power Saving Level 3 Threshold [Auto]

Lower value provides sufficient overclocking tolerance to enlarge the overclocking potential. Higher value provides better power-saving condition. Use <+> or <-> key to adjust the value. The values range from 0 A to 30 A at 1A increment.

#### 2.5.16 Extreme Over-voltage

This item allows you to set higher voltages for overclocking. When you enable this item, you can choose a high level voltage to overclock, but does not guarantee the CPU life.

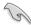

You can only enable this item when the onboard OC\_CPU jumper is set to ON. Refer to section **1.6 Jumpers** of this user quide for more details.

#### 2.5.17 CPU Core Voltage

This item allows you to configure the amount of voltage fed to the CPU cores. Increase the voltage when setting a high Core Frequency value.

Configuration options: [Auto] [Manual Mode] [Offset Mode]

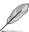

The following item appears only when you set the CPU Core Voltage to [Manual].

#### **CPU Core Voltage Override [Auto]**

This item allows you to set the CPU Core Voltage override. Use the <+> or <-> keys to adjust the value, The values range from 0.001V to 1.920 V with a 0.001 V interval.

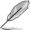

The following items appear only when you set the CPU Core Voltage to [Offset Mode].

#### Offset Mode Sign [+]

[+] To offset the voltage by a positive value.

[-] To offset the voltage by a negative value.

#### **CPU Core Voltage Offset**

Use the <+> or <-> keys to adjust the value. The values range from 0.001 V to 0.999 V with a 0.001 V interval.

#### 2.5.18 CPU Cache Voltage [Auto]

This item allows you to set the amount of voltage fed to the CPU uncores including its cache. Increase the voltage when setting a high CPU cache frequency.

Configuration options: [Auto] [Manual Mode] [Offset Mode]

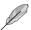

The following item appears only when you set the CPU Cache Voltage to [Manual Mode].

#### **CPU Cache Voltage Override [Auto]**

This item allows you to set the CPU Cache Voltage override. By default, this item takes the standard value of the installed CPU. You can use the <+> or <-> keys to adjust the value. The values range from 0.001V to 1.920 V with a 0.001 V interval.

#### CPU Cache Voltage Override [Auto]

This item allows you to set the CPU Cache Voltage override. By default, this item takes the standard value of the installed CPU. You can use the <+> or <-> keys to adjust the value. The values range from 0.001V to 1.920 V with a 0.001 V interval.

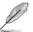

The following items appear only when you set the CPU Core Voltage to [Offset Mode].

#### Offset Mode Sign [+]

[+] To offset the voltage by a positive value.

[-] To offset the voltage by a negative value.

#### CPU Cache Voltage Offset

Allows you to set the CPU cache voltage offset. By default, this item takes the standard value of the installed CPU. You can use the <+> or <-> keys to adjust the value. The values range from 0.001V to 0.999 V with a 0.001 V interval.

#### **CPU Graphics Voltage [Auto]**

This item allows you to configure the voltage amount for the integrated graphics processing unit (iGPU). Increase the voltage when setting a high iGPU frequency value.

Configuration options: [Auto] [Manual Mode] [Offset Mode] [Adaptive Mode]

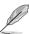

The following item appears only when you set the CPU Core Voltage to [Manual].

#### CPU Graphics Voltage Override [Auto]

This item allows you to set the CPU Graphics Voltage override. By default, this item takes the standard value of the installed CPU. You can use the <+> or <-> keys to adjust the value. The values range from 0.001V to 1.920V with a 0.001V interval.

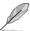

The following items appear only when you set the CPU Core Voltage to [Offset Mode].

#### Offset Mode Sign [+]

[+] To offset the voltage by a positive value.

[-] To offset the voltage by a negative value.

#### CPU Graphics Voltage Offset

By default, this item takes the standard value of the installed CPU. You can use the <+> or <-> keys to adjust the value. The values range from 0.001V to 0.999V with a 0.001V interval.

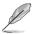

The following item appears only when you set the CPU Core Voltage to [Adaptive Mode].

#### Additional Turbo Mode CPU Graphics Voltage [Auto]

This item allows you to increase the voltage for Turbo Mode CPU Graphics. By default, this item takes the standard value of the installed CPU. You can use the <+> or <-> keys to adjust the value. The values range from 0.001V to 1.920V with a 0.001V interval.

#### Total Adaptive Mode CPU Graphics Voltage [Auto]

This item sums up the voltages of the CPU Graphics Voltage offset and Additional Turbo Mode CPU Graphics Voltage options.

#### 2.5.19 CPU System Agent Voltage Offset Mode Sign [+]

[+] To offset the voltage by a positive value.

[-] To offset the voltage by a negative value.

#### CPU System Agent Voltage Offset [Auto]

This item allows you to set the amount of voltage fed to the system agent of the CPU including its PCIE controller and the PCU (power control unit). Increase the voltage to enhance the overclocking capability.

You can use the <+> or <-> keys to adjust the value. The values range from 0.001 V to 0.999 V with a 0.001 V interval.

#### 2.5.20 CPU Analog I/O Voltage Offset Mode Sign [+]

[+] To offset the voltage by a positive value.

[-] To offset the voltage by a negative value.

#### CPU Analog I/O Voltage Offset [Auto]

This item allows you to set the amount of voltage fed to the analog portion of the I/O on the CPU. By default, this item takes the standard value of the installed CPU. Increase the amount of voltage to enhance the overclocking capability.

You can use the <+> or <-> kevs to adjust the value. The values range from 0.001 V to 0.999 V with a 0.001 V interval.

#### 2.5.21 CPU Digital I/O Voltage Offset Mode Sign [+]

[+] To offset the voltage by a positive value. [-]

To offset the voltage by a negative value.

#### CPU Digital I/O Voltage Offset [Auto]

This item allows you to set the amount of voltage fed to the digital portion of the I/O on the processor. By default, this item takes the standard value of the installed CPU. Increase the amount of voltage to enhance the overclocking capability.

You can use the <+> or <-> keys to adjust the value. The values range from 0.001 V to 0.999 V with a 0.001 V interval.

#### 2522 SVID Support [Auto]

Set this item to [Enabled] when overclocking your system. Disabling this item stops the CPU from communicating with the external voltage regulator.

Configuration options: [Auto] [Disabled] [Enabled]

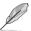

The following item appears only when you set SVID Support to [Enabled].

#### SVID Voltage Override [Auto]

This item allows you to set the SVID Voltage override. By default, this item takes the standard value of the installed CPU. You can use the <+> or <-> keys to adjust the value. The values range from 0.001V to 2.440 V with a 0.001 V interval.

#### 2.5.23 CPU Input Voltage [Auto]

This item allows you to set an input voltage for the CPU by the external voltage regulator. By default, this item takes the standard value of the installed CPU. You can use the <+> or <-> keys to adjust the value. The values range from 0.800 V to 2.700 V with a 0.010 V interval.

#### **DRAM Voltage [Auto]** 2.5.24

This item allows you to set the DRAM voltage. You can use the <+> or <-> keys to adjust the value. The values range from 1.20 V to 1.92 V with a 0.01 V interval.

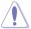

According to Intel® CPU specifications, DIMMs with voltage requirement over 1.65 V may damage the CPU permanently. We recommend that you install the DIMMs with the voltage requirement below 1.65 V.

#### 2.5.25 PCH Core Voltage [Auto]

This item allows you to set the Core voltage for the PCH (Platform Controller Hub). You can use the <+> or <-> keys to adjust the value. The values range from 0.70 V to 1.5 V with a 0.0125 V interval.

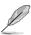

- The values of the CPU PLL Voltage, CPU Manual Voltage, CPU Offset Voltage, iGPU Manual Voltage, iGPU Offset Voltage, DRAM Voltage, VCCSA Voltage, VCCIO Voltage, and PCH Voltage items are labeled in different color, indicating the risk levels of high voltage settings.
- The system may need better cooling system for a more stable performance under high voltage settings.

#### 2.5.26 PCH VLX Voltage [Auto]

This item allows you to set the I/O voltage on the PCH (Platform Controller Hub). You can use the <+> or <-> keys to adjust the value. The values range from 1.2000 V to 2.0000 V with a 0.0125 V interval.

#### 2.5.27 VTTDDR Voltage [Auto]

This item allows you to set the termination voltage for the system memory. You can use the <+> or <-> keys to adjust the value. The values range from 0.6000 V to 1.0000 V with a 0.0125 V interval

#### 2.5.28 DRAM CTRL REF Voltage [Auto]

This item allows you to set the DRAM reference voltage on the control lines from the memory bus. You can use the <+> or <-> keys to adjust the value. The values range from 0.39500x to 0.63000x with a 0.00500x interval.

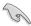

To set a value for the DRAM reference voltage, we recommend you to set a value close to the standard value which is 0.500000x

#### 2.5.29 DRAM DATA REF Voltage on CHA/CHB [Auto]

This item allows you to set the DRAM reference voltage on the data lines on Channels A and B. You can use the <+> or <-> keys to adjust the value. The values range from 0.39500x to 0.63000x with a 0.00500x interval.

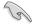

To set a value for the DRAM reference voltage, we recommend you to set a value close to the standard value which is 0.500000x.

#### 2.5.30 Clock Crossing Boot Voltage [Auto]

This item allows you to increase the value of the clock crossing voltage boot when the rising edge of the BCLK DN is equal to the falling edge of the BCLK D+. You can use the <+> or <-> keys to adjust the value. The values range from 0.1 V to 1.9 V with a 0.00625 V interval.

#### 2.5.31 Clock Crossing Reset Voltage [Auto]

This item allows you to increase the value of the clock crossing reset voltage when the rising edge of the BCLK DN is equal to the falling edge of the BCLK D+. You can use the <+> or <-> keys to adjust the value. The values range from 0.1 V to 1.9 V with a 0.00625 V interval.

#### 2.5.32 Clock Crossing Voltage [Auto]

This item allows you to increase the value of the clock crossing voltage when the rising edge of the BCLK DN is equal to the falling edge of the BCLK D+. You can use the <+> or <-> keys to adjust the value. The values range from 0.1 V to 1.9 V with a 0.00625 V interval.

#### 2.5.33 CPU Spread Spectrum [Auto]

This item allows you to enhance the BCLK overclocking capability or reduce the EMI (electromagnetic disturbance) generated by the BCLK. Set this item to [Enabled] for EMI reduction, or set this item to [Disabled] to enhance BCLK overclocking.

Configuration options: [Auto] [Disabled] [Enabled]

#### 2.6 Advanced menu

The Advanced menu items allow you to change the settings for the CPU and other system devices.

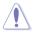

Be cautious when changing the settings of the Advanced menu items. Incorrect field values can cause the system to malfunction.

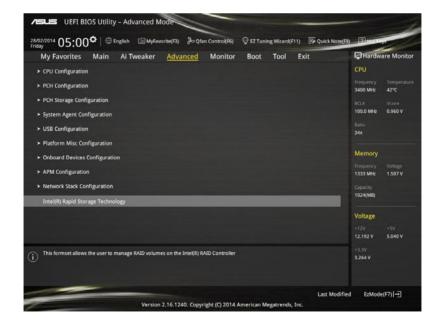

#### 2.6.1 CPU Configuration

The items in this menu show the CPU-related information that the BIOS automatically detects.

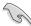

The items shown in submenu may be different due to the CPU you installed.

#### Intel Adaptive Thermal Monitor [Enabled]

This item allows you to protect the CPU by decreasing its frequency as it reaches the thermal throttle point. The thermal monitor includes TM1 (Thermal monitor 1), TM2 (Thermal monitor 2), and EMTTM (Enhanced Multi-threaded Thermal Monitoring).

Configuration options: [Disabled] [Enabled]

#### **Active Processor Cores [All]**

This item allows you to select the number of CPU cores to activate in each processor package.

Configuration options: [All] [1] [2] [3]

#### Limit CPUID Maximum [Disabled]

When set to [Enabled], this item allows the legacy OS to boot even without support for CPUs with extended CPUID functions.

Configuration options: [Disabled] [Enabled]

#### Execute Disable Bit [Enabled]

Execute Disable prevents certain classes of malicious buffer overflow attacks when combined with a supporting OS (SuSE Linux 9.2, RedHat Enterprise 3 Update 3).

Configuration options: [Disabled] [Enabled]

#### Intel Virtualization Technology [Disabled]

When set to **[Enabled]**, a VMM can utilize the additional hardware capabilities provided by Vanderpool Technology.

Configuration options: [Disabled] [Enabled]

#### Hardware Prefetcher(L2 Cache) [Enabled]

This item allows the CPU to prefetch commands and data in the L2 cache, reduces the DRAM loading time and improves the system performance.

Configuration options: [Disabled] [Enabled]

#### Adjacent Cache Line Prefetcher [Enabled]

This item allows the mid level cache (L2) to prefetch adjacent cache lines, reducing the DRAM loading time and improves the system performance.

Configuration options: [Disabled] [Enabled]

#### **Boot Performance Mode [Max Non-Turbo Performance]**

This item allows you to select the CPU performance state during system boot before the operating system takes control. The CPU runs at a selected performance ratio based on CPU configuration.

Configuration options: [Max Non-Turbo Performance] [Max Battery] [Turbo Performance]

#### Dynamic Storage Accelerator [Disabled]

This item allows you to accelerate the performance of the SSDs (Solid-State Drives) by dynamically adjusting the power management during heavy multitasking.

Configuration options: [Enabled] [Disabled]

#### **CPU Power Management Configuration**

This item allows you to manage and configure the CPU's power.

#### Enhanced Intel SpeedStep Technology [Enabled]

This item allows your system to adjust the CPU's voltage and cores frequency, resulting in decreased power consumption and heat production.

[Disabled] The CPU runs at its default speed.

[Enabled] The system controls the CPU speed.

#### Turbo Mode [Enabled]

This item allows you to automatically set the CPU cores to run faster than the base operating frequency when it is below the operating power, current and temperature specification limit.

Configuration options: [Enabled] [Disabled]

#### CPU states [Auto]

This item allows you to set the power saving of the CPU states.

Configuration options: [Auto] [Disabled] [Enabled]

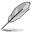

The following items appear only when you set the CPU states to [Enabled].

#### Enhanced C1 state [Enabled]

This item allows your CPU to reduce power consumption when the system is in idle mode.

Configuration options: [Enabled] [Disabled]

#### CPU C3 Report [Enabled]

This item allows you to disable or enable the CPU C3 report to the operating system.

Configuration options: [Enabled] [Disabled]

#### CPU C6 Report [Enabled]

This item allows you to disable or enable the CPU C6 report to the operating system.

Configuration options: [Enabled] [Disabled]

#### C6 Latency [Short]

This item allows you to set the duration of C6 latency for C6 state.

Configuration options: [Short] [Long]

#### CPU C7 Report [CPU C7s]

This item allows you to disable or enable the CPU C7 report to the operating system.

Configuration options: [Disabled] [CPU C7] [CPU C7s]

#### C7 Latency [Long]

This item allows you to set the duration of C7 latency for C7 state.

Configuration options: [Short] [Long]

#### Package C State Support [Auto]

This item allows you to set the a C-state support for the CPU package. Configuration options: [Auto] [Enabled] [C0/C1] [C2] [C3] [C6] [CPU C7] [CPU C7s]

#### 2.6.2 PCH Configuration

#### **PCI Express Configuration**

This item allows you to configure the PCI Express slots.

#### PCle Speed [Auto]

This item allows your system to automatically select the PCI Express port speed. When set to [Gen1], the PCI-E port runs at PCI-E 1.0 speed. When set to [Gen2], the PCI-E port runs at PCI-E 2.0 speed.

Configuration options: [Auto] [Gen1] [Gen2]

#### Intel Rapid Start Technology [Disabled]

This item allows you to enable or disable Intel® Rapid Start Technology.

Configuration options: [Enabled] [Disabled]

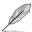

The following items appear only when you set the Intel  $^{\tiny{\scriptsize{(0)}}}$  Rapid Start Technology to  ${\color{red} \textbf{[Enabled]}}.$ 

#### Entry on S3 RTC Wake [Enabled]

The system automatically wakes up and set to Rapid Start Technology S3 mode.

Configuration options: [Enabled] [Disabled

#### Entry After [0]

This item allows you to set the RTC wake-up timer at S3 entry. The time ranges from 0 minute (immediately) to 120 minutes.

#### Active Page Threshold Support [Enabled]

The system automatically goes into sleep mode when the partition size is not enough for the Intel® Rapid Start Technology to work.

Configuration options: [Enabled] [Disabled]

#### Active Memory Threshold [0]

This item supports Intel Rapid Storage Technology when the partition size is greater than the Active Page Threshold size. When set to zero (0), it will go to Auto mode and checks if the partition size is enough at S3 entry.

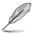

Ensure that the caching partition size is larger than the total memory size.

#### Hybrid Hard Disk Support [Disabled]

This item allows you to enable or disable the hybrid hard disk support for a faster resume time.

Configuration options: [Enabled] [Disabled]

#### Intel Smart Connect Technology

This item allows the system to support Intel Smart Connect Technology, that periodically refreshes selected applications when the system is in sleep mode.

Configuration options: [Enabled] [Disabled]

#### 2.6.3 PCH Storage Configuration

While entering Setup, the BIOS automatically detects the presence of SATA devices. The SATA Port items show **Not Present** if no SATA device is installed to the corresponding SATA port.

#### SATA Mode Selection [AHCI]

This item allows you to set the SATA configuration.

[Disabled] Disables the SATA function.

[IDE Mode] Set to [IDE Mode] when you want to use the Serial ATA hard disk drives as

Parallel ATA physical storage devices.

[AHCI Mode] Set to [AHCI Mode] when you want the SATA hard disk drives to use the

AHCI (Advanced Host Controller Interface). The AHCI allows the onboard storage driver to enable advanced Serial ATA features that increases storage performance on random workloads by allowing the drive to

internally optimize the order of commands.

[RAID Mode] Set to [RAID Mode] when you want to create a RAID configuration from the

SATA hard disk drives.

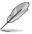

The following item appears only when you set the SATA Mode Selection to [RAID].

#### Pcie Nand Configuration [Auto]

This item allows you to enable or disable PCIe NAND.

Configuration options: [Disabled] [Enabled]

#### Aggressive LPM Support [Disabled]

This item is designed for LPM (link power management) support with a better energy saving conditions. When disabled, the hot plug function of SATA ports are disabled.

Configuration options: [Disabled] [Enabled]

#### S.M.A.R.T. Status Check [On]

S.M.A.R.T. (Self-Monitoring, Analysis and Reporting Technology) is a monitoring system that shows a warning message during POST (Power-on Self Test) when an error occurs in the hard disks.

Configuration options: [On] [Off]

#### Alternate ID [Disabled]

This item allows you to report the alternate device ID.

Configuration options: [Disabled] [Enabled]

#### SATA6G (SATA6G 1 - SATA6G 6)

These items allow you to assign a name of each SATA 6G connectors.

#### Hot Plug [Disabled] (SATA6G\_1 - SATA6G\_6)

These items allow you to enable/disable SATA Hot Plug Support. You can also assign Configuration options: [Disabled] [Enabled]

#### 2.6.4 System Agent Configuration

#### VT-D [Disabled]

This item allows you to enable or disable the Intel Virtualization Technology for Directed I/O. Configuration options: [Disabled] [Enabled]

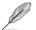

The following items appear only when you set VT-D item to [Enabled].

#### CPU Display Audio [Enabled]

This item allows you to enable or disable the CPU audio devices.

Configuration options: [Disabled] [Enabled]

#### **Graphics Configuration**

This item allows you to select a primary display from CPU and PCIe graphical devices.

#### Primary Display [Auto]

This item allows you to select the primary display from CPU and PCIe devices.

Configuration options: [Auto] [CPU Graphics] [PCIE] [PCI]

#### **CPU Graphics Memory [Auto]**

This item allows you to empower both integrated and discrete graphics devices for the multi-monitor output. The CPU graphics shared system memory size is fixed at 64 MB. Configuration options: [Auto] [32M] [64M] [96M] [128M] [160M] [192M] [224M] [256M] [288M] [320M] [352M] [384M] [416M] [448M] [480M] [512M]

#### Render Standby [Auto]

This item allows you to enable the Intel® Graphics Render Standby support to reduce iGPU power when the system is idle.

Configuration options: [Auto] [Disabled] [Enabled

#### CPU Graphics Multi-Monitor [Disabled]

This item allows you to empower both integrated and discrete graphics devices for the multi-monitor output. The CPU graphics shared system memory size is fixed at 64 MB. Configuration options: [Disabled] [Enabled]

#### **DMI Configuration**

This item allows you to control various DMI (direct media interface) to run at PCI-E 2.0 speed.

#### DMI Gen 2 [Auto]

Set this item to [Enabled] to run DMI at PCI-E 2.0 speed.

Configuration options: [Enabled] [Disabled]

#### **NB PCI-E Configuration**

This item allows you to configure the NB PCI Express settings.

#### PCIEx16\_1/2 Link Speed [Auto]

This item allows you to configure the PCIEx16 speed for slots 1 and 2.

Configuration options: [Auto] [Gen1] [Gen2] [Gen3]

#### **Memory Configuration**

This item allows you to configure the memory configuration parameters.

#### Memory Scrambler [Enabled]

Set this item to [Enabled] to support high frequency DRAMs for a better stability.

Configuration options: [Enabled] [Disabled]

#### Memory Remap [Enabled]

Set this item to [Enabled] to support DRAM address remapping for 64-bit operating systems.

Configuration options: [Enabled] [Disabled]

#### 2.6.5 USB Configuration

The items in this menu allow you to change the USB-related features.

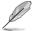

The **Mass Storage Devices** item shows the auto-detected values. If no USB device is detected, the item shows **None**.

#### Legacy USB Support [Enabled]

[Enabled] Your system supports the USB devices in legacy operating systems.

[Disabled] Your USB devices can be used for BIOS setup only and cannot be

recognized in the boot devices list.

[Auto] Your system automatically detects the presence of USB devices at startup.

If any USB devices are detected, the legacy USB support is enabled.

#### Intel xHCI Mode [Smart Auto]

[Auto] The xHCl is automatically enabled and runs at USB 3.0 mode when the

xHCl driver is installed in the operating system.

[Smart Auto] Upon detection, the xHCl driver supports the USB 3.0 mode during both

POST and operating system.

[Enabled] Enables the xHCl controller.
[Disabled] Disables the xHCl controller.

#### **EHCI Hand-off [Disabled]**

[Enabled] Enables the support for operating systems without an EHCI hand-off

feature.

[Disabled] Disables the EHCl Hand-off support.

#### Mass Storage Devices [Auto]

This item allows your system to detect the devices according to their media formats.

Configuration options: [Auto] [Floppy] [Forced FDD] [Hard Disk] [CD-ROM]

#### **USB Single Port Control**

This item allows you to enable or disable the individual USB ports.

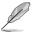

Refer to section 1.2.3 Motherboard layout for the location of the USB ports.

#### 2.6.6 Platform Misc Configuration

The items in this menu allow you to configure the platform-related features.

#### **PCIE Native Power Management [Disabled]**

This item allows you to enhance the power saving feature of PCI Express and perform ASPM operations in the operating system.

Configuration options: [Disabled] [Enabled]

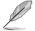

The following item appears only when you set the PCI Express Native Power Management to  $[{\bf Enabled}].$ 

#### Native ASPM [Disabled]

[Enabled] Windows® Vista OS controls the ASPM (active state power

management) support for devices.

[Disabled] BIOS controls the ASPM support for the device.

#### PCI Power Management [Auto]

This item allows you to set a power saving condition.

[Auto] Select this option to automatically adjust the system power. We

recommend you to select this option.

[Aggressive] Select this option to set to aggressive power saving conditions.

#### **PCH - PCI Express options**

#### DMI Link ASPM Control [Disabled]

This item allows you to control the Active State Power Management on both NB (NorthBridge) side and SB (SouthBridge) side of the DMI Link.

Configuration options: [Disabled] [Enabled]

#### **ASPM Support [Disabled]**

This item allows you to select the ASPM state for energy-saving conditions.

Configuration options: [Disabled] [L0s] [L1] [L0sL1] [Auto]

#### **SA - PCI Express options**

#### DMI Link ASPM Control [Disabled]

This item allows you to control the Active State Power Management on both CPU and PCH (platform controller hub) Both DMI link ASPM control items of the CPU and PCH sides must be enabled for the ASPM to take effect.

Configuration options: [Disabled] [L0s] [L1] [L0sL1]

#### PEG ASPM Support [Disabled]

This item allows you to select the ASPM state for energy-saving conditions, or use the ASUS optimized energy saving profile.

Configuration options: [Disabled] [L0s] [L1] [L0sL1] [Auto]

#### 2.6.7 Onboard Devices Configuration

Scroll down to view the other BIOS items.

#### HD Audio Controller [Enabled]

This item allows you to use the Azalia High Definition Audio Controller

Configuration options: [Disabled] [Enabled]

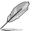

The following items appear only when you set the HD Audio Controller to [Enabled].

#### Front Panel Type [HD Audio]

This item allows you to set the front panel audio connector (AAFP) mode to legacy AC'97 or high-definition audio depending on the audio standard that the front panel audio module supports.

[HD Audio] Sets the front panel audio connector (AAFP) mode to high definition

audio.

[AC97] Sets the front panel audio connector (AAFP) mode to legacy AC'97

#### SPDIF Out Type [SPDIF]

[SPDIF] Sets to an SPDIF audio output.

[HDMI] Sets to an HDMI audio output.

#### PCI Express Slot and M.2 Bandwidth [PCIX1 1 and 2 slot at X1 Mode]

[PCleX1 and 2 slot at X1 Mode] Enables the PClex1\_1 and PClex1\_2 to run at X1

mode.

[M.2 Mode] The M.2 slot runs at X2 mode for high performance

support.

#### Intel LAN Controller [Enabled]

This item allows you to enable or disable the Intel LAN1/2 controllers.

Configuration options: [Disabled] [Enabled]

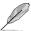

The following item appears only when you set the Intel LAN Controller to [Enabled].

#### Intel PXE OPROM [Disabled]

This item allows you to enable or disable the PXE OptionRom of the Intel® LAN controller.

Configuration options: [Enabled] [Disabled]

#### **Serial Port Configuration**

The items in this menu allow you to configure your motherboard's serial ports.

#### Serial Port [Enabled]

This item allows you to enable or disable the serial ports.

Configuration options: [Disabled] [Enabled]

#### Change Settings [IO=3F8h, IRQ=4]

This item allows you to select an optimal setting for Super IO device. Configuration options: [IO=3F8h; IRQ=4] [IO=2F8h; IRQ=3] [IO=3E8h; IRQ=4] [IO=2E8h; IRQ=3]

#### 2.6.8 APM Configuration

#### ErP Ready [Disabled]

This item allows you to switch off some power at S4+S5 or S5 to get the system ready for ErP requirement. When set to **[Enabled]**, all other PME options are switched off.

Configuration options: [Disabled] [Enabled (S4+S5] [Enabled (S5)]

#### Restore AC Power Loss [Power Off]

This item allows your system to go to ON state, OFF state, or both states after an AC power loss. When setting your system to [Last State], it goes to the previous state before the AC power loss.

Configuration options: [Power Off] [Power On] [Last State]

#### Power On By PCI-E [Disabled]

This item allows you to enable or disable the Wake-on-LAN function of the onboard LAN controller or other installed PCI-E LAN cards.

Configuration options: [Disabled] [Enabled]

#### Power On By Ring [Disabled]

This item allows you to enable or disable the Wake-on-Modem function.

Configuration options: [Disabled] [Enabled]

#### Power On By RTC [Disabled]

This item allows you to enable or disable the RTC (Real-Time Clock) to generate a wake event and configure the RTC alarm date. When enabled, you can set the days, hours, minutes, or seconds to schedule an RTC alarm date.

Configuration options: [Disabled] [Enabled]

#### 2.6.9 Network Stack Configuration

#### Network stack [Disable]

This item allows you to disable or enable the UEFI network stack.

Configuration options: [Disable] [Enable]

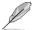

The following item appears only when you set the Network Stack to [Enabled].

#### Ipv4/Ipv6 PXE Support [Enabled]

This item allows you to enable or disable the Ipv4/Ipv6 PXE wake event.

Configuration options: [Disabled] [Enabled]

#### 2.6.10 Intel(R) Rapid Storage Technology

#### Create RAID Volume

This item allows you to create a RAID volume.

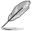

This item only appears when at least one HDD is connected to the Intel® SATA ports and set to RAID mode.

#### Name [Volume1]

This item allows you to key in a volume name for your RAID setup.

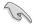

Use only alphanumeric characters for your RAID volume name. It should be 16 characters or less.

#### RAID Level [RAID0(Stripe)]

This item allows you to select the RAID level.

Configuration options: [RAID0(Stripe] [RAID1(Mirror)] [RAID5(Parity)] [Recovery]

#### Select Disks

This item shows the connected SATA devices compatible for setting up RAID. On their dropdown lists, select  $\mathbf{X}$  to set up the RAID.

#### Strip Size: [32KB]

This item allows you to strip the size of your RAID setup.

Configuration options: [4KB] [8KB] [16KB] [32KB] [64KB] [128KB]

#### Capacity (MB): [0]

This item allows you to set the RAID capacity.

#### 2.7 Monitor menu

The Monitor menu displays the system temperature/power status, and allows you to change the fan settings.

Scroll down to display the other BIOS items.

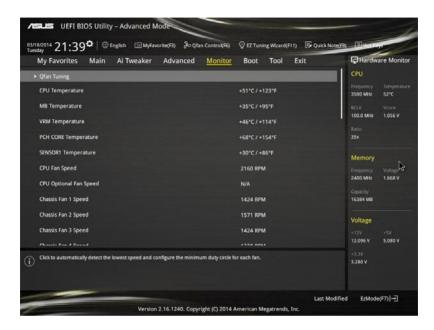

#### 2.7.1 Qfan Tuning

Click this item to automatically detect the lowest speed and configure the minimum duty cycle for each fan.

#### 2.7.2 CPU Temperature / MB Temperature / PCH Core Temperature / SENSOR1 Temperature [xxx°C/xxx°F]

The onboard hardware monitor automatically detects and displays the CPU, motherboard, PCH Core, and SENSOR1 temperatures. Select [Ignore] if you do not wish to display the detected temperatures.

### 2.7.3 CPU Fan Speed [xxxx RPM] or [Ignore] / [N/A], CPU Optional Fan Speed [xxxx RPM] or [Ignore] / [N/A], Chassis Fan 1/4 Speed [xxxx RPM] or [Ignore] / [N/A]

The onboard hardware monitor automatically detects and displays the CPU, chassis, and power fan speed in rotations per minute (RPM). If the fan is not connected to the motherboard, the field shows N/A. Select [Ignore] if you do not wish to display the detected speed.

### 2.7.4 CPU Core 0/3 Voltage, 3.3V Voltage, 5V Voltage, 12V Voltage

The onboard hardware monitor automatically detects the voltage output through the onboard voltage regulators. Select **[Ignore]** if you do not want to detect this item.

#### 2.7.5 CPU Q-Fan Control [Auto]

This item allows you to set the CPU Q-Fan operating mode.

[Auto] Detects the type of CPU fan installed and automatically switches the

control modes.

[PWM Mode] Enables the CPU Q-Fan control feature in PWM mode for 4-pin CPU fan.

[DC Mode] Enables the CPU Q-Fan control feature in DC mode for 3-pin CPU fan.

[Disabled] Disables the Q-Fan control.

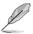

The following items appear only when you set the CPU Q-Fan Control to [DC Mode], [PWM Mode], and [Auto].

#### CPU Fan Speed Low Limit [300 RPM]

This item allows you to set the low limit warning for CPU Fan speed.

Configuration options: [Ignore] [200 RPM] [300 RPM] [400 RPM] [500 RPM] [600 RPM]

#### **CPU Fan Profile [Standard]**

This item allows you to set the appropriate performance level of the CPU fan.

[Standard] Set to make the CPU fan adjust automatically depending on the CPU

temperature.

[Silent] Set to minimize the fan speed for quiet CPU fan operation.

[Turbo] Set to achieve maximum CPU fan speed.

[Manual] Set to assign the detailed fan speed control parameters.

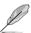

The following items appear only when you set the CPU Fan Profile to [Manual].

#### **CPU Upper Temperature [70]**

Use the <+> or <-> keys to adjust the upper limit of the CPU temperature. The values range from 25°C to 75°C.

#### CPU Fan Max. Duty Cycle(%) [100]

Use the <+> or <-> keys to adjust the maximum CPU fan duty cycle. The values range from 20% to 100%. When the CPU temperature reaches the upper limit, the CPU fan operates at the maximum duty cycle.

#### **CPU Middle Temperature [25]**

Use the <+> or <-> keys to set the value for CPU Middle Temperature. The range of the values depends on the CPU installed.

#### CPU Fan Middle Duty Cycle(%) [20]

Use the <+> or <-> keys to adjust the CPU fan middle duty cycle. The values range from 20% to 100%. When the CPU temperature reaches the upper limit, the CPU fan operates at the maximum duty cycle.

#### CPU Lower Temperature [20]

Use the <+> or <-> keys to adjust the CPU fan's lower temperature. The values range from 20% to 75%.

#### CPU Fan Min. Duty Cycle(%) [20]

Use the <+> or <-> keys to adjust the minimum CPU fan duty cycle. The values range from 0% to 100%. When the CPU temperature is under 40°C, the CPU fan operates at the minimum duty cycle.

#### 2.7.6 Chassis Fan 1/4 Q-Fan Control 1/4 [Enabled]

These items allow you to set the chassis fans' Q-Fan control feature into DC Mode, PWM Mode, or disable these Q-Fan controls from your motherboard.

Configuration options: [Disabled] [DC Mode] [PWM Mode]

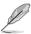

The following items appear only when you set the Chassis Fan 1/4 Q-Fan Control to [PWM Mode] or [DC Mode].

#### Chassis Fan 1/4 Q-Fan Source [DC Mode]

This item controls the assigned fan according to the selected temperature source.

Configuration options: [CPU] [MB] [VRM] [PCH Core] [T\_SENSOR1]

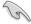

If you select T\_SENSOR1, plug a thermistor cable to T\_SENSOR1 header and stick the thermistor cable's head to the desired component as the temperature source.

#### Chassis Fan 1/4 Speed Low Limit 1/4 [300 RPM]

This item allows you to disable or set the chassis fan warning speed.

Configuration options: [Ignore] [200 RPM] [300 RPM] [400 RPM] [500 RPM] [600 RPM]

#### Chassis Fan 1/4 Profile [Standard]

This item allows you to set the appropriate performance level of the chassis fan.

[Standard] Set to make the chassis fan adjust automatically depending on the chassis

temperature.

[Silent] Set to minimize the fan speed for quiet chassis fan operation.

[Turbo] Set to achieve maximum chassis fan speed.

[Manual] Set to assign detailed fan speed control parameters.

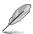

The following items appear only when you set the Chassis Fan Profile to [Manual].

#### Chassis Fan 1/4 Upper Temperature [70]

Use the <+> or <-> keys to adjust the upper limit of the CPU temperature. The values range from  $40^{\circ}\text{C}$  to  $90^{\circ}\text{C}.$ 

#### Chassis Fan 1/4 Max. Duty Cycle(%) [100]

Use the <+> or <-> keys to adjust the maximum chassis fan duty cycle. The values range from 20% to 100%. When the chassis temperature reaches the upper limit, the chassis fan will operate at the maximum duty cycle.

#### Chassis Fan 1/4 Middle Temperature [45]

Use the <+> or <-> keys to set the value for Chassis Fan Middle Temperature.

#### Chassis Fan 1/4 Middle Duty Cycle(%) [60]

Use the <+> or <-> keys to adjust the chassis fan middle duty cycle. The values range from 20% to 100%.

#### Chassis Fan 1/4 Lower Temperature [40]

Use the <+> or <-> keys to adjust the chassis fans' lower temperature. The values range from 20% to 75%.

#### Chassis Fan 1/4 Min. Duty Cycle(%) [60]

Use the <+> or <-> keys to adjust the minimum chassis fan duty cycle. The values range from 20% to 100%. When the chassis temperature is under 40°C, the chassis fan operates at the minimum duty cycle.

#### Allow Fan Stop [Disabled]

This item allows your fans to run at 0% duty cycle when the temperature of the source drops below the lower temperature.

Configuration options: [Disabled] [Enabled]

#### Anti Surge Support [Enabled]

This item allows you to enable or disable the OVP (Over Voltage Protection) and UVP (Under Voltage Protection) functions. This causes the system to automatically shut down when the voltage exceeds the safe range that protects the motherboard's components.

Configuration options: [Disabled] [Enabled]

#### 2.8 Boot menu

The Boot menu items allow you to change the system boot options.

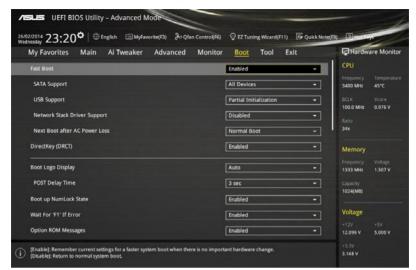

#### 2.8.1 Fast Boot [Enabled]

[Disabled] This item allows your system to go back to its normal boot speed.

[Enabled] This item allows your system to accelerate the boot speed.

The following items appear only when you set the Fast Boot to [Enabled].

#### **SATA Support [All Devices]**

[All Devices] All devices connected to SATA ports are available during POST.

This process extends the POST time.

[Hard Drive Only] Only hard drives connected to SATA ports are detected during

POST.

[Boot Drive Only] Only boot drives connected to a SATA ports are detected during

POST.

#### **USB Support [Partial Initialization]**

[Disabled] All USB devices will not be available until OS boot up for a

fastest POST time.

[Full Initialization] All USB devices will be available during POST. This process will

extend the POST time.

[Partial For a faster POST time, only USB ports with keyboard and

Initialization] mouse connections will be detected.

#### PS/2 Keyboard and Mouse Support [Auto]

Select any of these settings when PS/2 keyboard and mouse are installed. These settings only apply when fastboot is enabled.

[Auto] For a faster POST time, PS/2 devices are only available when the system

boots up or rebooted when the PS/2 devices are not reconnected or changed. If you disconnect or change the PS/2 devices before restarting the system, PS/2 devices will not be available and BIOS will not be

accessible via PS/2 devices.

[Full For full system control, PS/2 devices are available during POST at any

Initialization] circumstances. This process extends POST time.

[Disabled] For a fastest POST time, all PS/2 devices are not available until your

computer enters the operating system.

#### **Network Stack Driver Support [Disabled]**

[Disabled] Select to skip the network stack driver from loading during POST.

[Enabled] Select to load the network stack driver during POST.

#### Next Boot after AC Power Loss [Normal Boot]

[Normal Boot] Returns to normal boot on the next boot after an AC power loss.[Fast Boot] Accelerates the boot speed on the next boot after an AC power loss.

#### 2.8.2 DirectKey (DRCT) [Enabled]

[Disabled] Disables the DirectKey button. The system will only power on or off when

you press the DirectKey button.

[Enabled] Allows the system to power on and go to the BIOS Setup directly when you

press the Reset button. Connect the 2-pin connector of the chassis reset

buton cable to the onboard DRCT header.

#### 2.8.3 Boot Logo Display [Auto]

[Auto] Sets the boot logo to display during POST.

[Full Screen] Sets the boot logo display in full screen during POST.

[Disabled] Disables the boot logo display during POST.

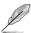

The following item appears only when you set the Boot Logo Display to [Auto] and [Full Screen].

#### Post Delay Time [3 sec]

This item allows you to select a desired additional POST waiting time to easily enter the BIOS Setup. You can only execute the POST delay time during normal boot. The values range from 0 to 10 seconds.

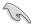

This feature only works when set under normal boot.

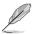

The following items appear only when you set the Boot Logo Display to [Disabled].

#### Post Report [5 sec]

This item allows you to select a desired POST report waiting time.

Configuration options: [1 sec] - [10 sec] [Until Press ESC]

#### 2.8.4 Bootup NumLock State [Enabled]

This item allows you to enable or disable power-on state of the NumLock.

Configuration options: [Disabled] [Enabled]

#### 2.8.5 Wait For 'F1' If Error [Enabled]

This item allows your system to wait for the <F1> key to be pressed when error occurs.

Configuration options: [Disabled] [Enabled]

#### 2.8.6 Option ROM Messages [Enabled]

[Enabled] The third-party ROM messages will be displayed during POST.

[Disabled] Disables the ROM messages and displays only the ASUS logo during

POST.

#### 2.8.7 Interrupt 19 Capture [Disabled]

This item allows you to trap Interrupt 19 by the option ROMs.

Configuration options: [Disabled] [Enabled]

#### 2.8.8 Above 4G Decoding [Disabled]

This item allows you to decode the 64-bit capable devices above 4G address space. Ensure that your system supports 64-bit PCI decoding.

Configuration options: [Disabled] [Enabled]

#### 2.8.9 Setup Mode [EZ Mode]

[Advanced Mode] This item allows you to go to Advanced Mode of the BIOS after POST.

[EZ Mode] This item allows you to go to EZ Mode of the BIOS after POST.

#### 2.8.10 CSM (Compatibility Support Module)

This item allows you to configure the CSM (Compatibility Support Module) items to fully support the various VGA, bootable devices and add-on devices for better compatibility.

#### Launch CSM [Enabled]

[Auto] The system automatically detects the bootable devices and the add-on

devices.

[Enabled] For better compatibility, enable the CSM to fully support the non-UEFI

driver add-on devices or the Windows® UEFI mode.

[Disabled] Disables the CSM to fully support the non-UEFI driver add-on devices or

the Windows® UEFI mode.

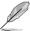

The following items appear only when you set the Launch CSM to [Enabled].

#### Boot Devices Control [UEFI and Legacy OpROM]

This item allows you to select the type of devices that you want to boot. Configuration options: [UEFI and Legacy OpROM] [Legacy OpROM only] [UEFI only]

#### Boot from Network Devices [Legacy OpROM first]

This item allows you to select the type of network devices that you want to launch. Configuration options: [Legacy OpROM first] [UEFI driver first] [Ignore]

#### Boot from Storage Devices [Legacy OpROM first]

This item allows you to select the type of storage devices that you want to launch. Configuration options: [Both, Legacy OpROM first] [Both, UEFI first] [Legacy OpROM first] [UEFI driver first] [Ignore]

#### Boot from PCI-E/PCI Expansion Devices [Legacy OpROM first]

This item allows you to select the type of PCIe/PCI expansion devices that you want to launch.

Configuration options: [Legacy OpROM first] [UEFI driver first]

#### 2.8.11 Secure Boot

This item allows you to configure the Windows® Secure Boot settings and manage its keys to protect the system from unauthorized access and malwares during POST.

#### OS Type [Windows UEFI Mode]

[Windows UEFI

Model

This item allows you to select your installed operating system.

Execute the Microsoft® Secure Boot check. Only select this option when booting on Windows® UEFI mode or other

Microsoft® Secure Boot compliant OS.

[Other OS]

Get the optimized function when booting on Windows® non-UEFI mode. Microsoft® Secure Boot only supports Windows®

UEFI mode.

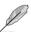

The following item appears only when you set the OS Type to [Windows UEFI mode].

#### **Key Management**

This allows you to manage the Secure Boot keys.

#### Install Default Secure Boot kevs

This item allows you to immediately load the default Security Boot keys, Platform key (PK), Key-exchange Key (KEK), Signature database (db), and Revoked Signatures (dbx). When the default Secure boot keys are loaded, the PK state will change from Unloaded mode to loaded mode.

#### Clear Secure Boot keys

This item appears only when you load the default Secure Boot keys. This item allows you to clear all default Secure Boot keys.

#### Save Secure Boot Keys

This item allows you to save the PK (Platform Keys) to a USB storage device.

#### **PK Management**

The Platform Key (PK) locks and secures the firmware from any permissible changes. The system verifies the PK before your system enters the OS.

#### Delete PK

This item allows you to delete the PK from your system. Once the PK is deleted, all the system's Secure Boot keys will not be active.

Configuration options: [Yes] [No]

#### Load PK from File

This item allows you to load the downloaded PK from a USB storage device.

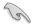

The PK file must be formatted as a UEFI variable structure with time-based authenticated variable.

#### **KEK Management**

The KEK (Key-exchange Key or Key Enrollment Key) manages the Signature database (db) and Revoked Signature database (dbx).

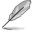

Key-exchange Key (KEK) refers to Microsoft® Secure Boot Key-Enrollment Key (KEK).

#### Delete the KEK

This item allows you to delete the KEK from your system.

Configuration options: [Yes] [No]

#### Load KEK from File

This item allows you to load the downloaded KEK from a USB storage device.

#### Append KEK from File

This item allows you to load the additional KEK from a storage device for an additional db and dbx loaded management.

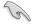

The KEK file must be formatted as a UEFI variable structure with time-based authenticated variable.

#### **DB** Management

The db (Authorized Signature database) lists the signers or images of UEFI applications, operating system loaders, and UEFI drivers that you can load on the single computer.

#### Delete the db

This item allows you to delete the db file from your system.

Configuration options: [Yes] [No]

#### Load db from File

This item allows you to load the downloaded db from a USB storage device.

#### Append db from File

This item allows you to load the additional db from a storage device so that more images can be loaded securely.

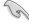

The db file must be formatted as a UEFI variable structure with time-based authenticated variable.

#### **DBX Management**

The dbx (Revoked Signature database) lists the forbidden images of db items that are no longer trusted and cannot be loaded.

#### Delete the dbx

This item allows you to delete the dbx file from your system.

#### Load dbx from File

This item allows you to load the downloaded dbx from a USB storage device.

Configuration options: [Yes] [No]

#### Append dbx from File

This item allows you to load the additional dbx from a storage device so that more db's images cannot be loaded.

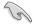

The dbx file must be formatted as a UEFI variable structure with time-based authenticated variable.

#### 2.8.12 Boot Option Priorities

These items specify the boot device priority sequence from the available devices. The number of device items that appears on the screen depends on the number of devices installed in the system.

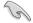

- To access Windows<sup>®</sup> OS in Safe Mode, press <F8 > after POST (Windows<sup>®</sup> 8 not supported).
- To select the boot device during system startup, press <F8> when ASUS Logo appears.

#### 2.8.13 Boot Override

These item displays the available devices. The number of device items that appear on the screen depends on the number of devices installed in the system. Click an item to start booting from the selected device.

#### 2.9 Tool menu

The Tool menu items allow you to configure options for special functions. Select an item then press <Enter> to display the submenu.

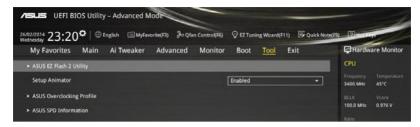

#### 2.9.1 Setup Animator

This item allows you to enable or disable the Setup animator.

Configuration options: [Disabled] [Enabled]

#### 2.9.2 ASUS EZ Flash 2 Utility

This item allows you to run ASUS EZ Flash 2. When you press <Enter>, a confirmation message appears. Use the left/right arrow key to select between [Yes] or [No], then press <Enter> to confirm your choice.

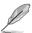

For more details, refer to section 2.1.2 ASUS EZ Flash 2.

#### 2.9.3 ASUS O.C. Profile

This item allows you to store or load multiple BIOS settings.

#### Load from Profile

This item allows you to load the previous BIOS settings saved in the BIOS Flash. Key in the profile number that saved your BIOS settings, press <Enter>, and then select **Yes**.

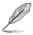

- DO NOT shut down or reset the system while updating the BIOS to prevent the system boot failure!
- We recommend that you update the BIOS file only coming from the same memory/ CPU configuration and BIOS version.

#### **Profile Name**

This item allows you to key in a profile name.

#### Save to Profile

This item allows you to save the current BIOS settings to the BIOS Flash, and create a profile. Key in a profile number from one to eight, press <Enter>, and then select **Yes**.

#### Load/Save Profile from/to USB Drive

This item allows you to load or save profile from your USB drive, load and save profile to your USB drive.

#### 2.9.4 ASUS DRAM SPD Information

This item allows you to view the DRAM SPD information.

#### 2.10 Exit menu

The Exit menu items allow you to load the optimal default values for the BIOS items, and save or discard your changes to the BIOS items. You can access the EZ Mode from the Exit menu.

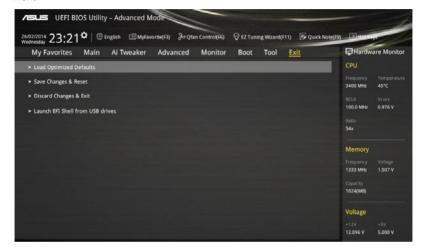

#### **Appendices**

#### Notices

#### Federal Communications Commission Statement

This device complies with Part 15 of the FCC Rules. Operation is subject to the following two conditions:

- · This device may not cause harmful interference.
- This device must accept any interference received including interference that may cause undesired operation.

This equipment has been tested and found to comply with the limits for a Class B digital device, pursuant to Part 15 of the FCC Rules. These limits are designed to provide reasonable protection against harmful interference in a residential installation. This equipment generates, uses and can radiate radio frequency energy and, if not installed and used in accordance with manufacturer's instructions, may cause harmful interference to radio communications. However, there is no guarantee that interference will not occur in a particular installation. If this equipment does cause harmful interference to radio or television reception, which can be determined by turning the equipment off and on, the user is encouraged to try to correct the interference by one or more of the following measures:

- Reorient or relocate the receiving antenna.
- Increase the separation between the equipment and receiver.
- Connect the equipment to an outlet on a circuit different from that to which the receiver is connected
- Consult the dealer or an experienced radio/TV technician for help.

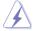

The use of shielded cables for connection of the monitor to the graphics card is required to assure compliance with FCC regulations. Changes or modifications to this unit not expressly approved by the party responsible for compliance could void the user's authority to operate this equipment.

#### IC: Canadian Compliance Statement

Complies with the Canadian ICES-003 Class B specifications. This device complies with RSS 210 of Industry Canada. This Class B device meets all the requirements of the Canadian interference-causing equipment regulations.

This device complies with Industry Canada license exempt RSS standard(s). Operation is subject to the following two conditions: (1) this device may not cause interference, and (2) this device must accept any interference, including interference that may cause undesired operation of the device.

Cut appareil numérique de la Classe B est conforme à la norme NMB-003 du Canada. Cet appareil numérique de la Classe B respecte toutes les exigences du Règlement sur le matériel brouilleur du Canada.

Cet appareil est conforme aux normes CNR exemptes de licence d'Industrie Canada. Le fonctionnement est soumis aux deux conditions suivantes :

- (1) cet appareil ne doit pas provoquer d'interférences et
- (2) cet appareil doit accepter toute interférence, y compris celles susceptibles de provoquer un fonctionnement non souhaité de l'appareil.

#### **Canadian Department of Communications Statement**

This digital apparatus does not exceed the Class B limits for radio noise emissions from digital apparatus set out in the Radio Interference Regulations of the Canadian Department of Communications.

This class B digital apparatus complies with Canadian ICES-003.

#### **VCCI: Japan Compliance Statement**

#### VCCI Class B ITE Statement

この装置は、クラスB情報技術装置です。この装置は、家庭環境で使用することを目 的としていますが、この装置がラジオやテレビジョン受信機に近接して使用されると、 受信障害を引き起こすことがあります。

取扱説明書に従って正しい取り扱いをして下さい。

VCCI-B

#### Translation:

This Class B product based on the standard of the VCCI Council. If this is used near a radio or television receiver in a domestic environment, it may cause radio interference. Install and use the equipment according to the instruction manual.

#### **KC: Korea Warning Statement**

B급 기기 (가정용 방송통신기자재)

이 기기는 가정용(B급) 전자파적합기기로서 주로 가정에서 사용하는 것을 목적으로 하며, 모든 지역에서 사용할 수 있습니다.

\*당해 무선설비는 전파혼신 가능성이 있으므로 인명안전과 관련된 서비스는 할 수 없습 니다.

Complying with the REACH (Registration, Evaluation, Authorisation, and Restriction of Chemicals) regulatory framework, we published the chemical substances in our products at ASUS REACH website at http://csr.asus.com/english/REACH.htm.

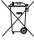

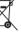

DO NOT throw the motherboard in municipal waste. This product has been designed to enable proper reuse of parts and recycling. This symbol of the crossed out wheeled bin indicates that the product (electrical and electronic equipment) should not be placed in municipal waste. Check local regulations for disposal of electronic products.

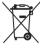

DO NOT throw the mercury-containing button cell battery in municipal waste. This symbol of the crossed out wheeled bin indicates that the battery should not be placed in municipal waste

A-2 Appendices

#### **ASUS Recycling/Takeback Services**

ASUS recycling and takeback programs come from our commitment to the highest standards for protecting our environment. We believe in providing solutions for you to be able to responsibly recycle our products, batteries, other components as well as the packaging materials. Please go to http://csr.asus.com/english/Takeback.htm for detailed recycling information in different regions.

#### Google™ License Terms

#### Copyright© 2014 Google Inc. All Rights Reserved.

Licensed under the Apache License, Version 2.0 (the "License"); you may not use this file except in compliance with the License. You may obtain a copy of the License at:

http://www.apache.org/licenses/LICENSE-2.0

Unless required by applicable law or agreed to in writing, software distributed under the License is distributed on an "AS IS" BASIS, WITHOUT WARRANTIES OR CONDITIONS OF ANY KIND, either express or implied.

See the License for the specific language governing permissions and limitations under the License.

#### **ASUS** contact information

#### ASUSTeK COMPUTER INC.

Address 15 Li-Te Road, Peitou, Taipei, Taiwan 11259

 Telephone
 +886-2-2894-3447

 Fax
 +886-2-2890-7798

 E-mail
 info@asus.com.tw

 Web site
 www.asus.com.com/

**Technical Support** 

Telephone +86-21-38429911

Fax +86-21-5866-8722, ext. 9101#
Online support http://www.asus.com/tw/support/

#### **ASUS COMPUTER INTERNATIONAL (America)**

Address 800 Corporate Way, Fremont, CA 94539, USA

Telephone +1-510-739-3777
Fax +1-510-608-4555
Web site http://www.asus.com/us/

**Technical Support** 

Support fax +1-812-284-0883 Telephone +1-812-282-2787

Online support <a href="http://www.service.asus.com/">http://www.service.asus.com/</a>

#### **ASUS COMPUTER GmbH (Germany and Austria)**

Address Harkort Str. 21-23, D-40880 Ratingen, Germany

Fax +49-2102-959911
Web site http://www.asus.com/de
Online contact http://eu-rma.asus.com/sales

Technical Support

Telephone +49-1805-010923\* Support Fax +49-2102-9599-11

Online support <a href="http://www.asus.com/de/support/">http://www.asus.com/de/support/</a>

| Manufacturer:                        | ASUSTeK Computer Inc.                                 |  |
|--------------------------------------|-------------------------------------------------------|--|
| Address:                             | 4F, No. 150, LI-TE RD., PEITOU, TAIPEI 112,<br>TAIWAN |  |
| Authorised representative in Europe: | ASUS Computer GmbH                                    |  |
| Address:                             | HARKORT STR. 21-23, 40880 RATINGEN,<br>GERMANY        |  |

A-4 Appendices

# DECLARATION OF CONFORMITY

Per FCC Part 2 Section 2. 1077(a)

Responsible Party Name: Asus Computer International

800 Corporate Way, Fremont, CA 94539. Address:

Phone/Fax No: (510)739-3777/(510)608-4555

hereby declares that the product

Product Name: Motherboard

Model Number: Z97-A, Z97-AR

Conforms to the following specifications:

## Supplementary Information:

This device complies with part 15 of the FCC Rules. Operation is subject to the and (2) this device must accept any interference received, including interference following two conditions: (1) This device may not cause hamful interference, that may cause undesired operation.

Representative Person's Name: Steve Chang / President

Signature

Apr. 30, 2014

Ver. 120601

fear to begin affixing CE marking: 2014 Corrected Declaration Date: 30/04/2014 Original Declaration Date: 28/03/2014

# **EC Declaration of Conformity**

Ne. the undersigned

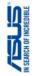

4F, No. 150, LI-TE Rd., PEITOU, TAIPEI 112, TAIWAN HARKORT STR. 21-23, 40880 RATINGEN ASUSTeK COMPUTER INC. ASUS COMPUTER GmbH GERMANY declare the following apparatus: Authorized representative in Europe: Address, City:

Z97-A.Z97-AR Motherboard Product name: Model name:

conform with the essential requirements of the following directives:

 ⊠ EN 55024:2010
 ⊠ EN 61000-3-3:2008
 □ EN 55020:2007+A11:2011 X EN 550222010+AC:2011X EN 61000-3-2:2006+A2:2009X EN 55013:2001+A1:2003+A2:2006 ☐1999/5/EC-R&TTE Directive

☐ Regulation (EC) No. 278/2009 ☐ Regulation (EC) No. 617/2013 ☐ EN 60065:2002 / A12:2011

> ☐ Regulation (EC) No. 1275/2008 ☐ Regulation (EC) No. 642/2009

72009/125/EC-ErP Directive ₹2006/95/EC-LVD Directive ■ EN 60950-1 / A12:2011

Ver. 140331

Position: CEO (EC conformity marking)

Jerry Shen Name:

Signature :

ASUS Z97-AR A-5

A-6 Appendices